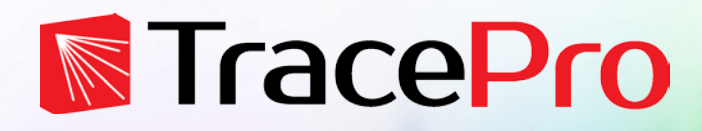

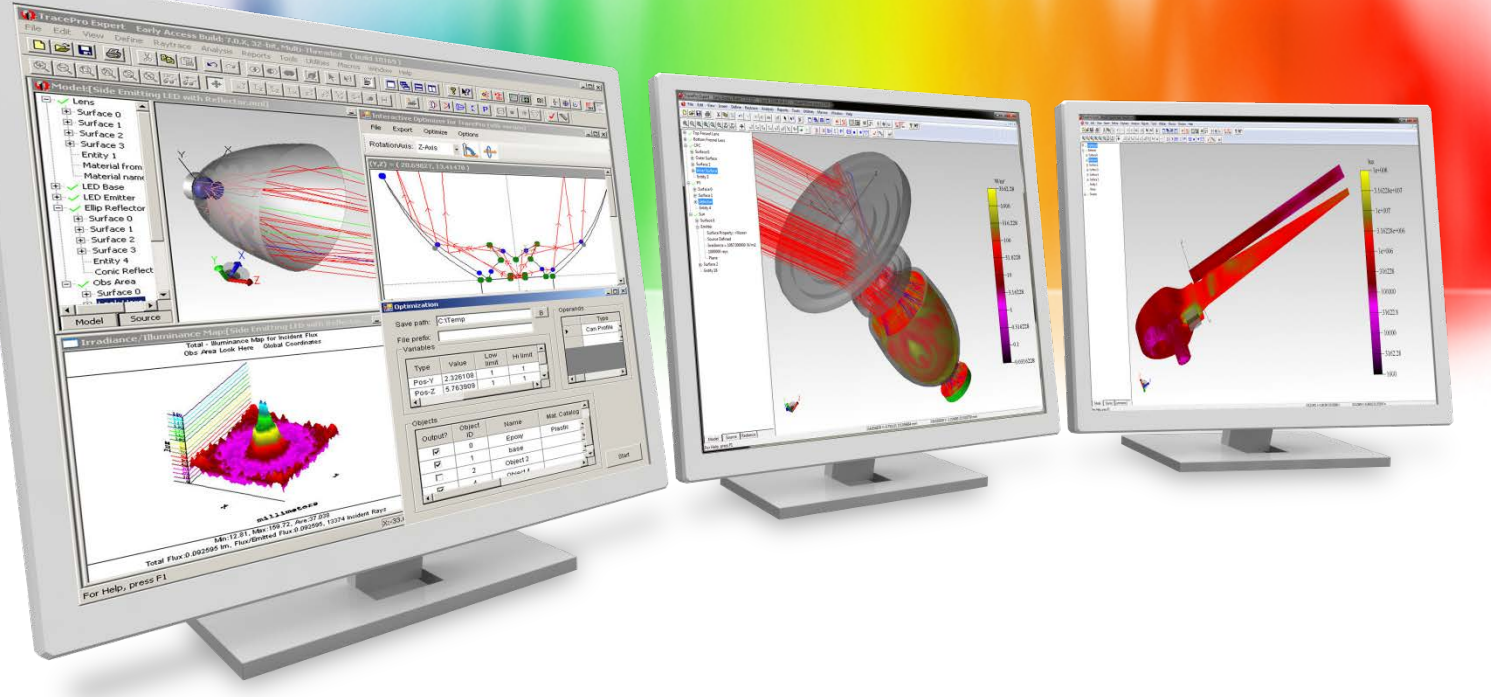

# **The TracePro RepTile Property and the Texture Optimizer II**

A Lambda Research Corporation Webinar **September 22, 2016**

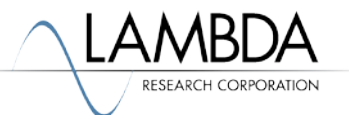

#### **Presenter**

#### • **Presenter**

Dave Jacobsen Sr. Application Engineer Lambda Research Corporation

#### • **Moderator**

Mike Gauvin Vice President of Sales and Marketing Lambda Research Corporation

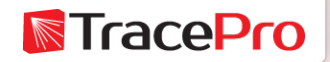

#### **Format**

- A 25-30 minute presentation followed by a question and answer session
- Please submit your questions anytime using Question box in the GoToWebinar control panel

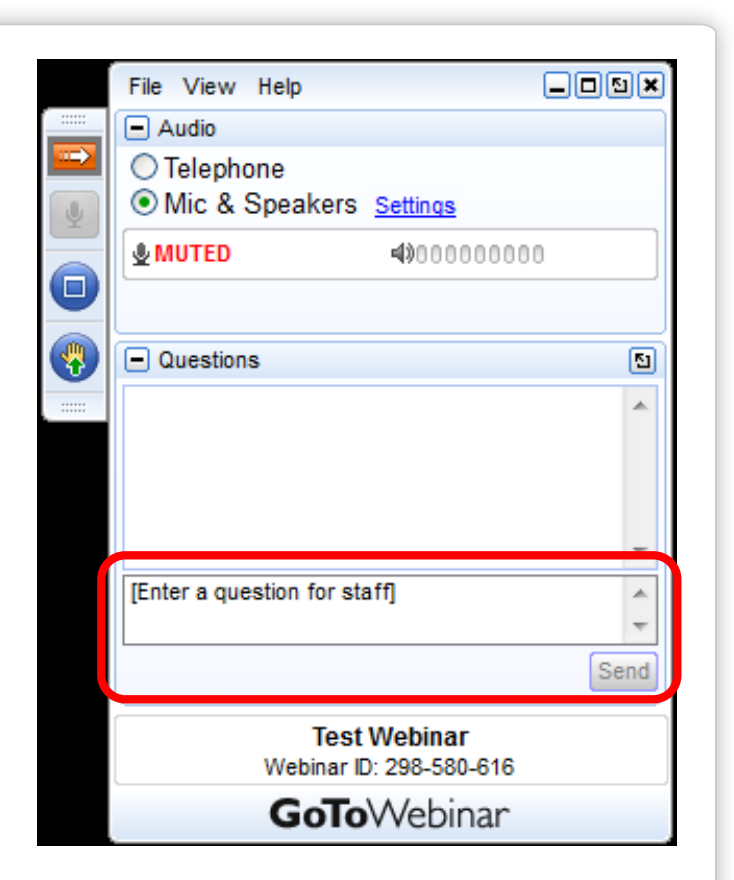

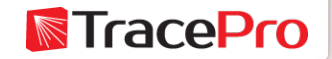

## **Additional Resources**

- Past TracePro Webinars
	- <http://www.lambdares.com/webinars>
- TracePro Tutorial Videos
	- <http://www.lambdares.com/videos>
- TracePro Tutorials
	- <http://www.lambdares.com/features/tracepro-tutorials>
- Information on upcoming TracePro Training Classes
	- <http://www.lambdares.com/training/software-training>

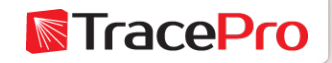

## **Upcoming TracePro Training**

- **Jena, Germany**
	- Introduction to TracePro October. 18-19, 2016
	- Optimization with TracePro October. 20-21, 2016
- **Littleton, MA USA**
	- Introduction to TracePro October. 25 -26, 2016
	- Optimization with TracePro– October. 27-28, 2016

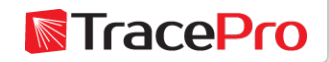

**Latest TracePro Release**

#### **TracePro 7.7.2**

Released April 1, 2016

#### **TracePro 7.8 EA**

Currently available for download

Customers with current maintenance and support agreements can download this new release at:

<http://www.lambdares.com/CustomerSupportCenter/index.php/trace-pro/current-release>

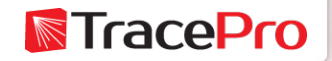

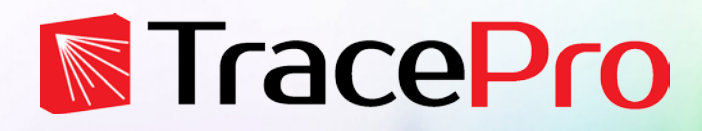

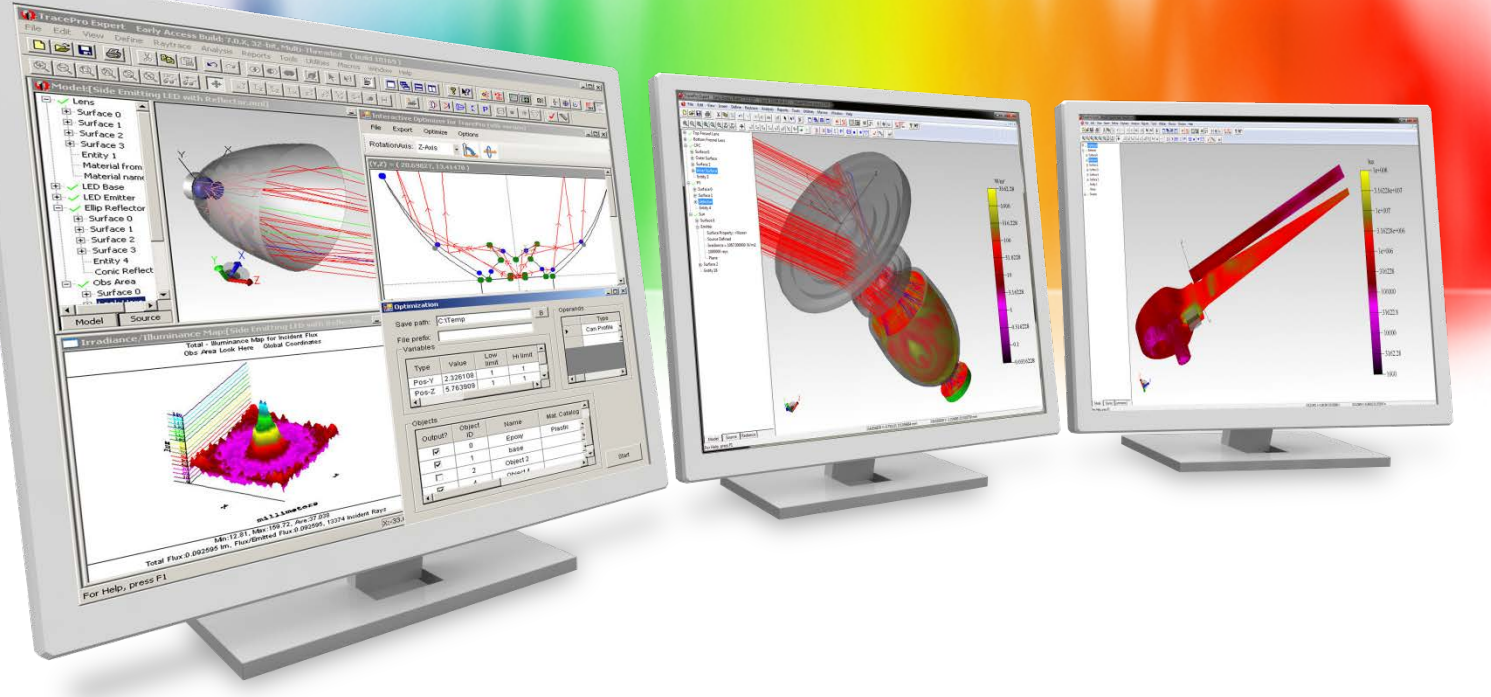

# **The TracePro RepTile Property and the Texture Optimizer II**

A Lambda Research Corporation Webinar **September 22, 2016**

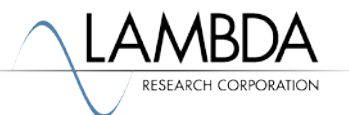

## **Agenda**

- What is the TracePro RepTile property?
- Overview of the Texture Optimizer II
- Texture Types in the Texture Optimizer II
- Setting up the Texture Optimizer II
- The texture optimization process
- Using the Texture Optimizer II to apply texture features to curved surfaces
- Questions and Answers

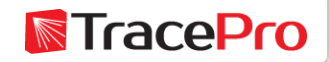

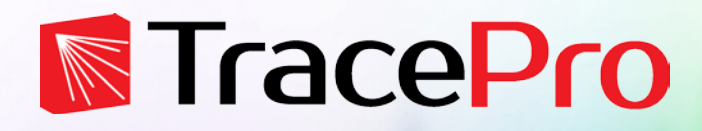

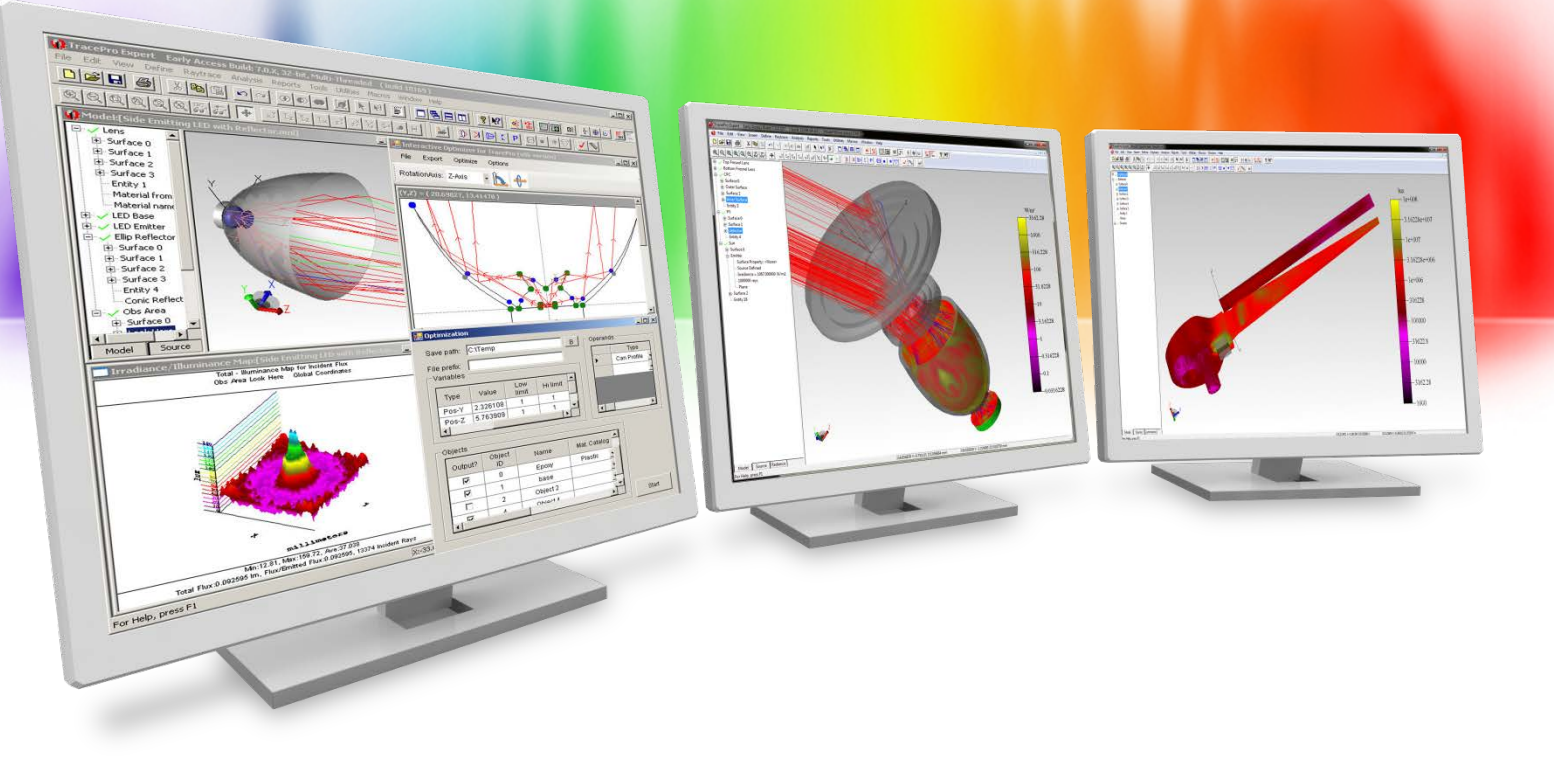

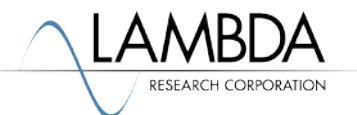

What is RepTile?

- RepTile = Repetitive Tile
- Used to define repetitive microstructures in a convenient way
- Mathematical representations of the repetitive structure
- Allows for smaller file sizes as well as faster and easier modification of the structure
- RepTile properties may be applied to planar surfaces
- RepTile region is bounded by a rectangular, circular, or surface boundary
- Many geometry types may be made as either a Bump or Hole
- Requires TracePro Expert edition

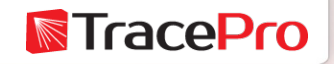

RepTile Property Editor : Define->Edit Property Data->RepTile Properties

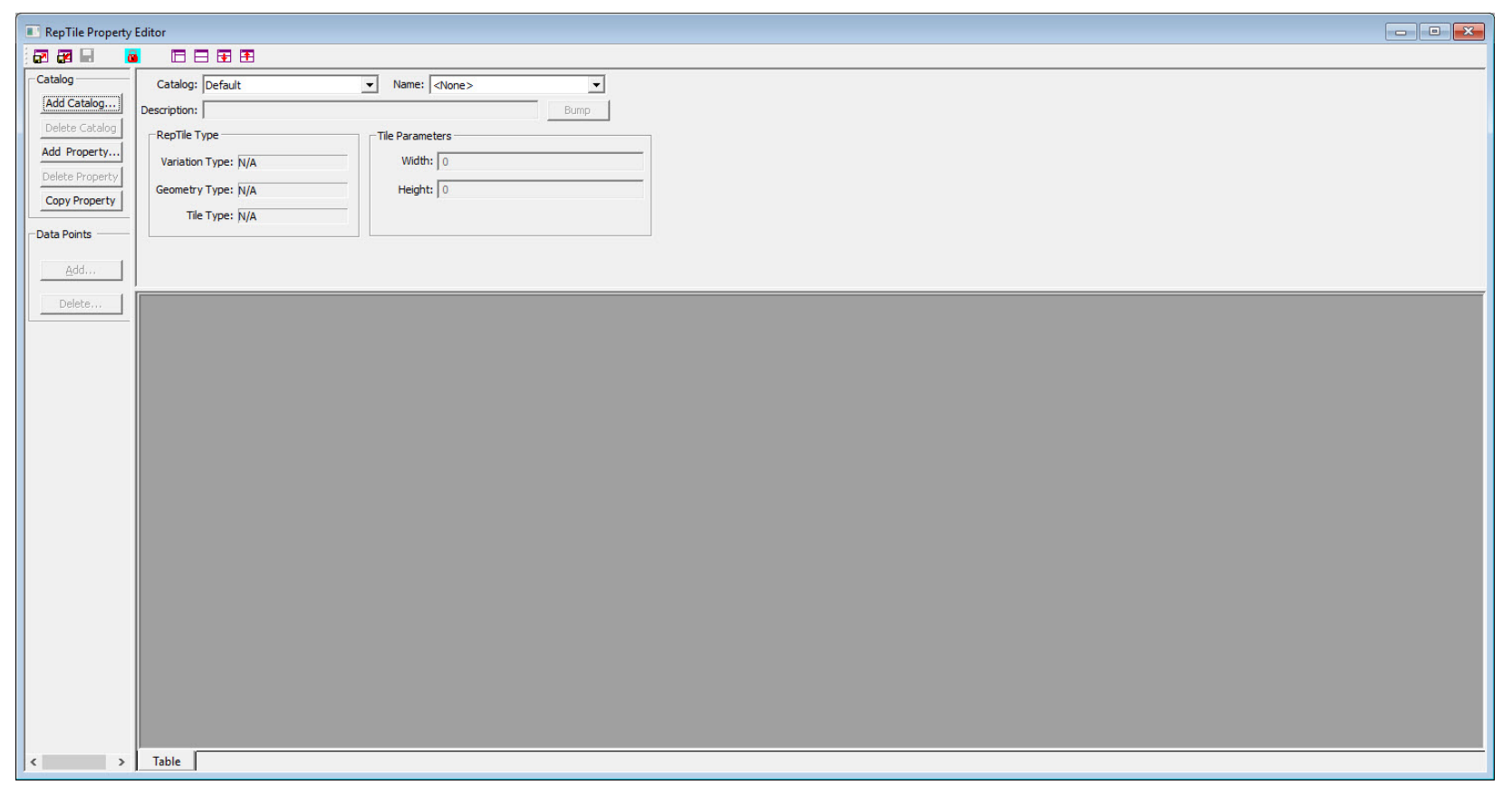

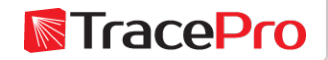

#### RepTile Example – 1mm diameter hemisphere

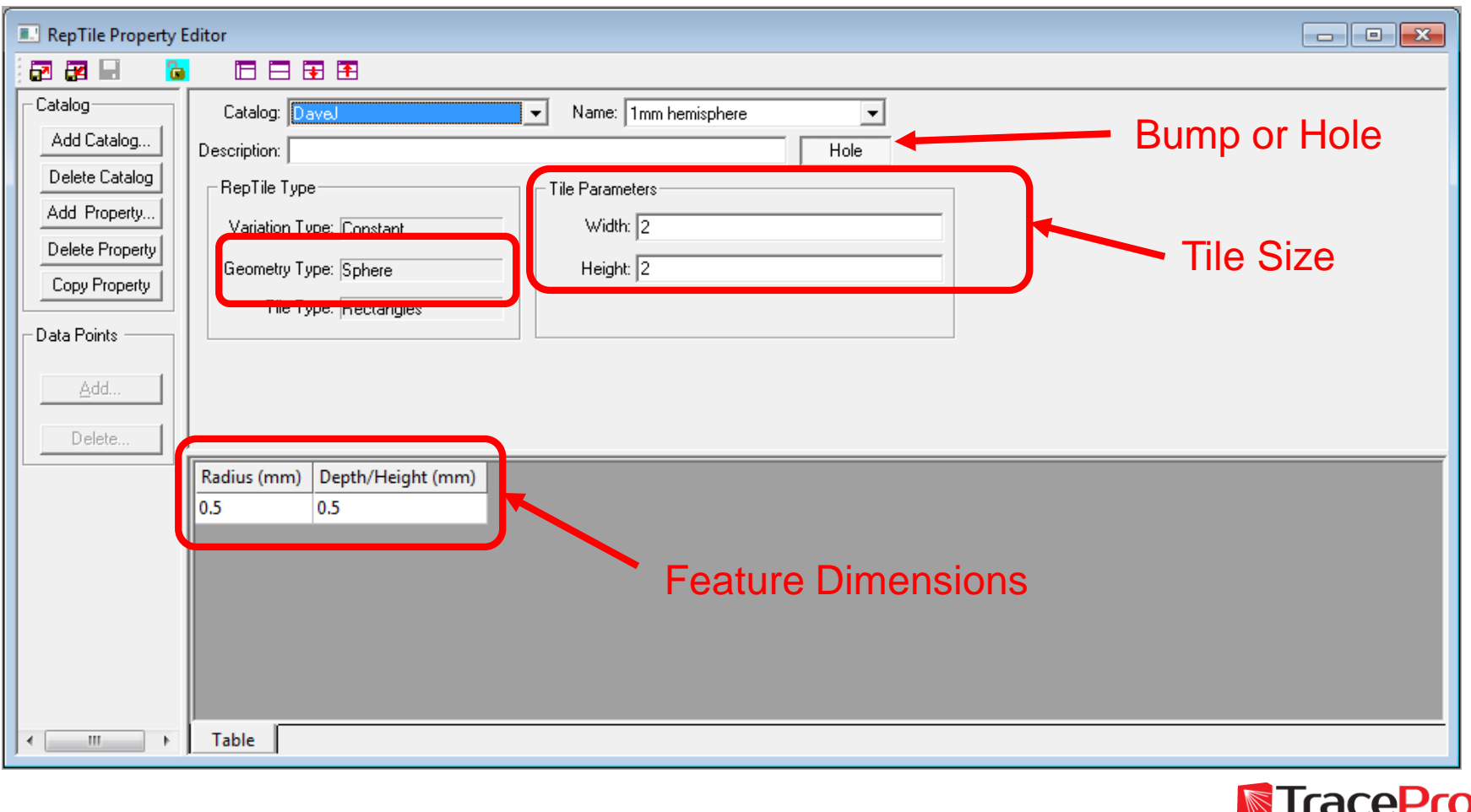

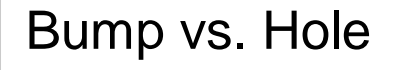

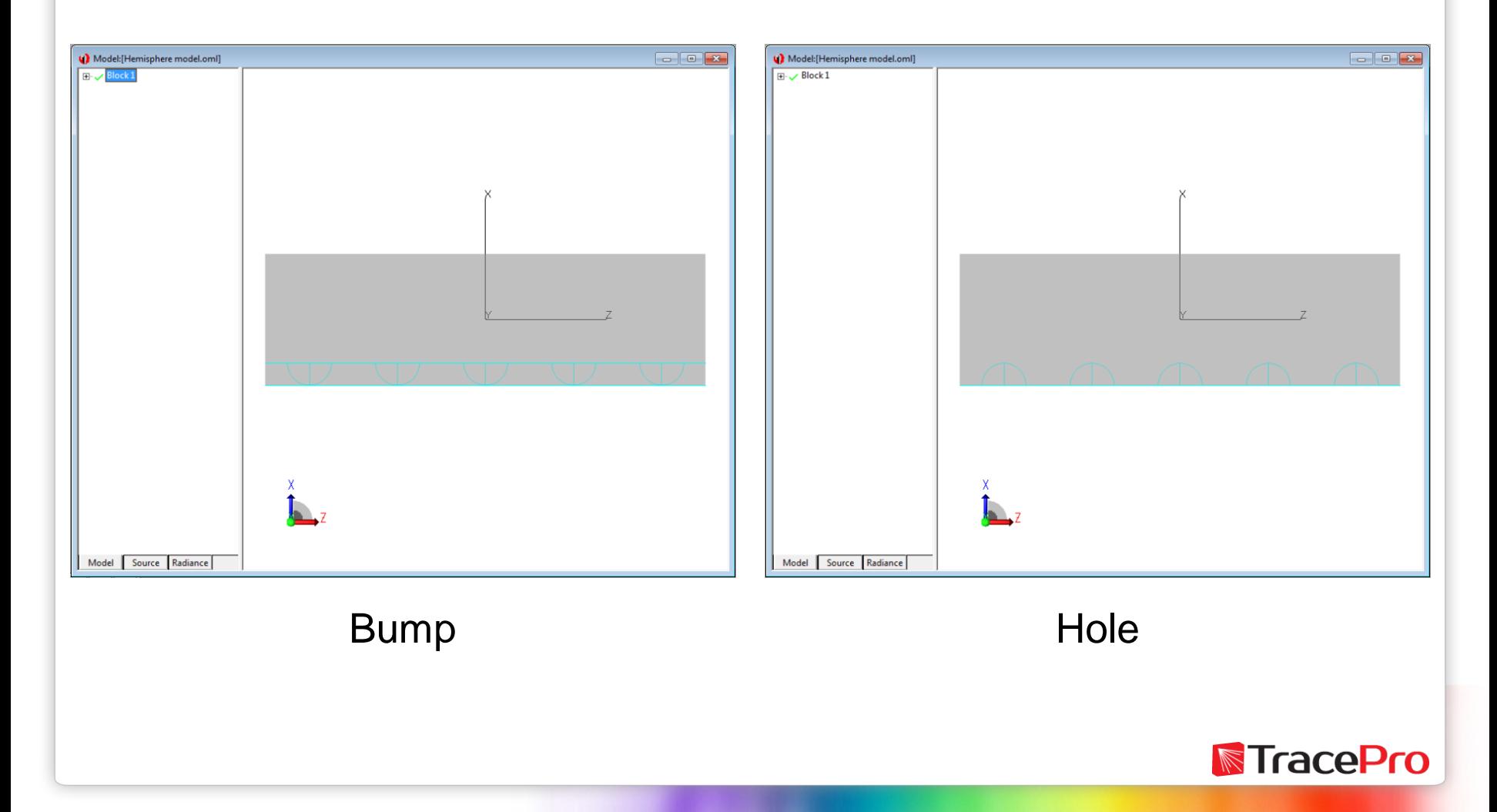

#### Apply Properties - RepTile

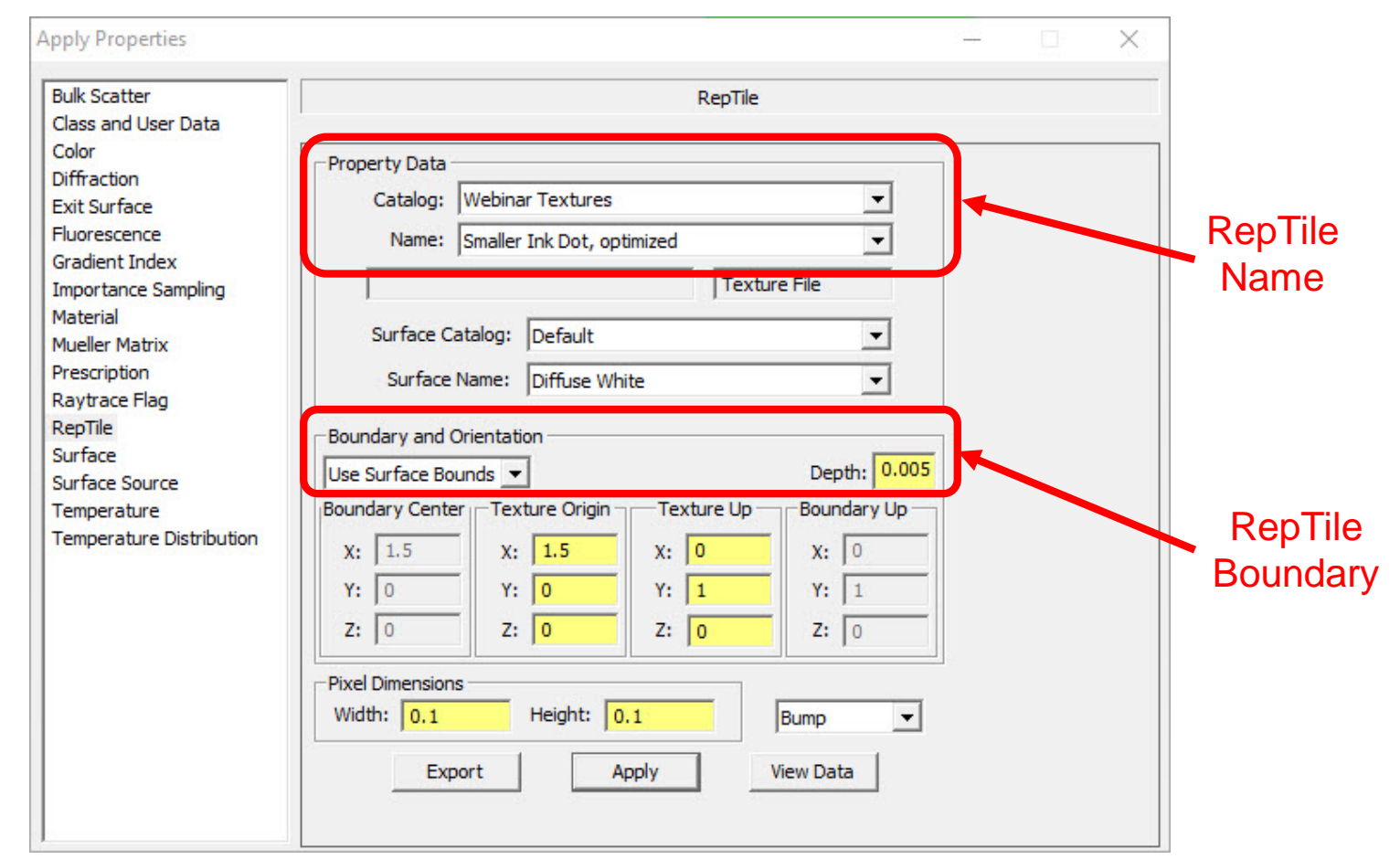

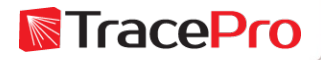

#### Apply Properties - RepTile

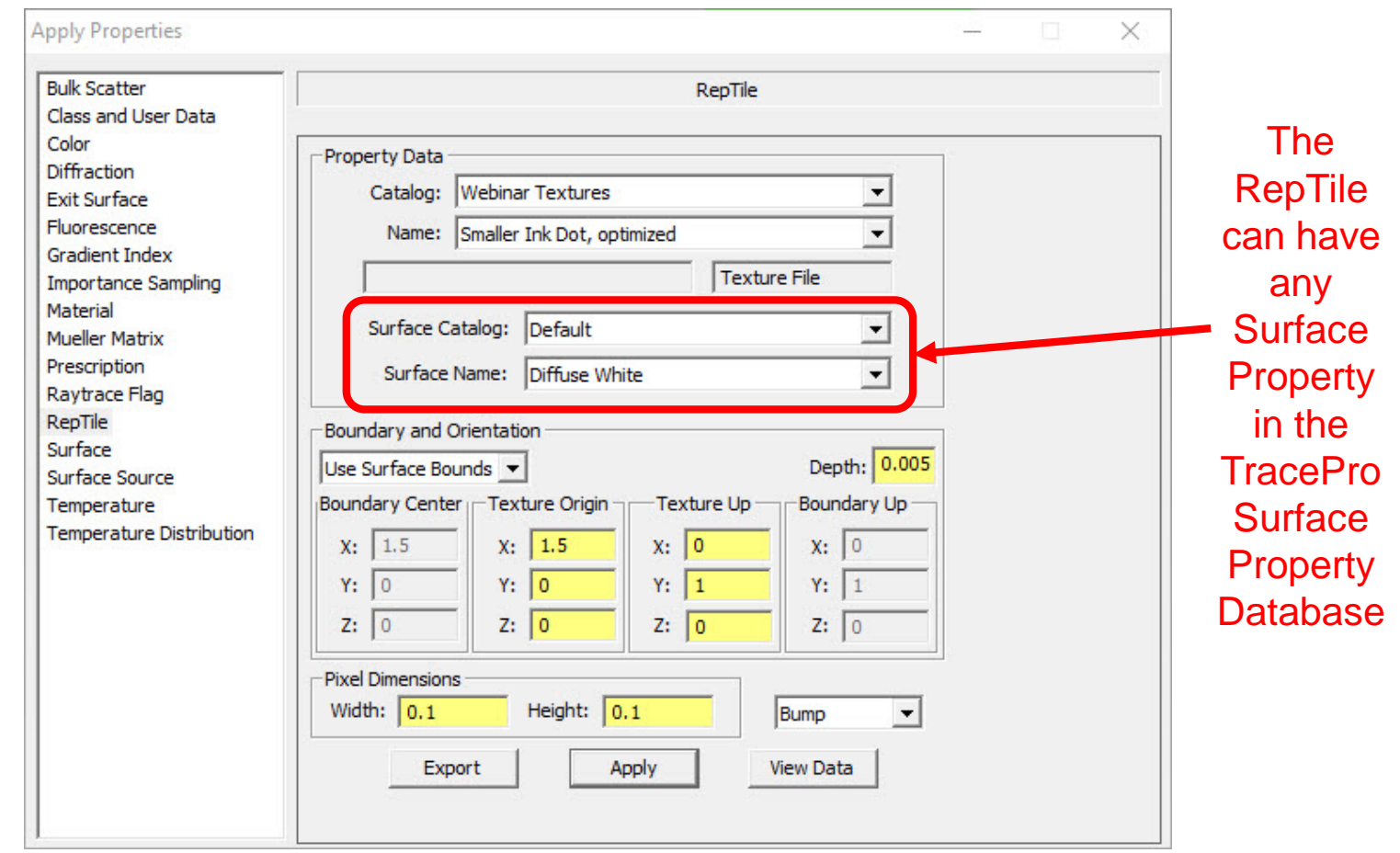

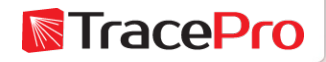

To Display a RepTile: View ->Display RepTiles -> RepTiles & Boundary

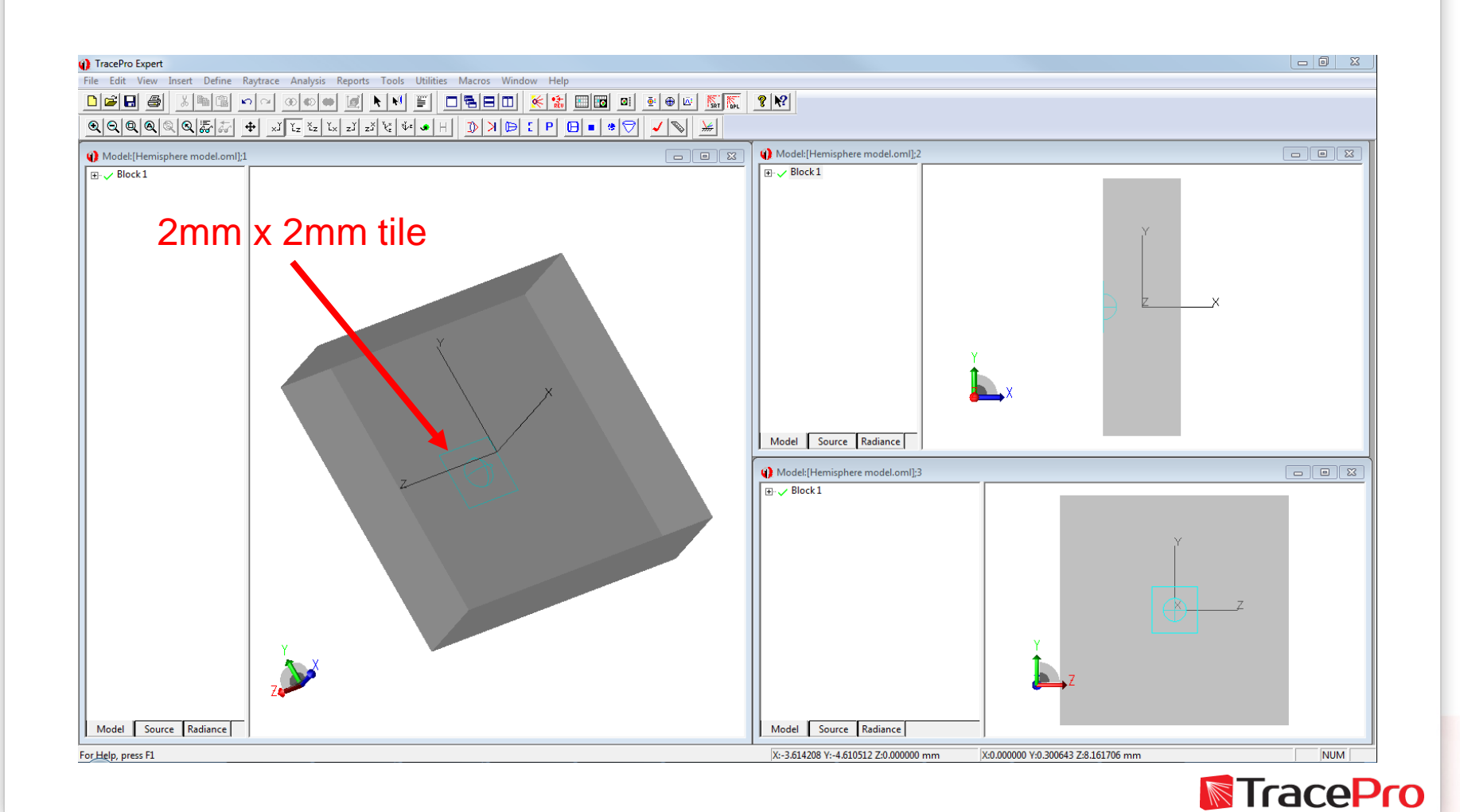

To Display a RepTile: View ->Display RepTiles -> RepTiles & Boundary

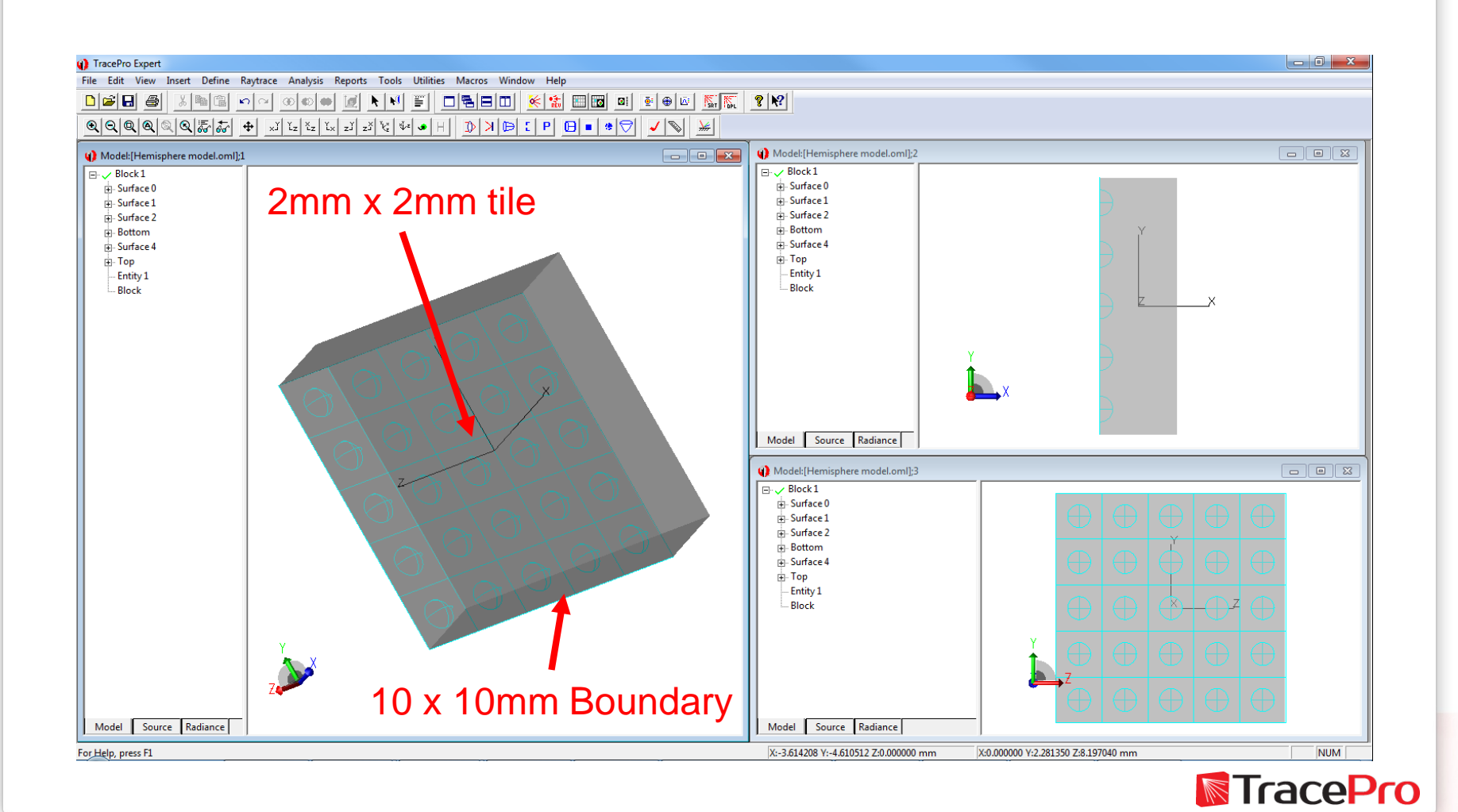

#### Changing RepTile feature parameters

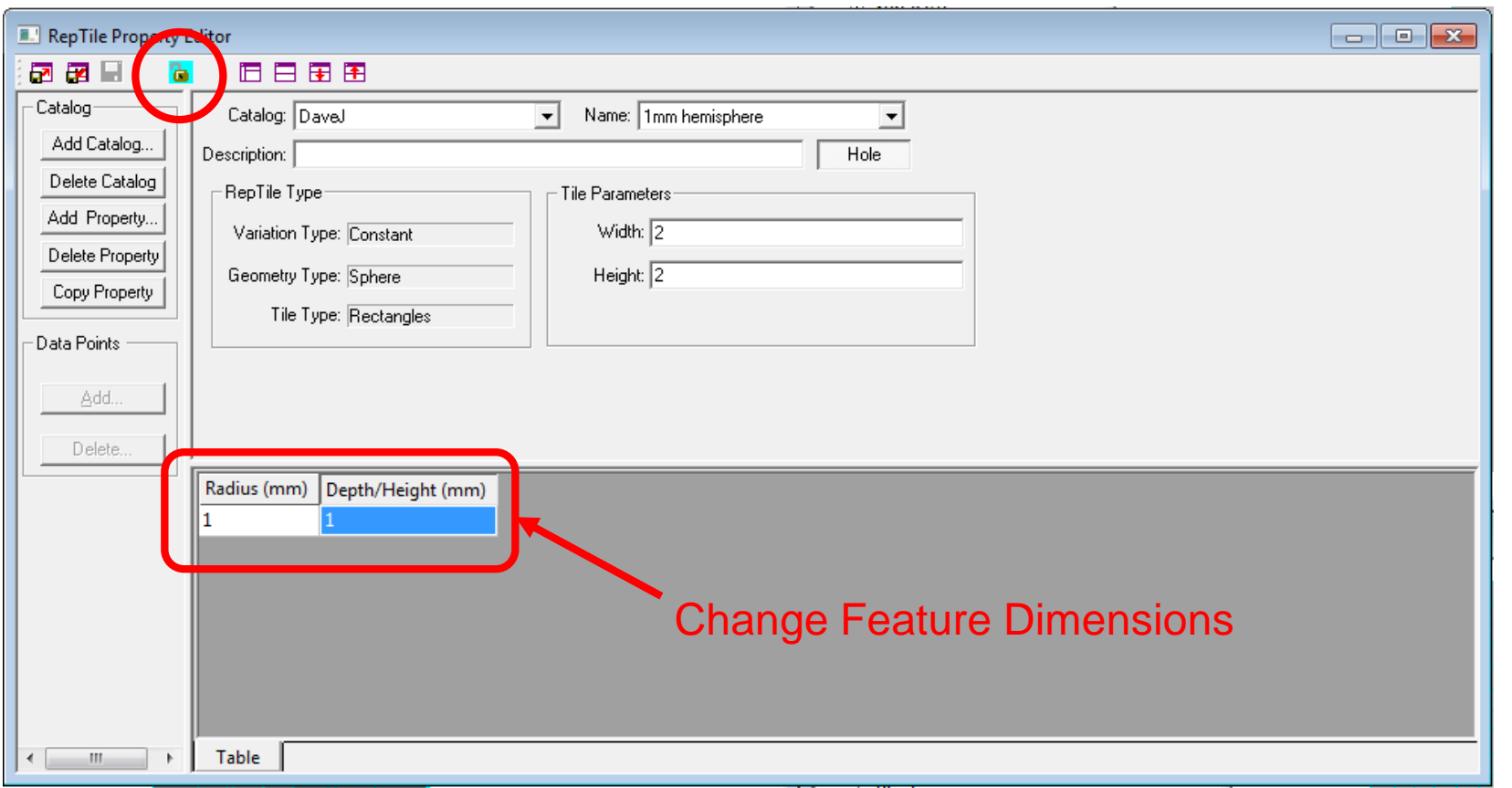

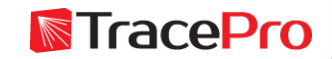

#### Changing RepTile feature parameters

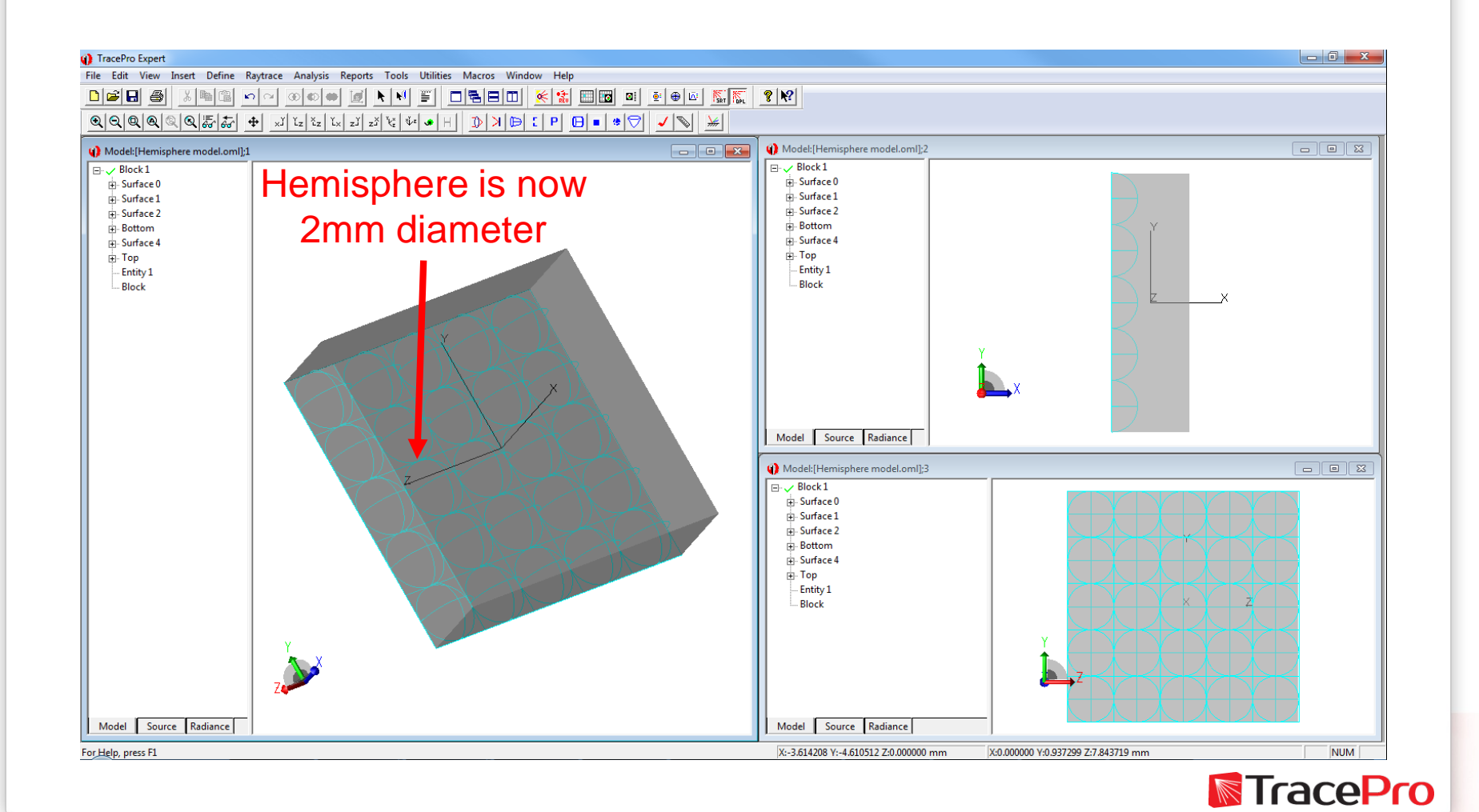

#### Microlens array – Solid model vs RepTile

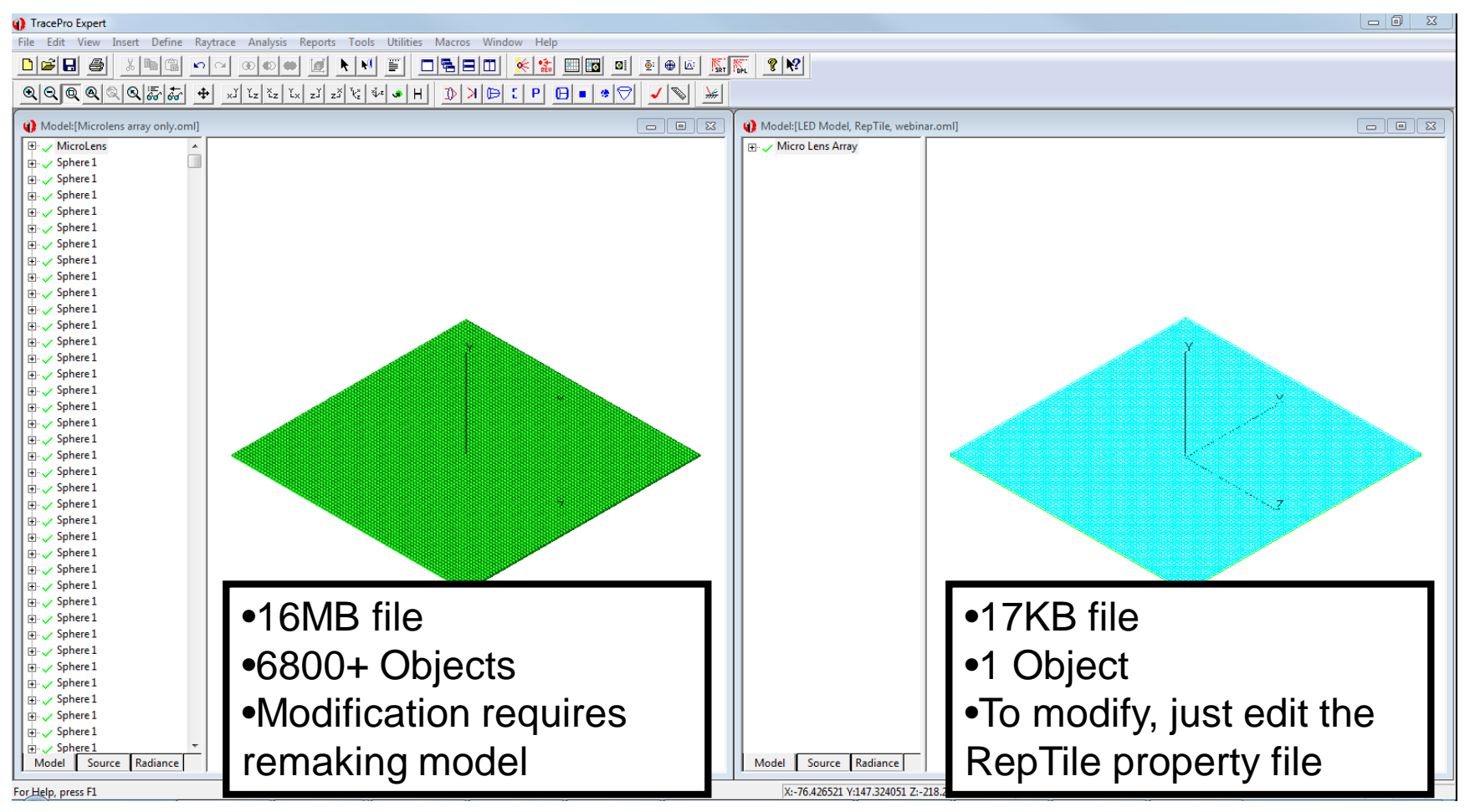

**TracePro** 

#### RepTile Geometry Types

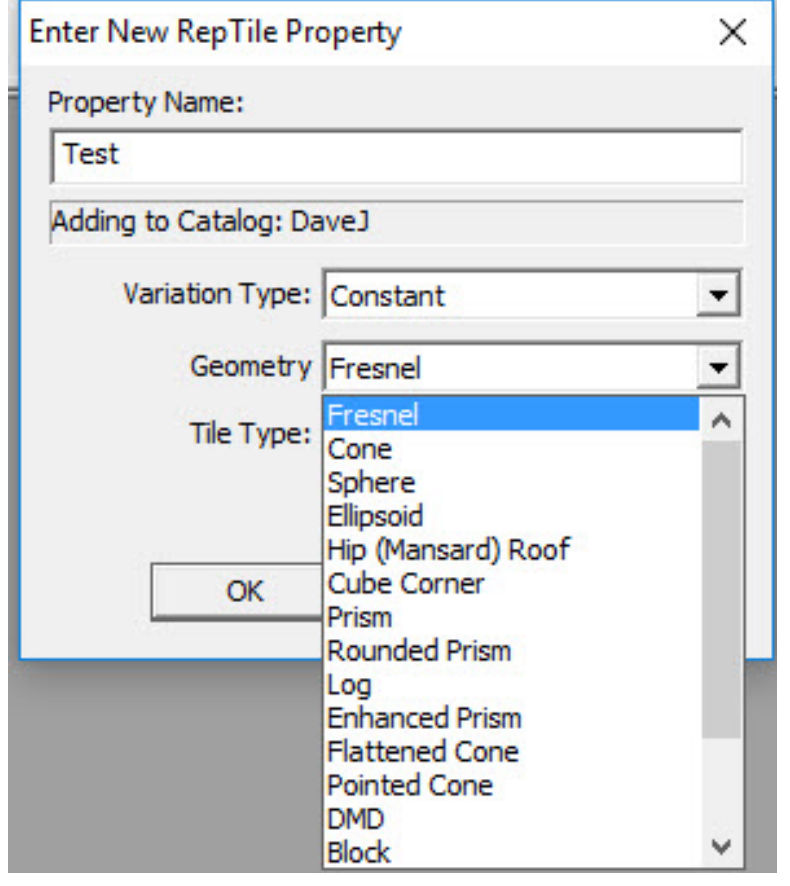

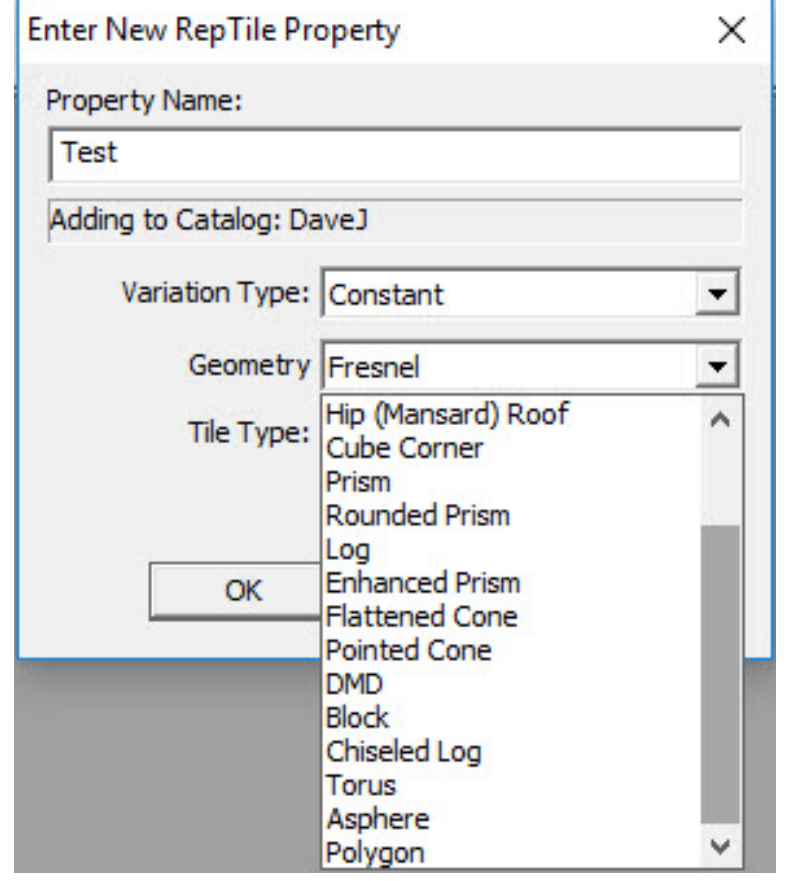

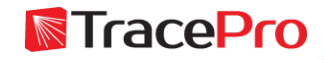

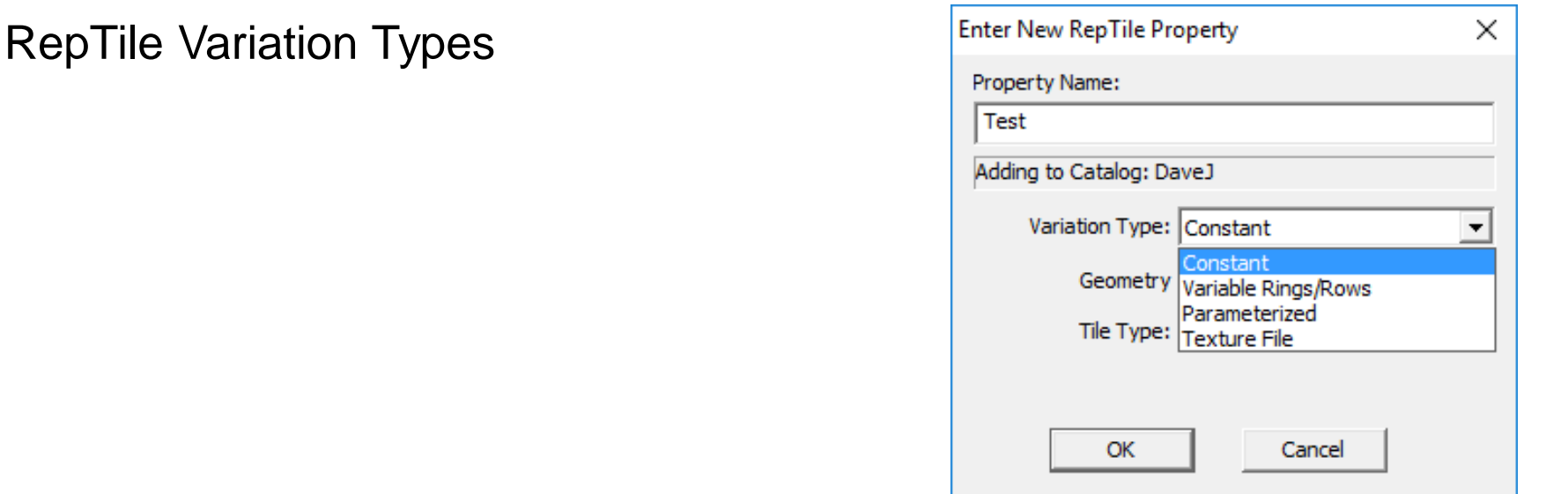

- Constant Enter data for one tile and it is repeated
- Variable ring/row Enter data for all tiles for each row. Each row has all the same tiles
- Parameterized Enter a formula for each geometry dimension and tile dimension
- Texture Each geometry feature is placed free-form, by entering the coordinates and dimensions in a txt file**N**TracePro

#### Parameterized RepTile Variation Type Example

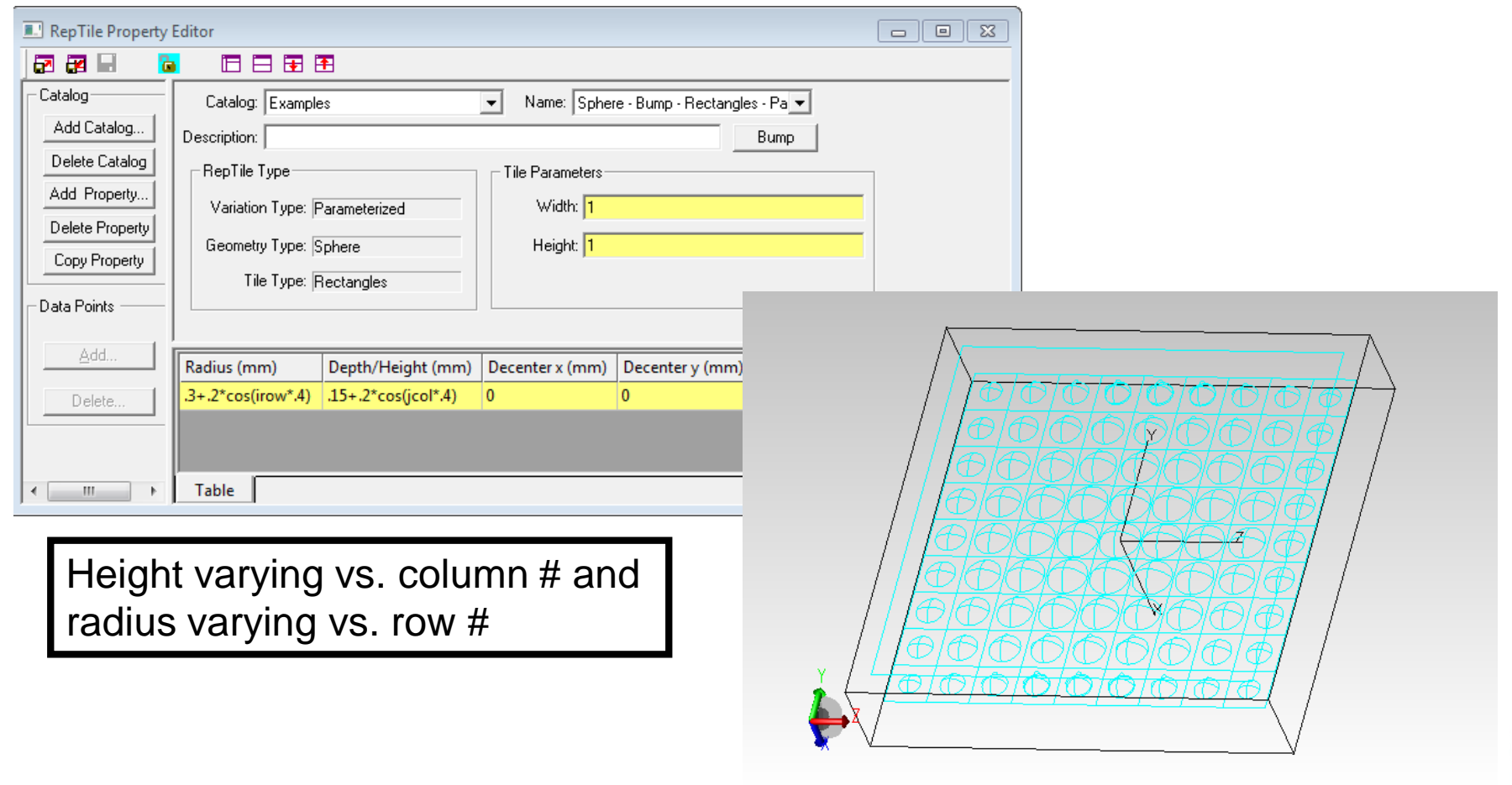

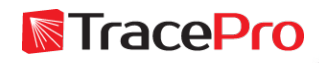

#### RepTile Tile Types

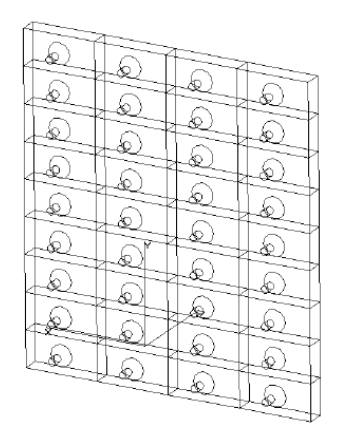

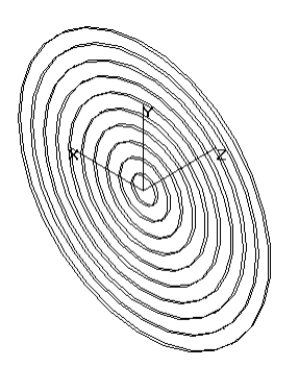

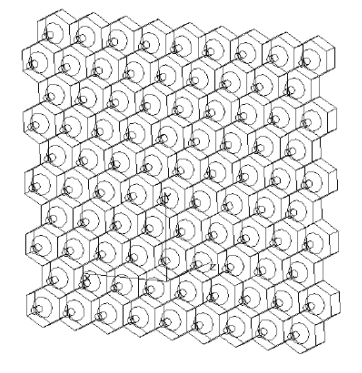

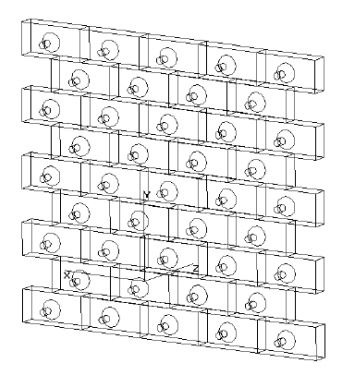

Hexagonal Tile

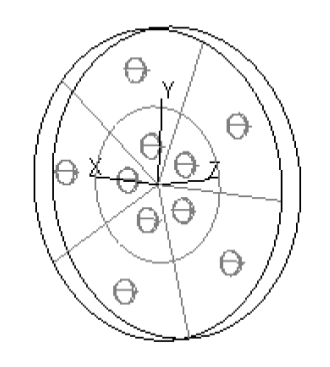

Staggered Ring Tile

Rectangular Tile Frexagonal Tile Staggered Rectangular<br>File Tile Tile

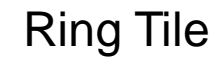

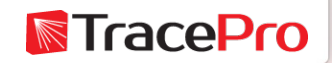

RepTile Examples – Backlight with no texture applied to bottom surface for light extraction

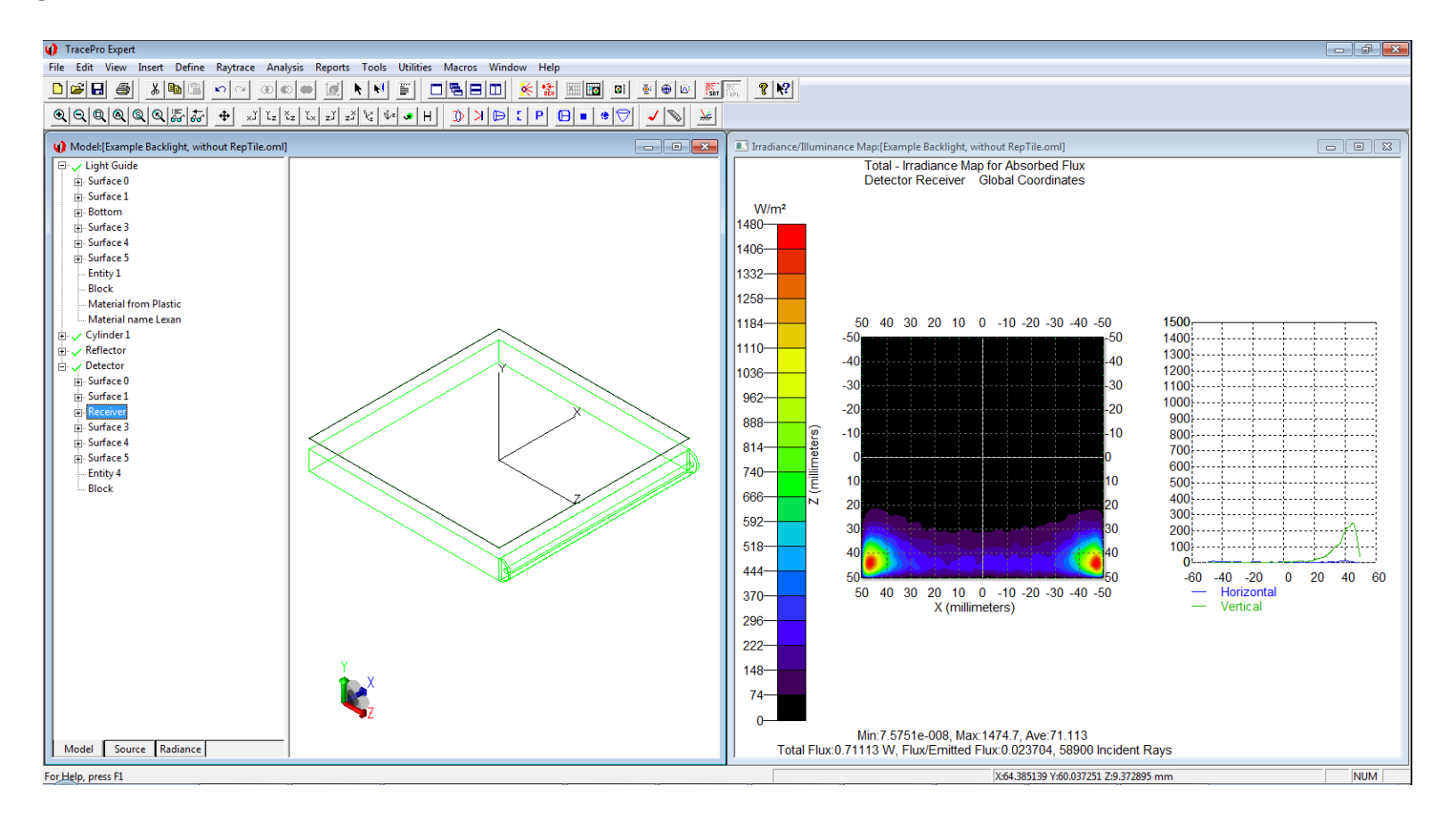

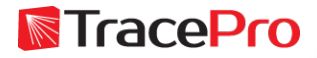

RepTile Examples – Backlight with RepTile texture applied to bottom surface for light extraction

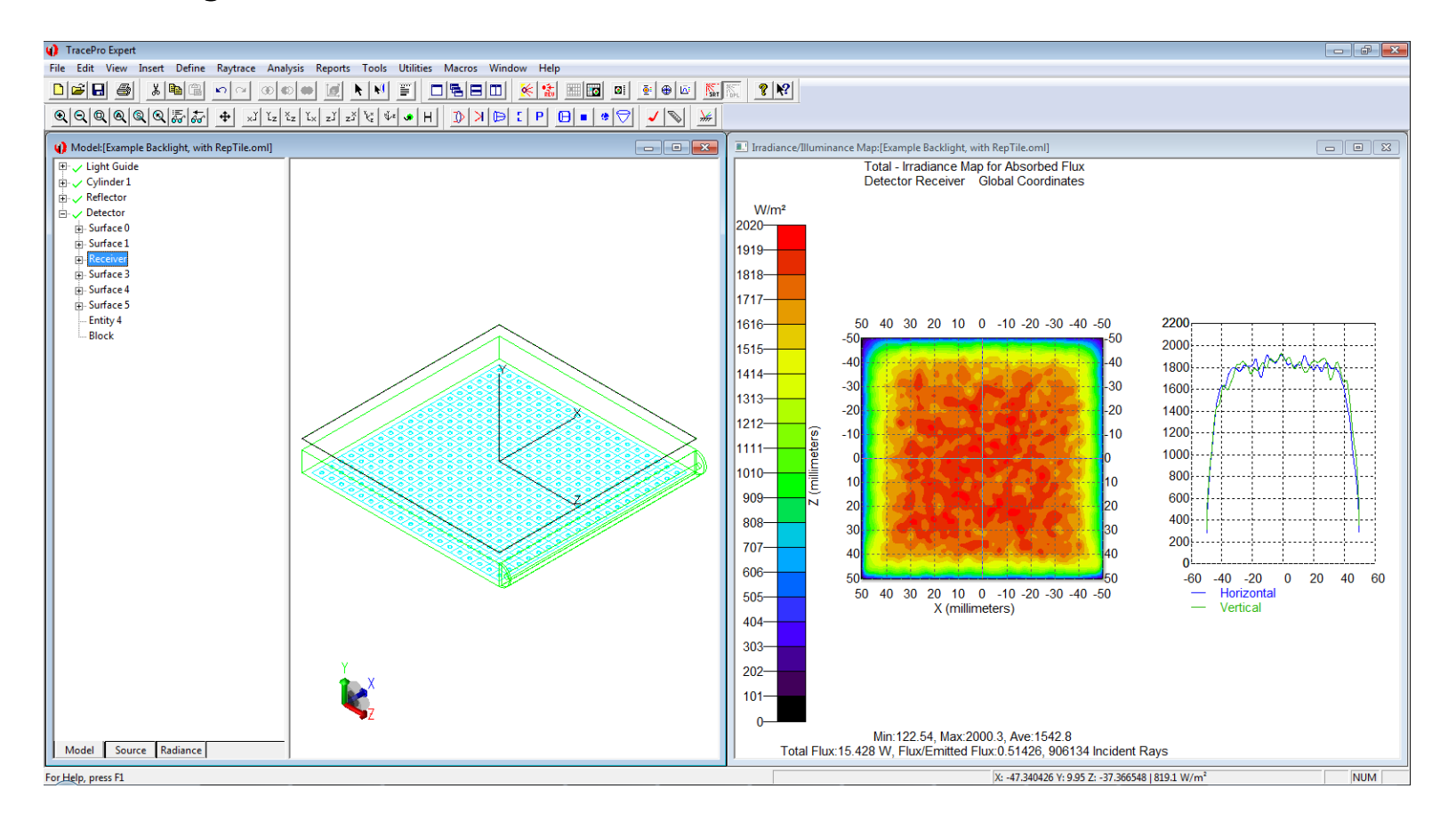

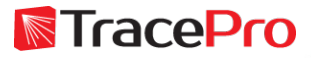

RepTile Examples – PMMA Plastic Microlens Array made using RepTile Property

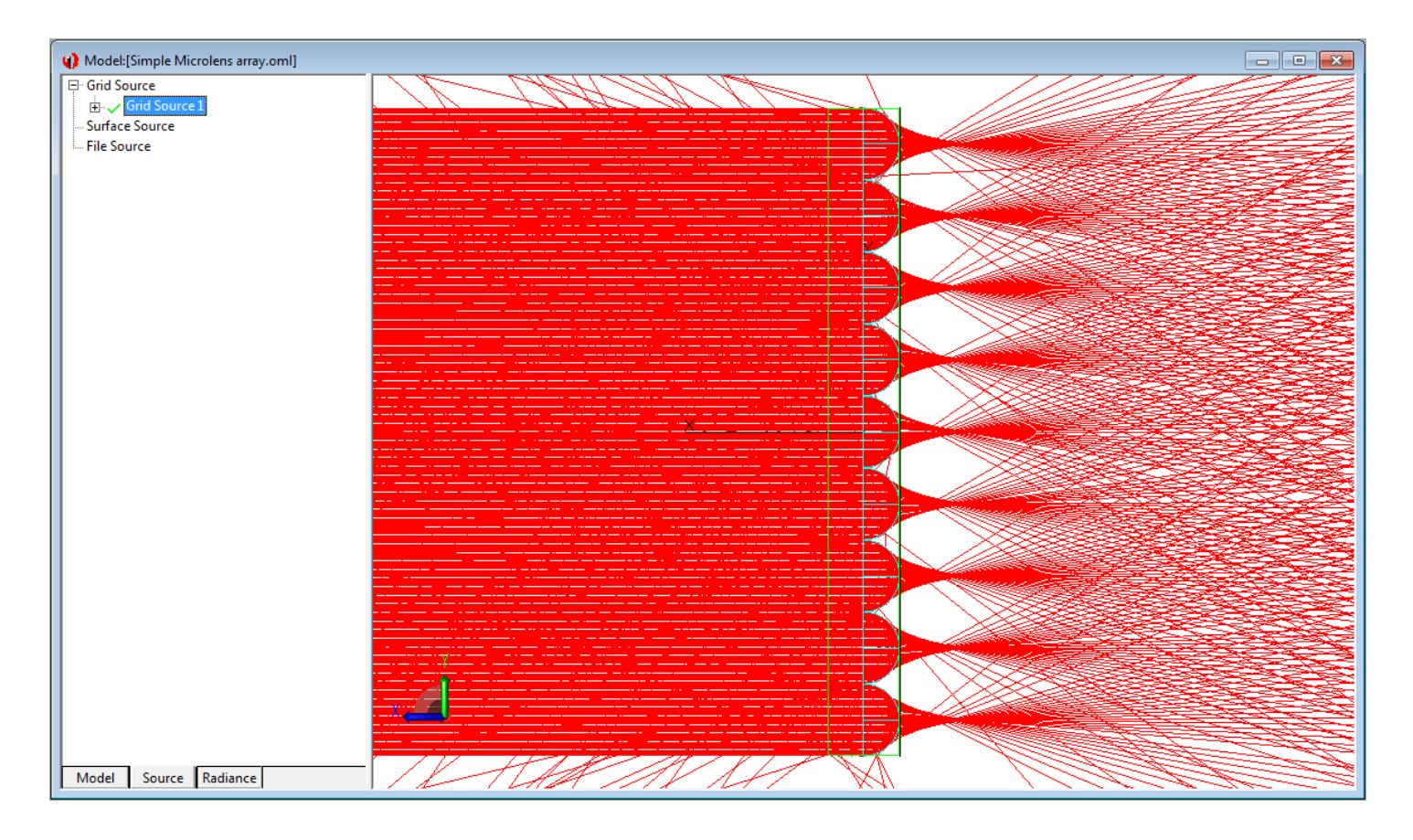

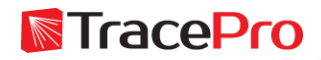

RepTile Texture File

- Allows the User to define the location and feature type explicitly for each feature of the RepTile surface
- Allows mixing and matching of feature types. For example, a combination of spheres and cones could be defined
- Allowable geometry types: Sphere, Cone, Hip Roof, Ellipsoids, Enhanced Prism, Log, Flattened Cone, Pointed Cone, DMD Mirror, Block, Chiseled Log, Torus, Polygon
- Can be Bump or Hole
- Full description starting on page 7.108 of the TracePro User Manual

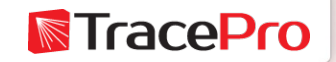

#### RepTile Texture File

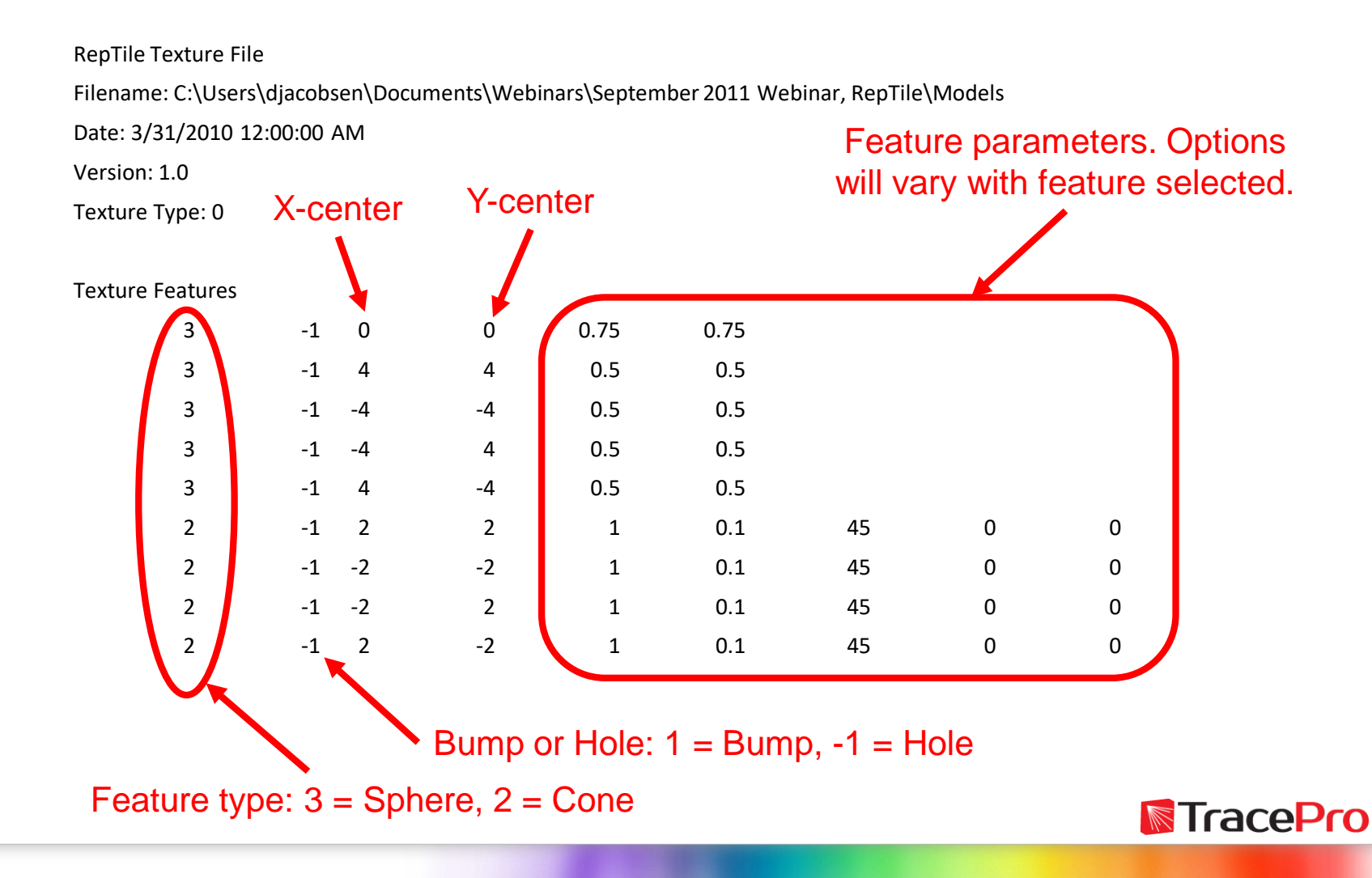

#### New RepTile property using the Texture File

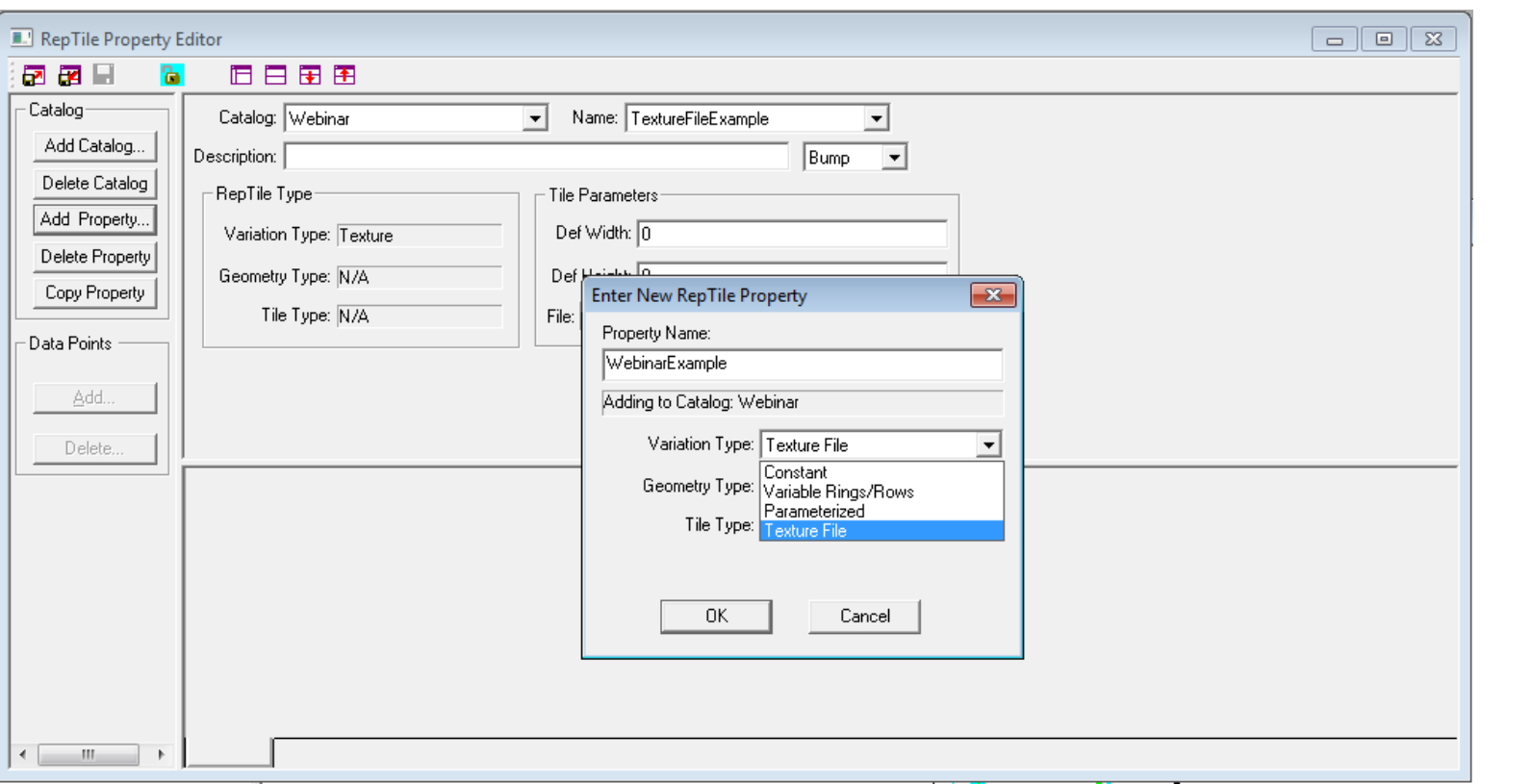

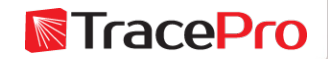

#### New RepTile property using the Texture File

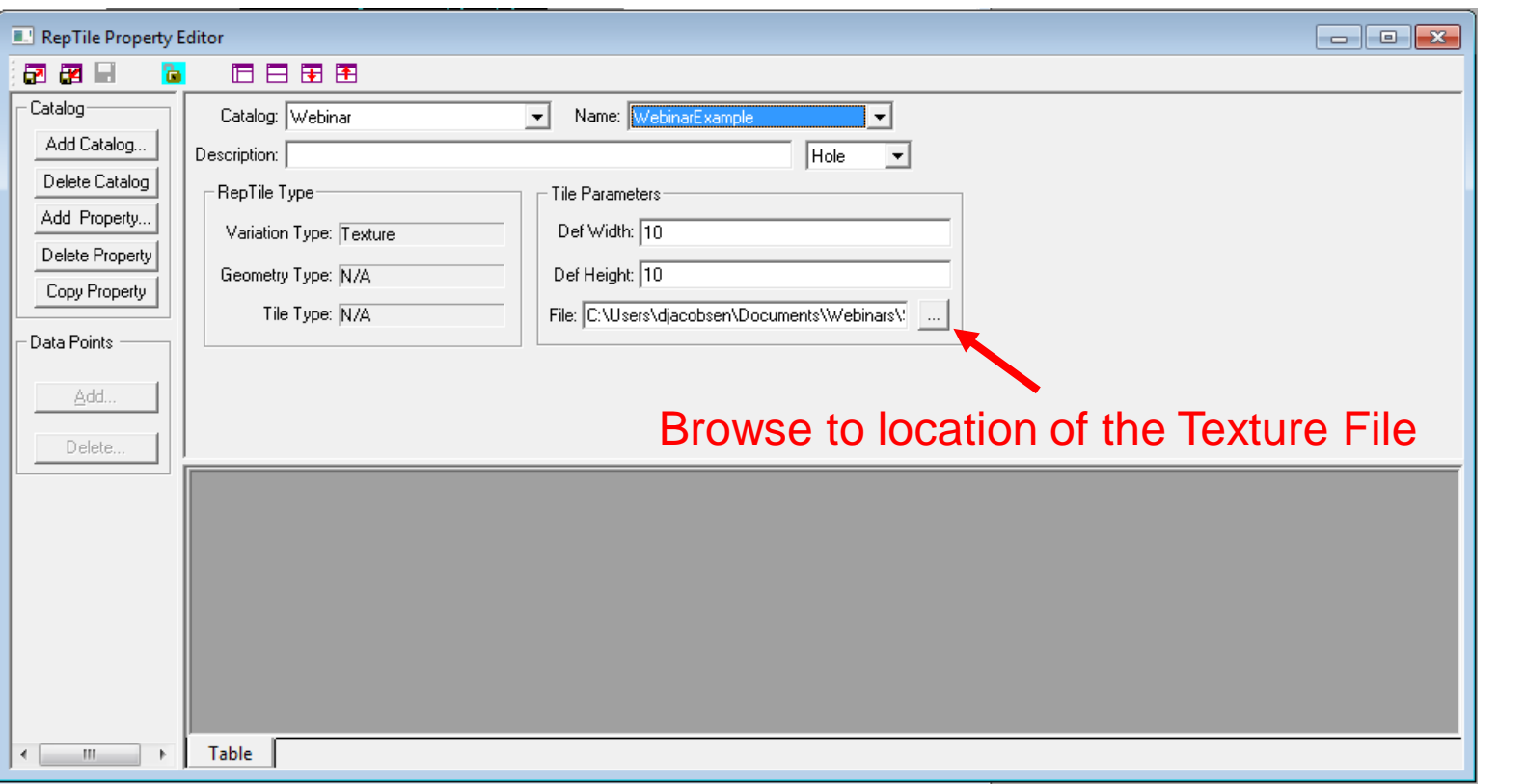

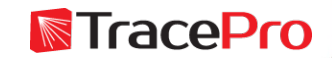

#### Applying the RepTile property

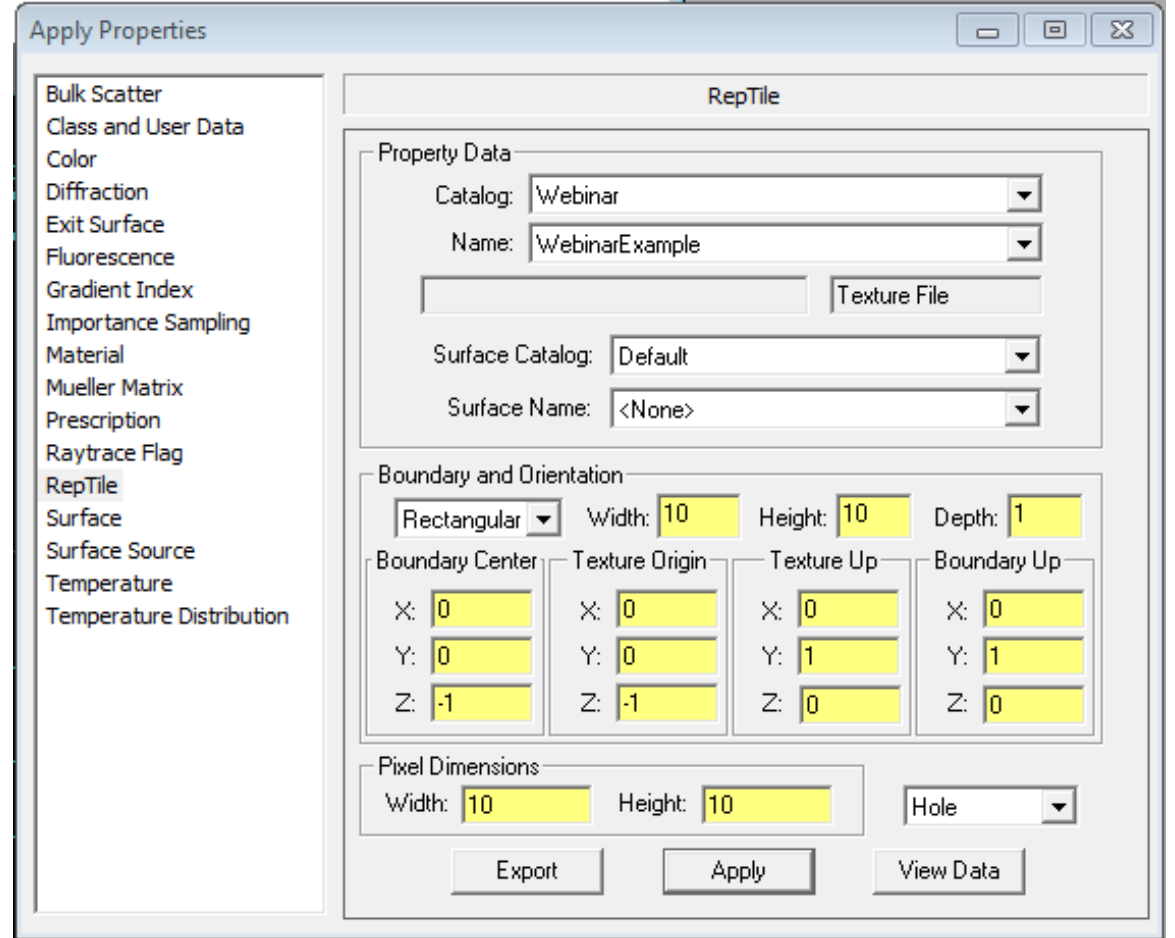

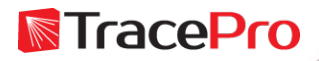

#### RepTile property applied to surface in TracePro

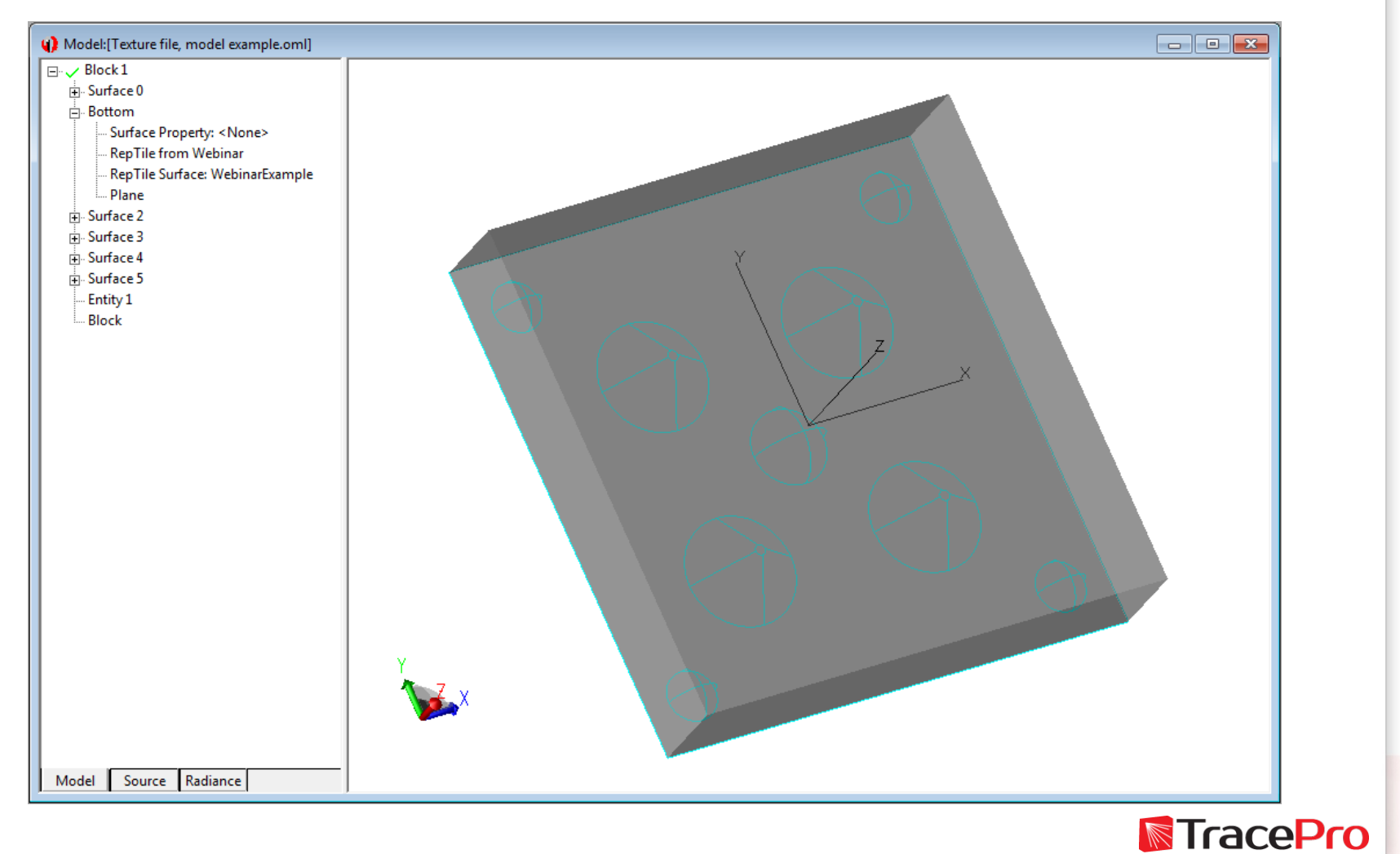

RepTile Summary

- RepTile allows you to create repetitive structures quickly and easily
- Numerous geometry types are available
- Several variations are available for tile positioning
- Model sizes are greatly reduced and raytrace times can be faster
- Geometry is easily changed by editing the RepTile property file
- Texture File allows you to explicitly define feature types and location and allows mixing and matching of feature types

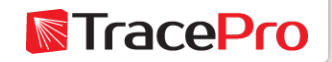

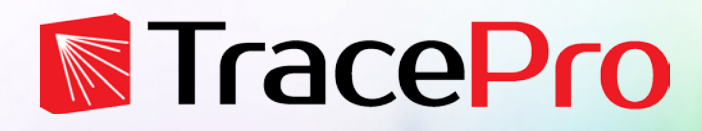

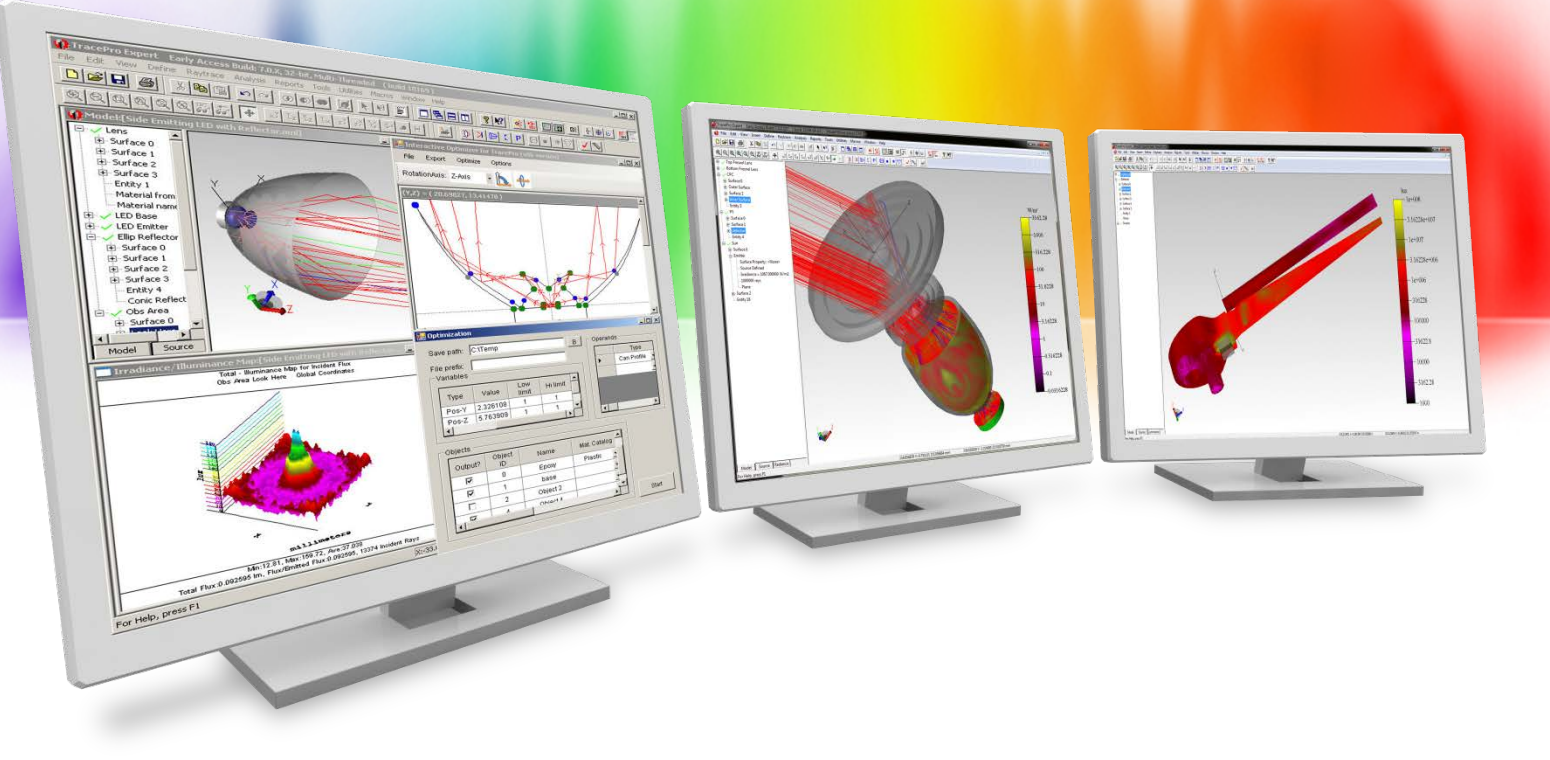

# **TracePro Texture Optimizer II**

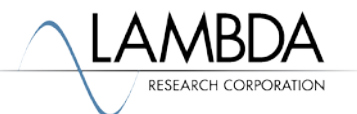

## **TracePro Texture Optimizer II**

What is the Texture Optimizer II

- Included with TracePro Expert in the Optimize menu
- Used with the RepTile property in TracePro
- Allows the user to define the surface boundary for the RepTile, the surface partitioning, the method for filling the cells, and the RepTile feature type
- The surface boundary can be defined using the name of the surface in TracePro, this allows for complex surface boundaries
- Surface partitioning options include uniform, grid, and ring options
- Numerous options are available for filling the cells
- 12 RepTile feature types available for use
- 2 main parts, the Dot Generator and the Optimization windows

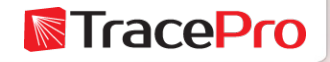
#### Dot Generator window

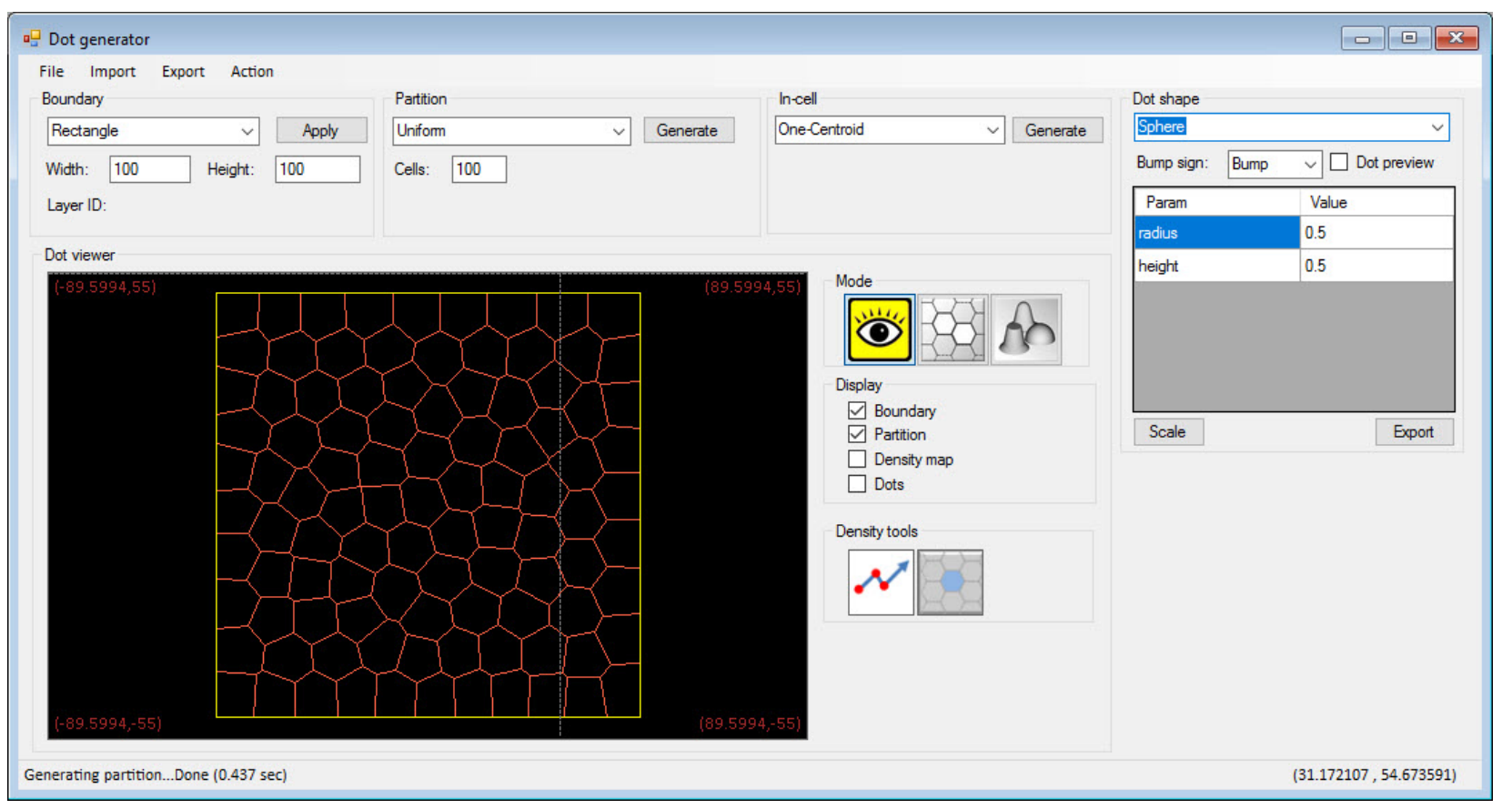

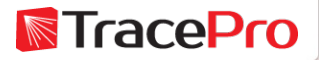

### Boundary Options

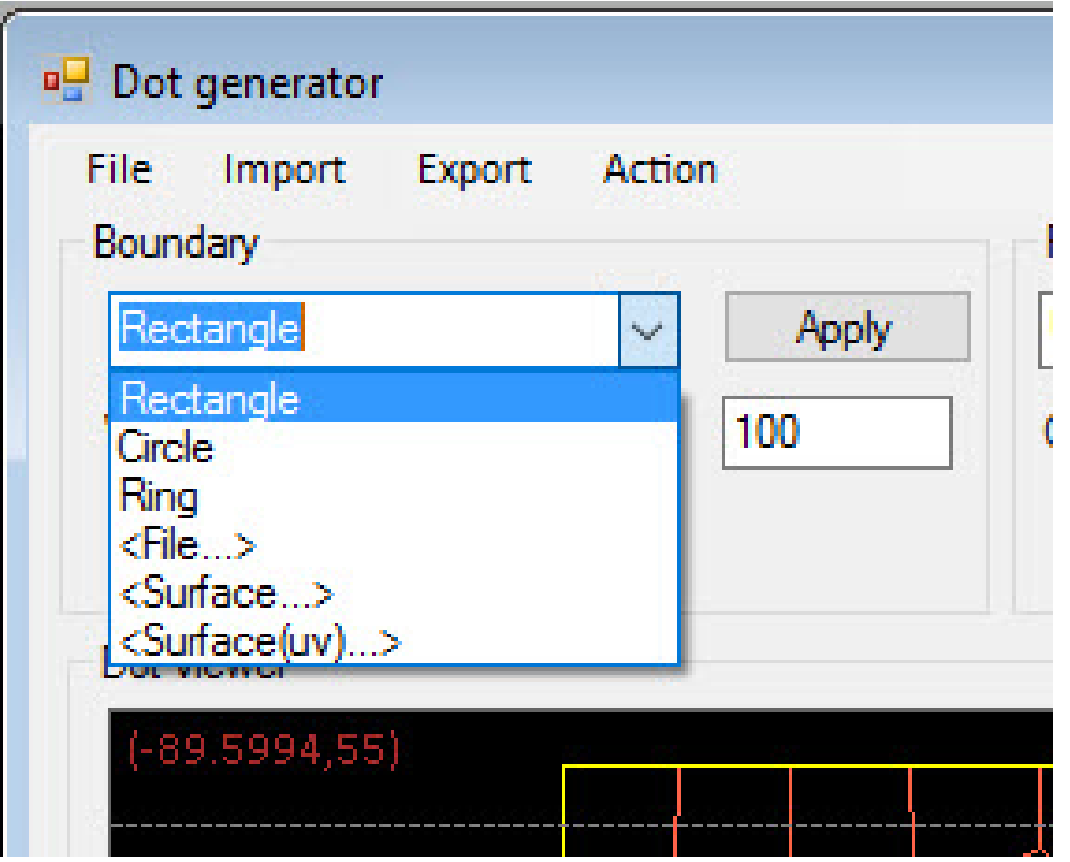

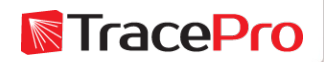

### Boundary Options

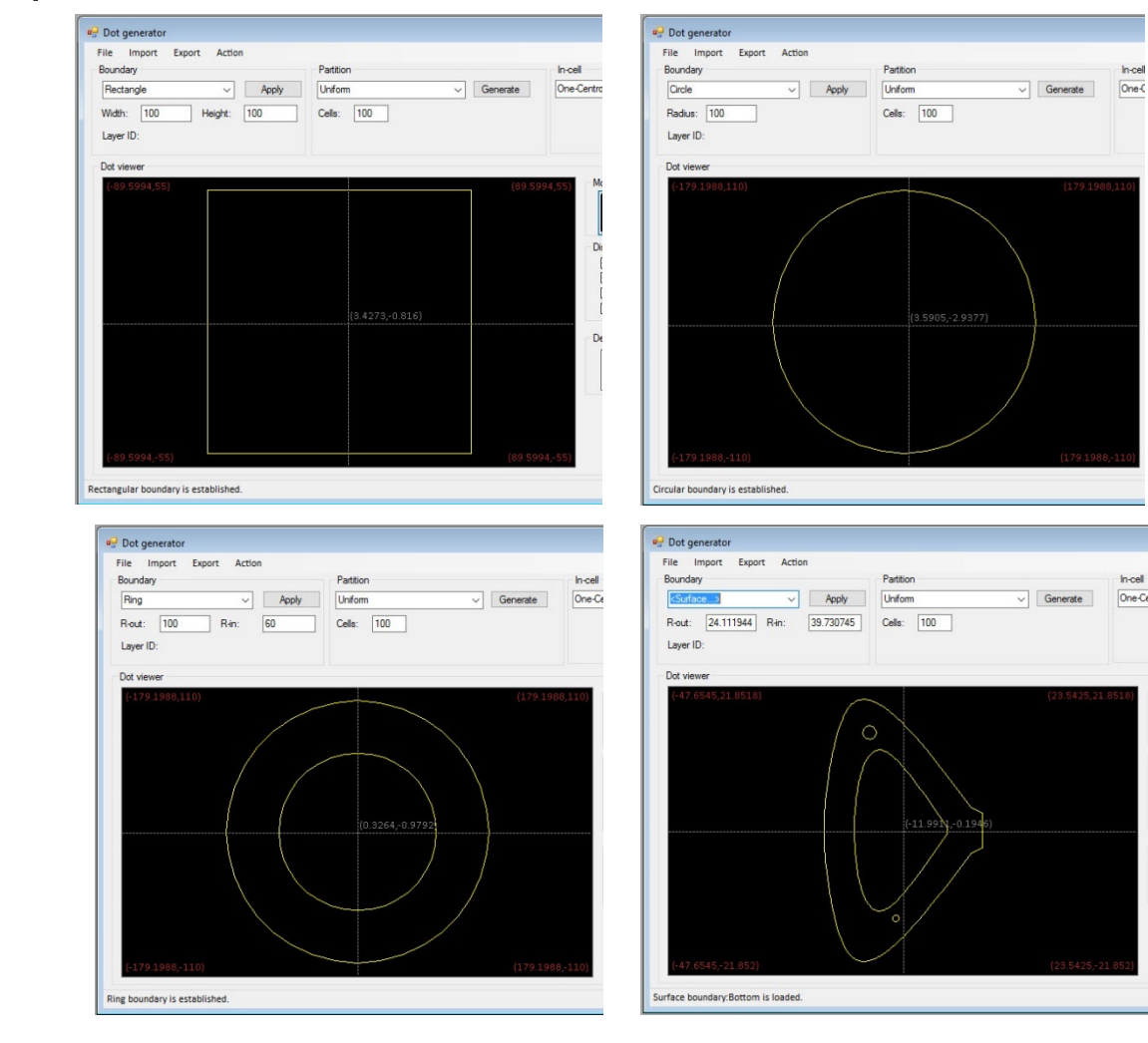

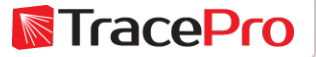

Invell

Incell

One-Cer

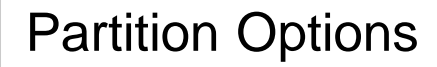

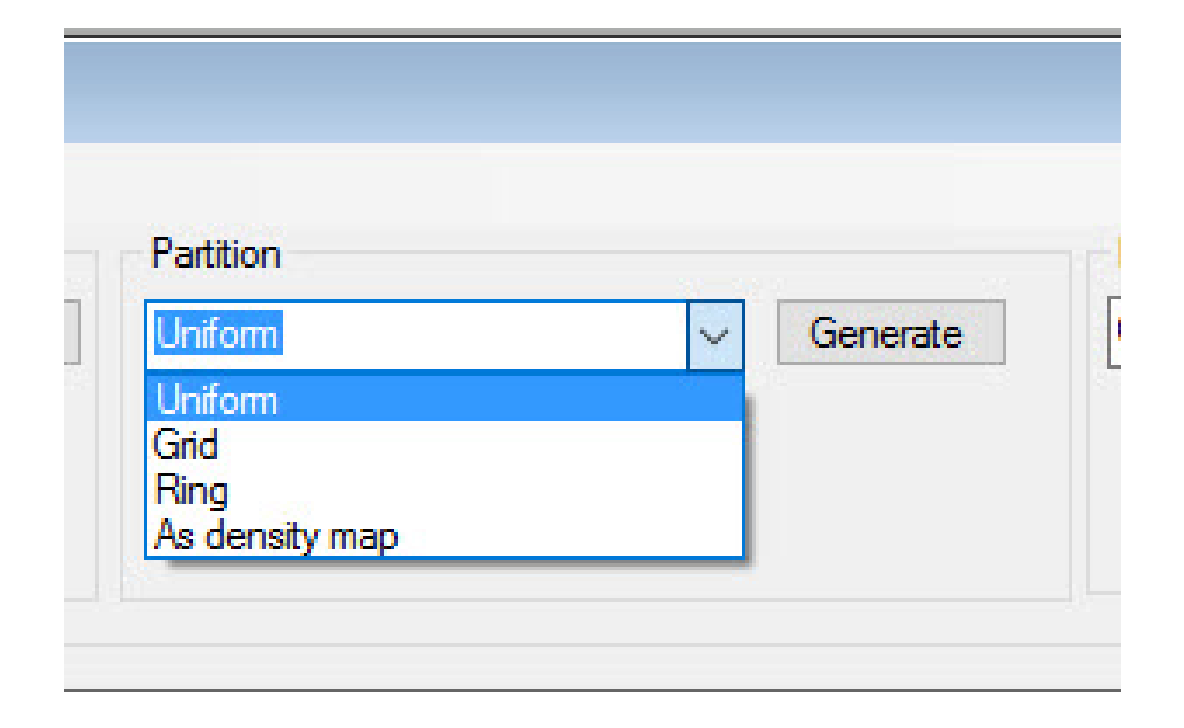

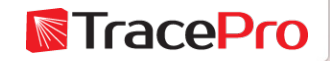

### Partition Options

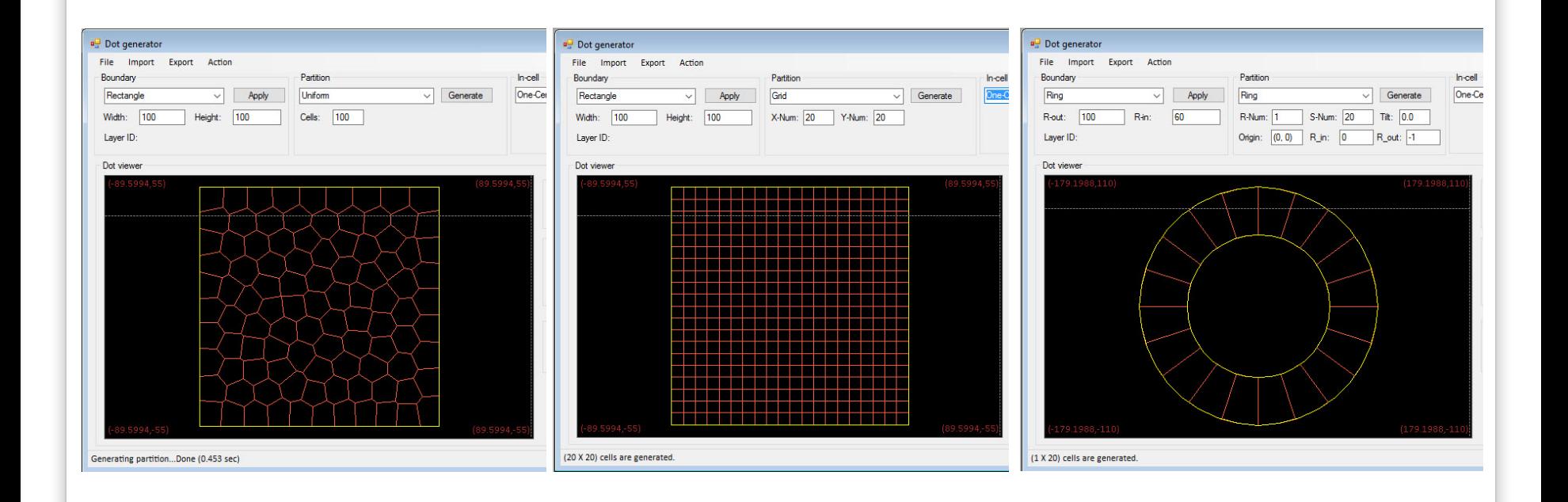

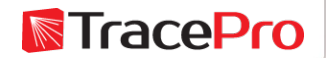

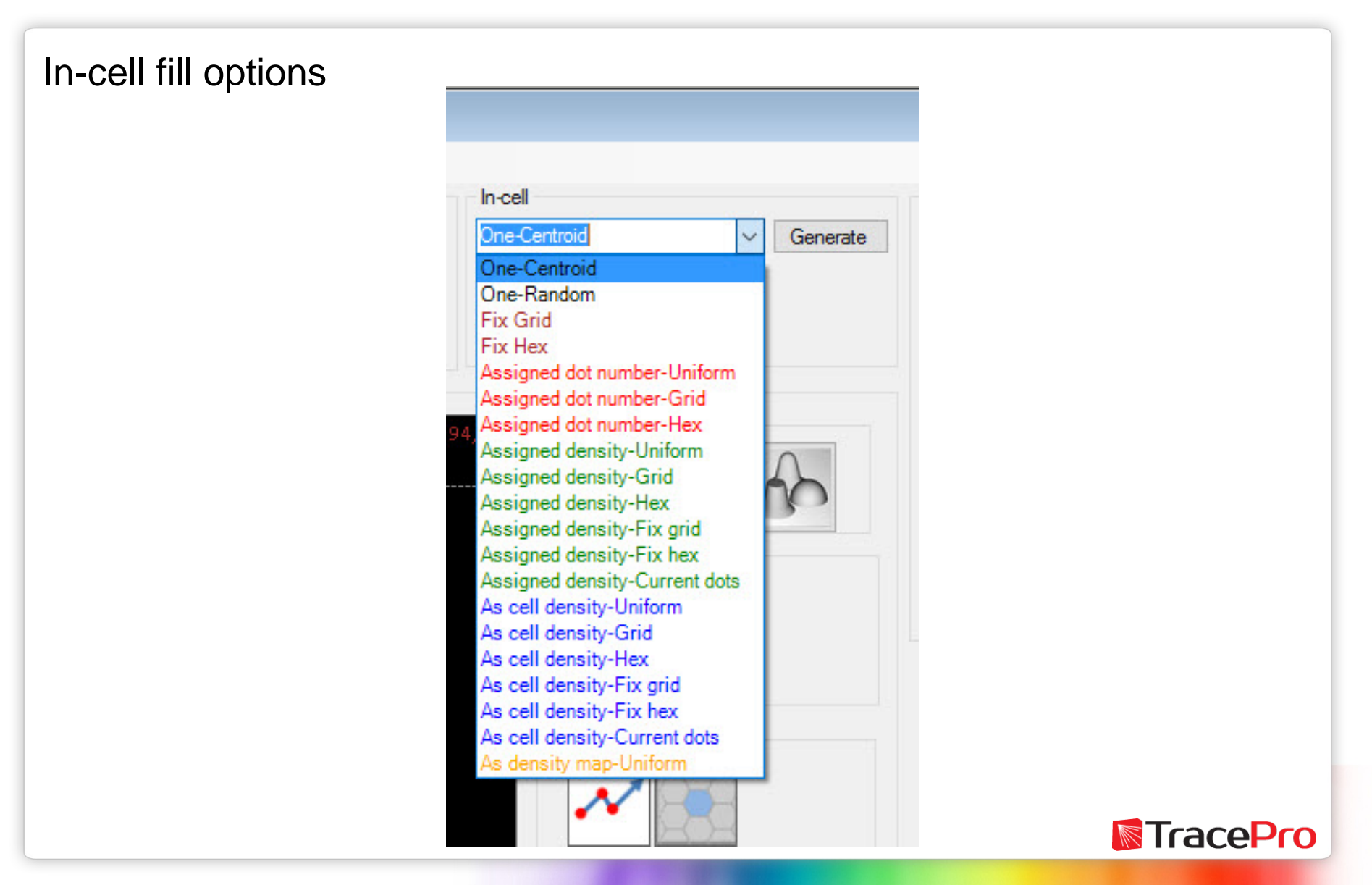

### In-cell fill options

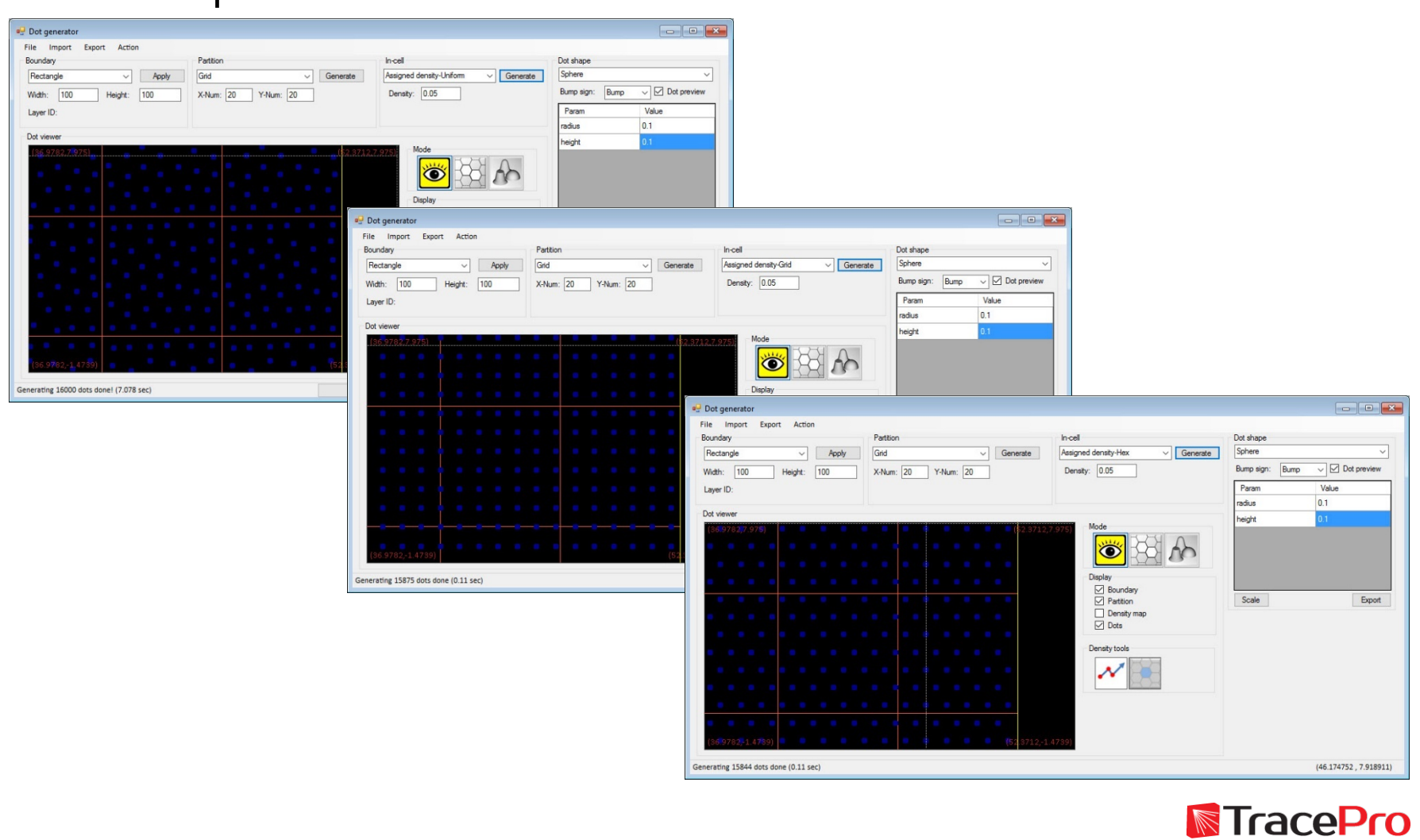

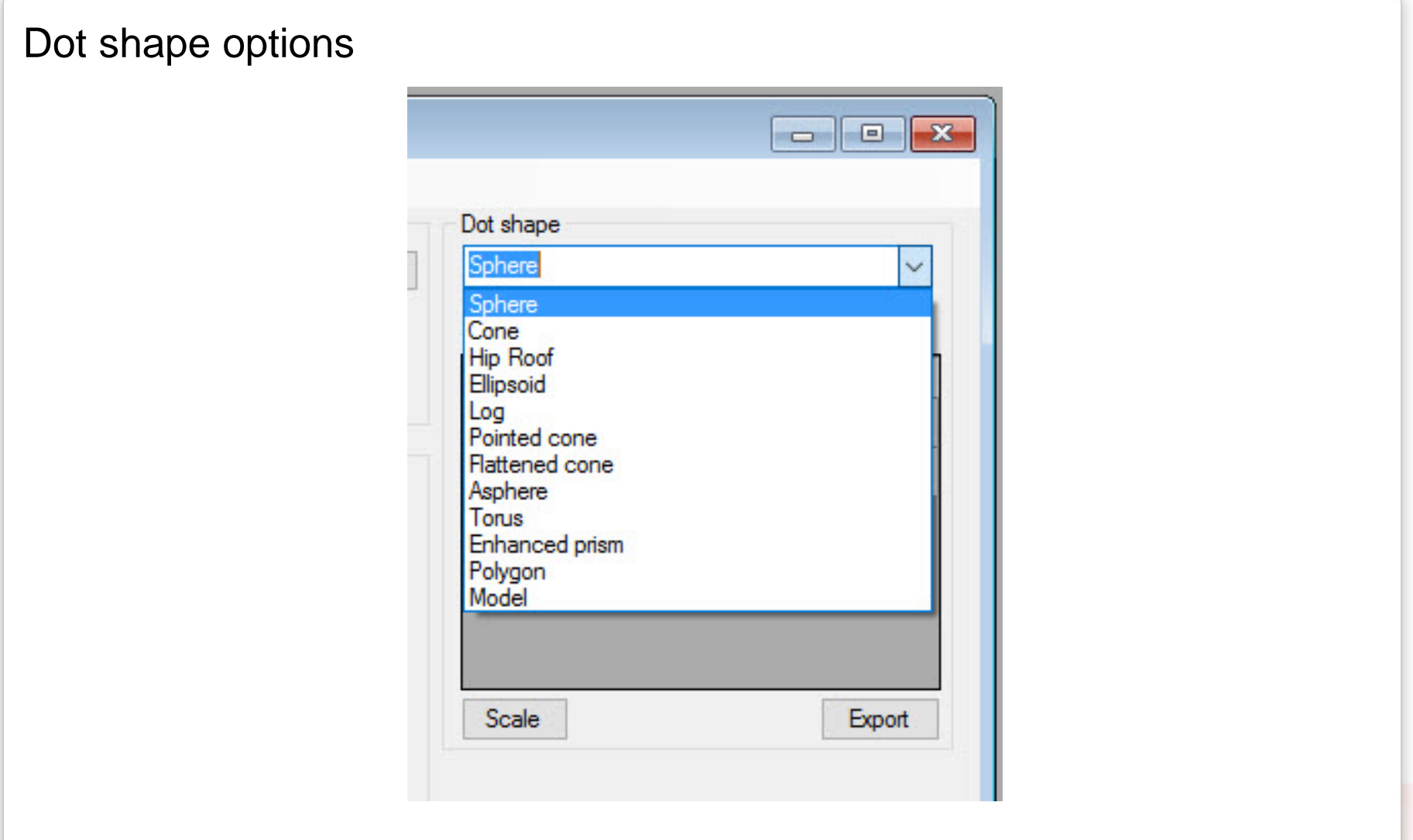

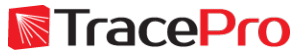

Dot shape options – Dot preview on

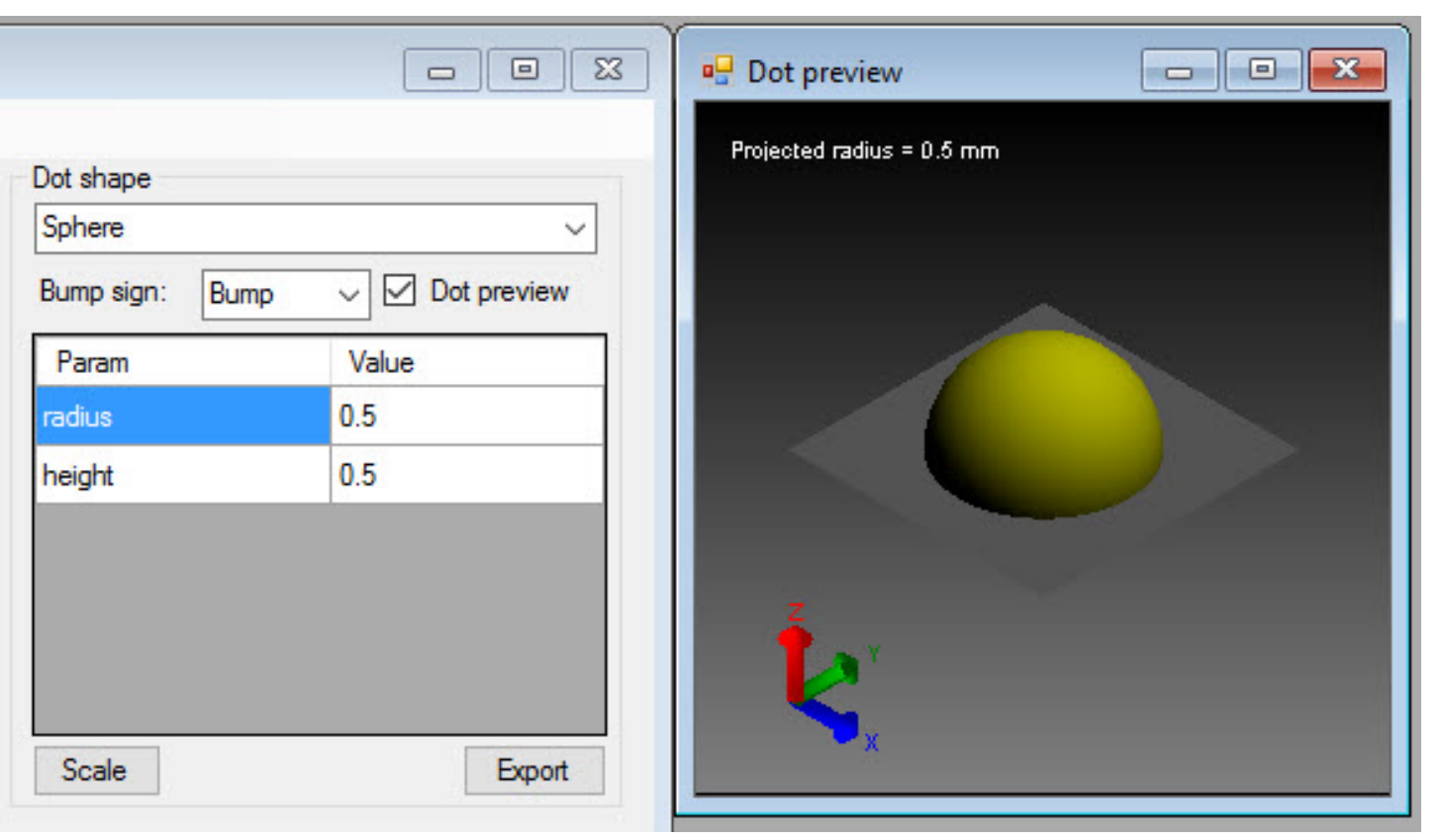

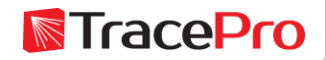

### Dots display - on/off

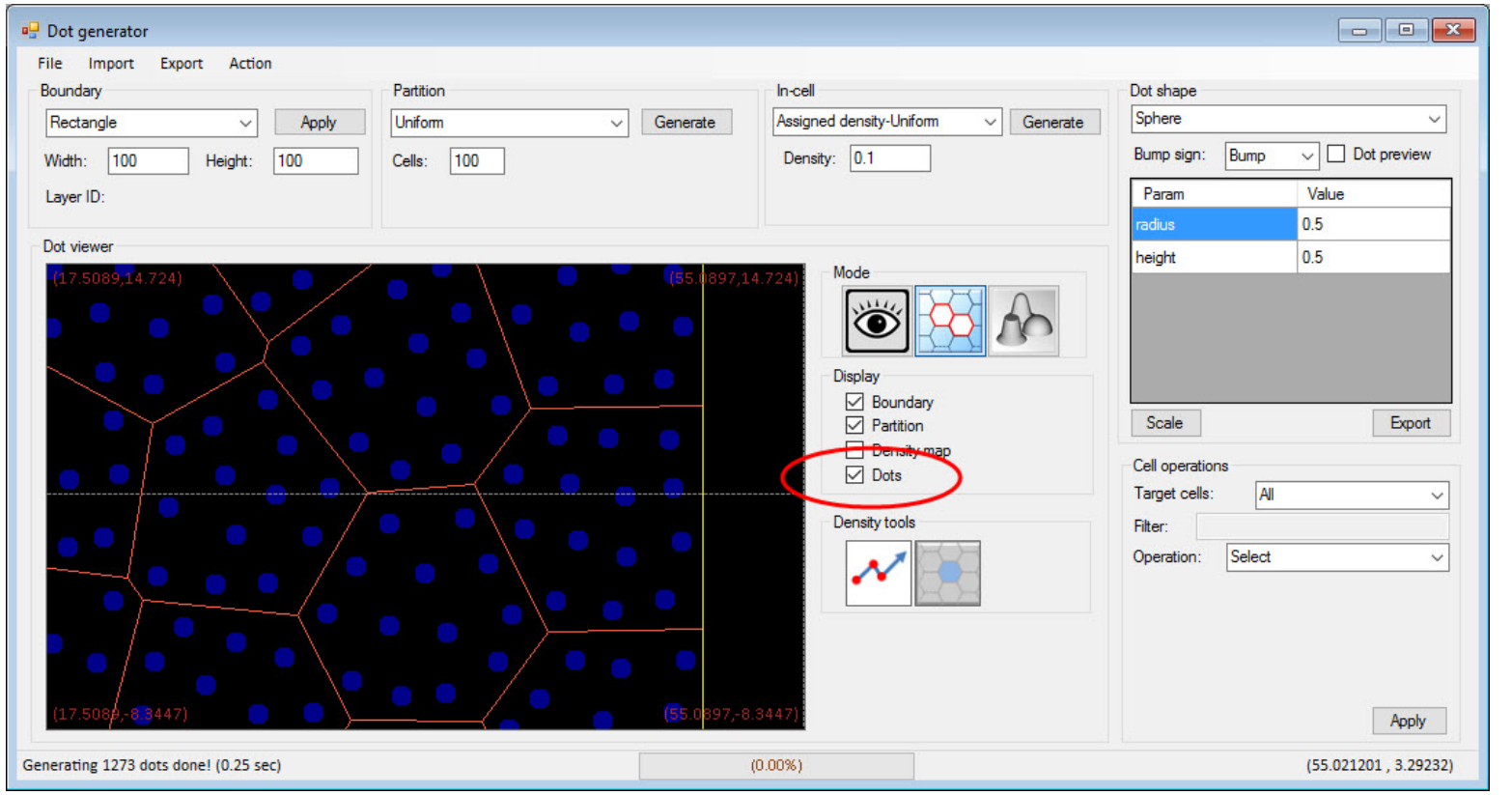

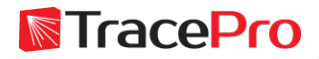

### Optimization window

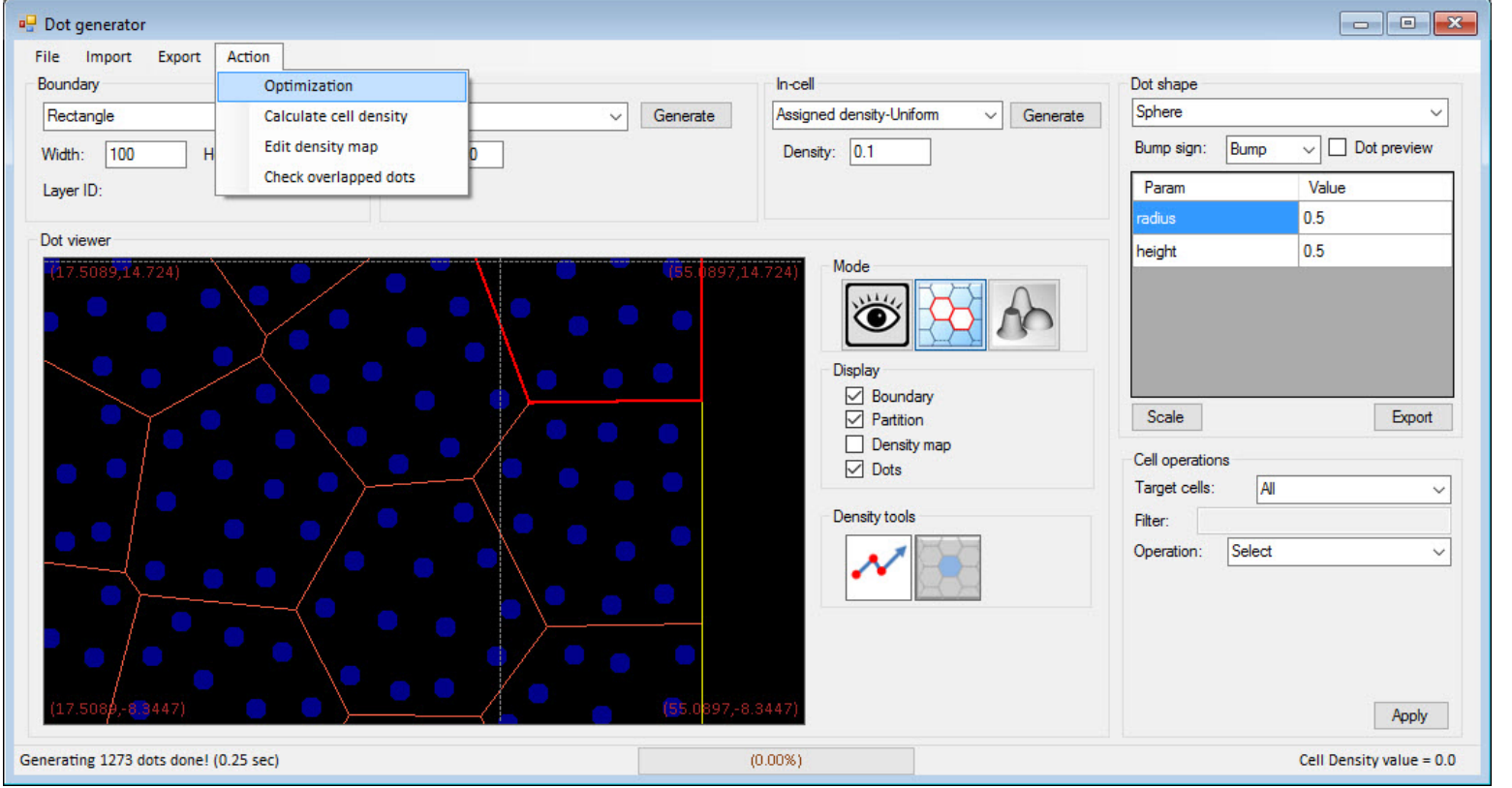

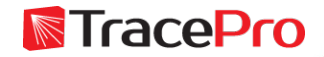

### Optimization window

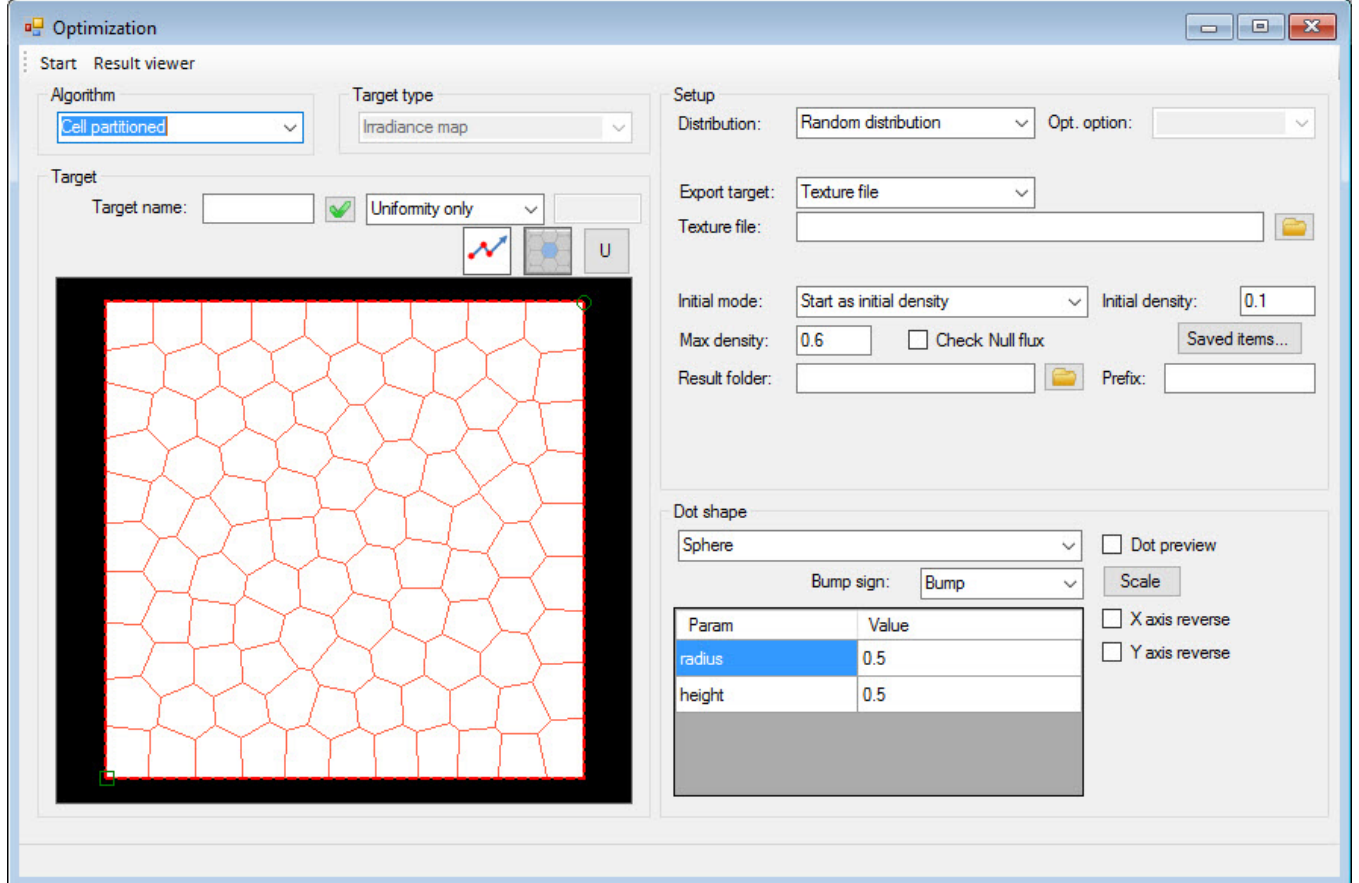

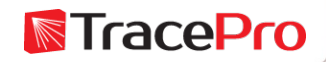

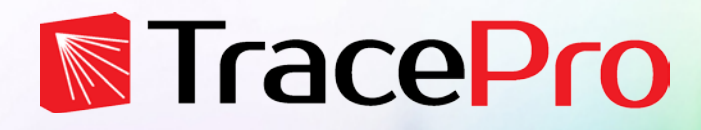

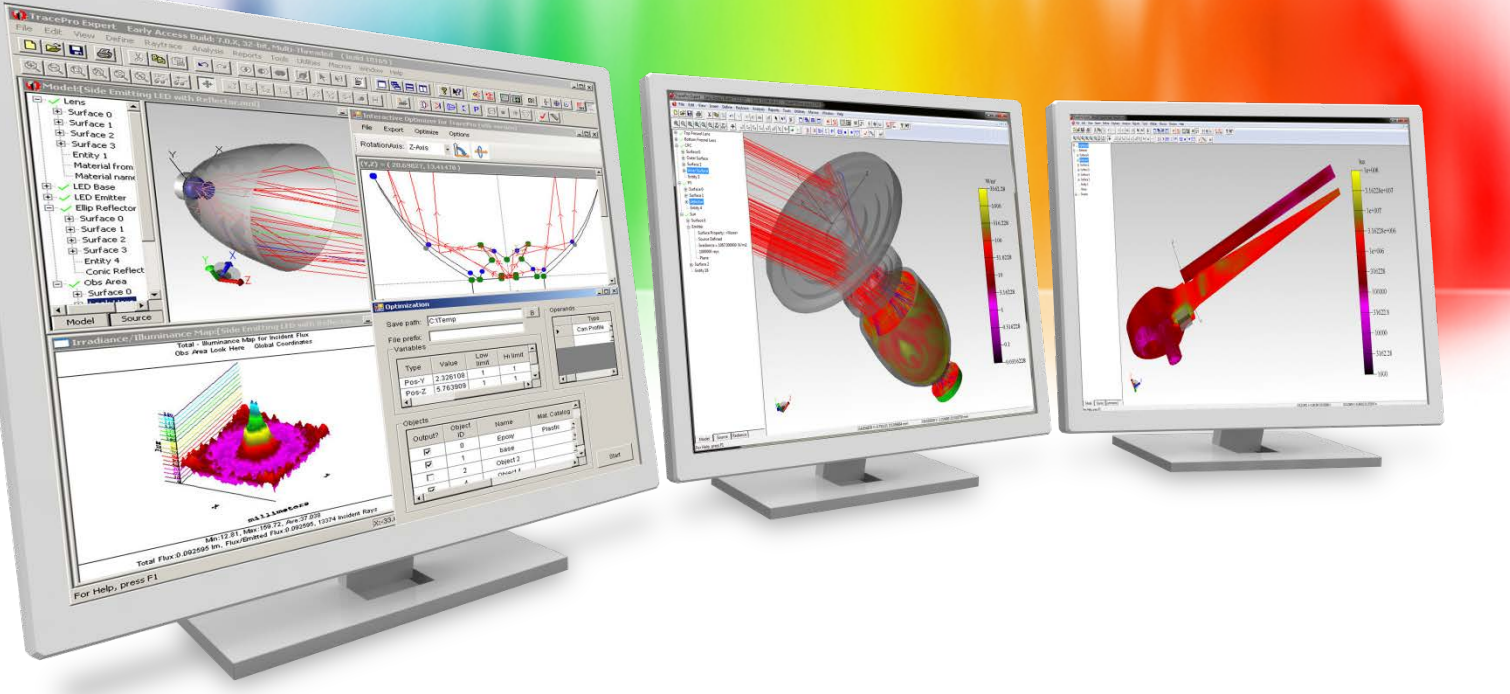

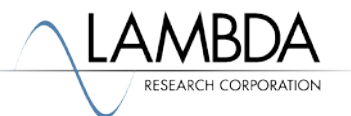

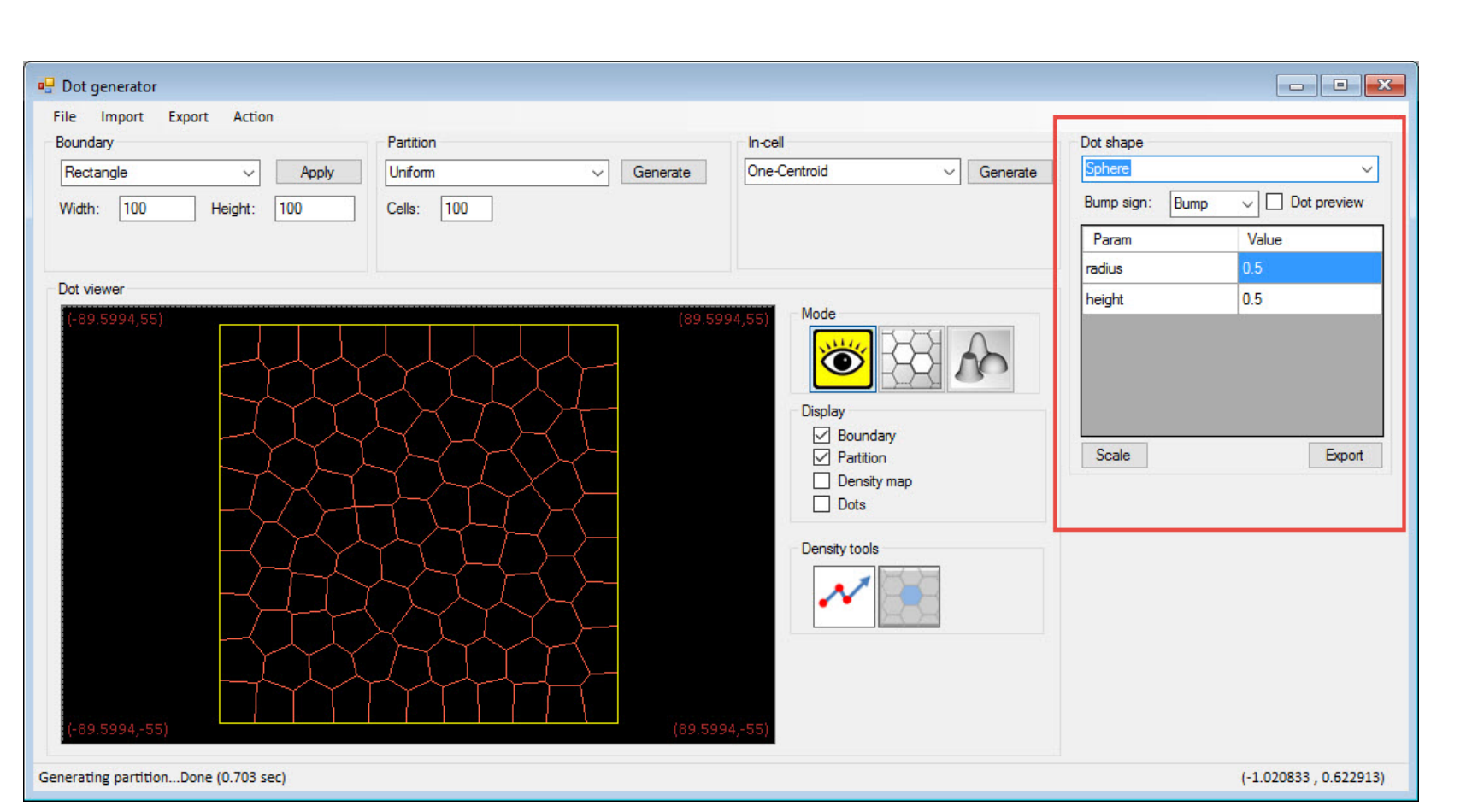

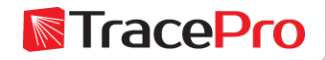

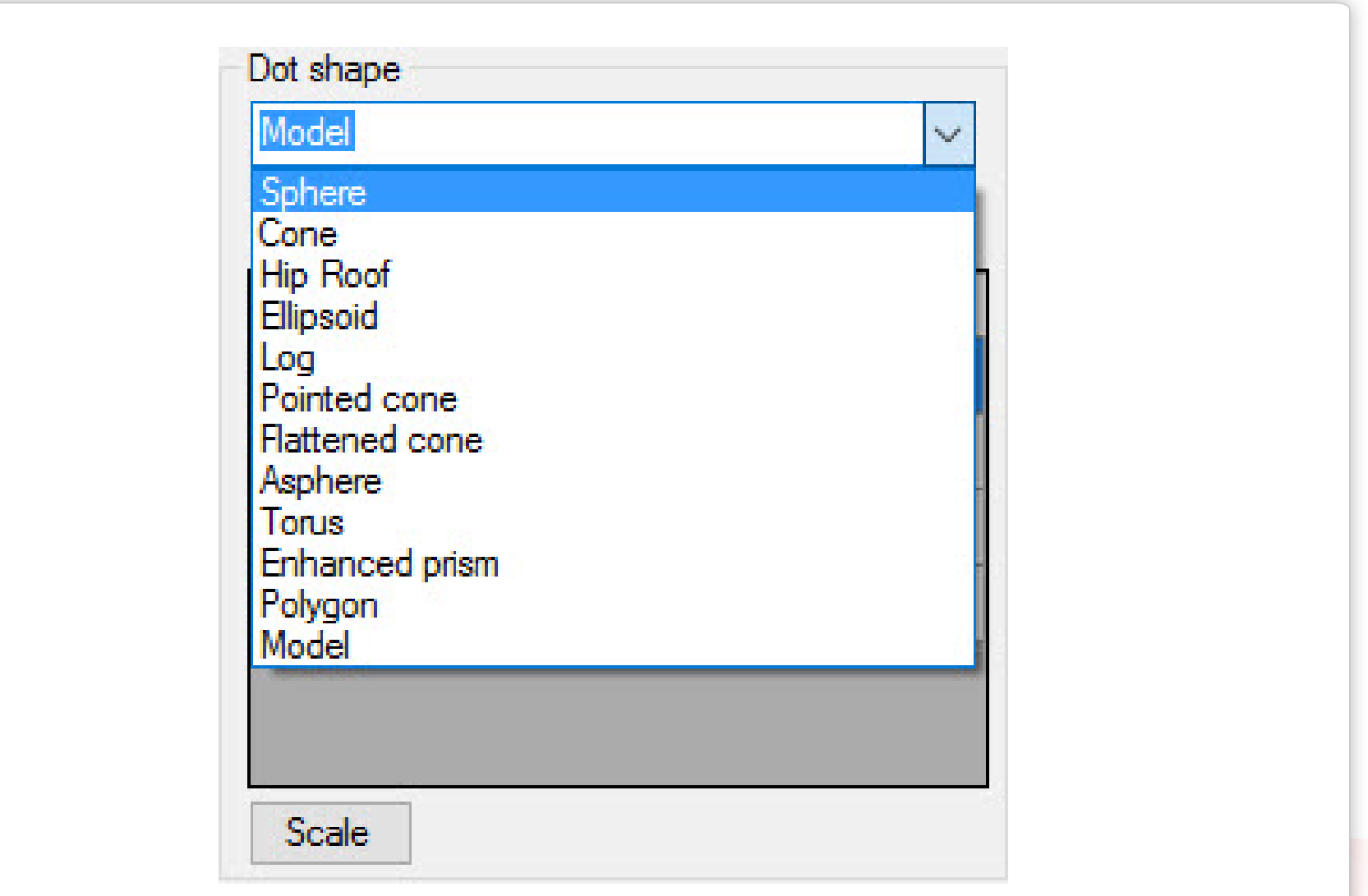

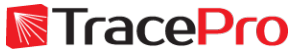

### Sphere

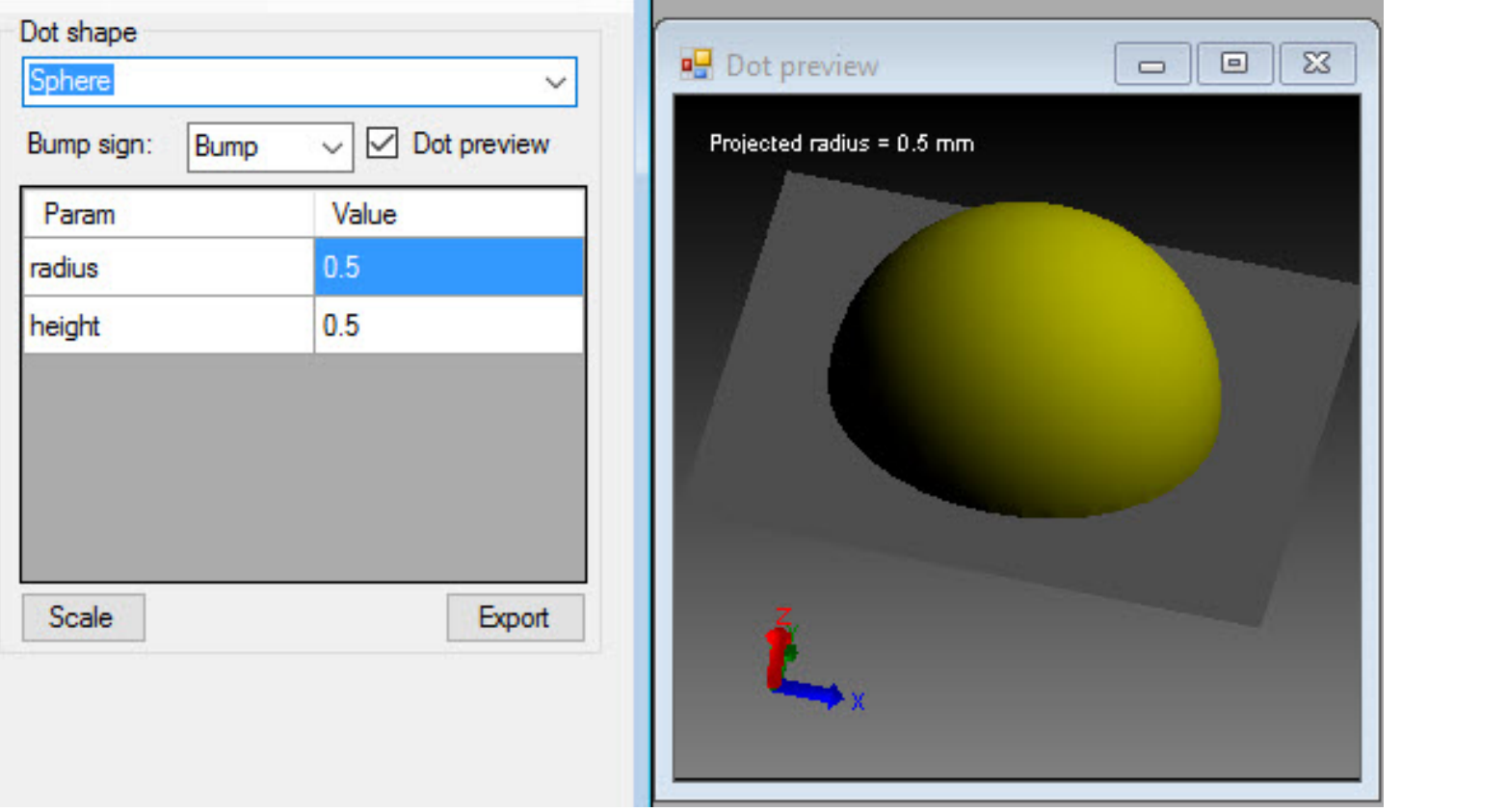

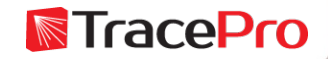

### Cone

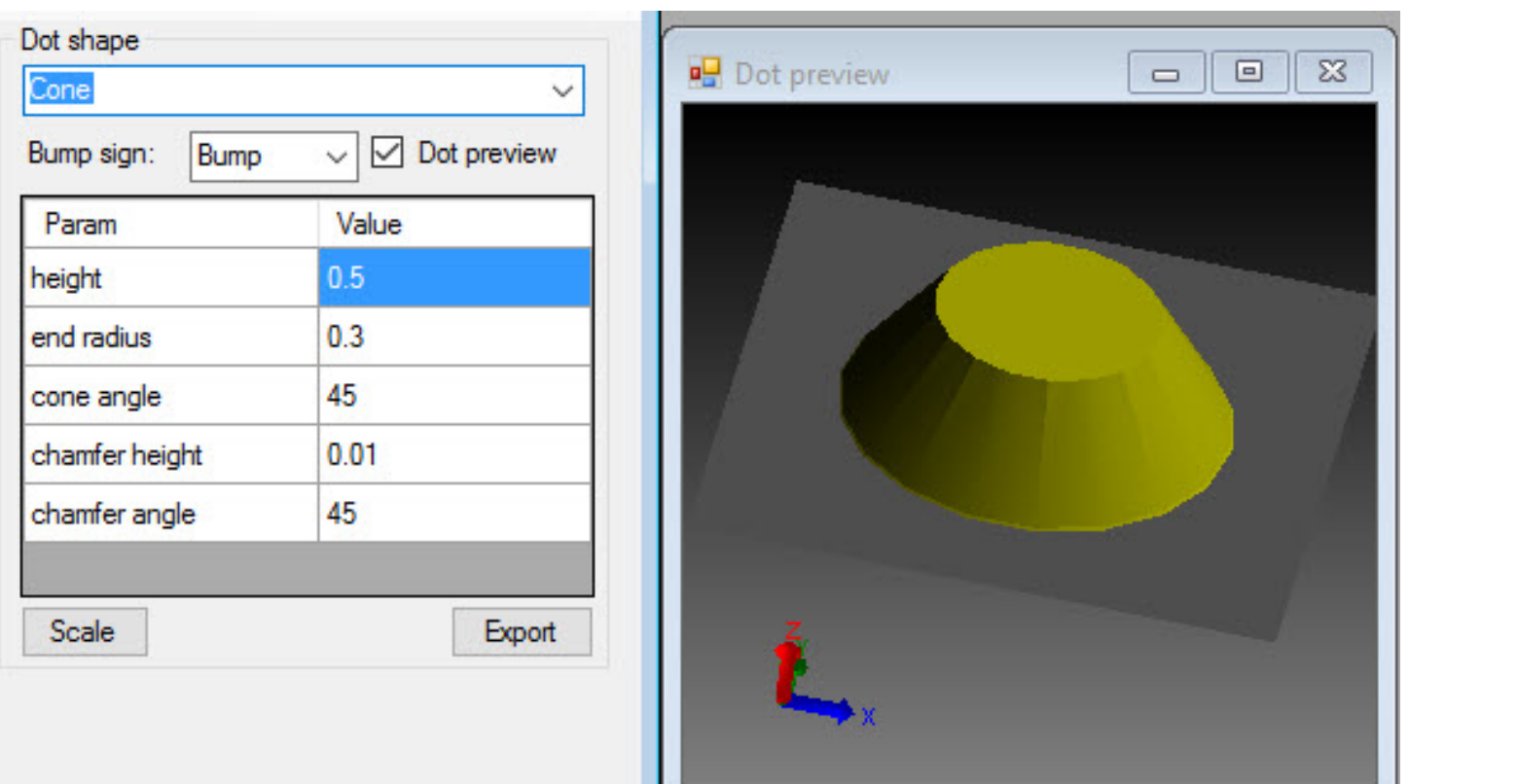

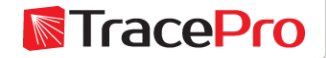

### Hip Roof

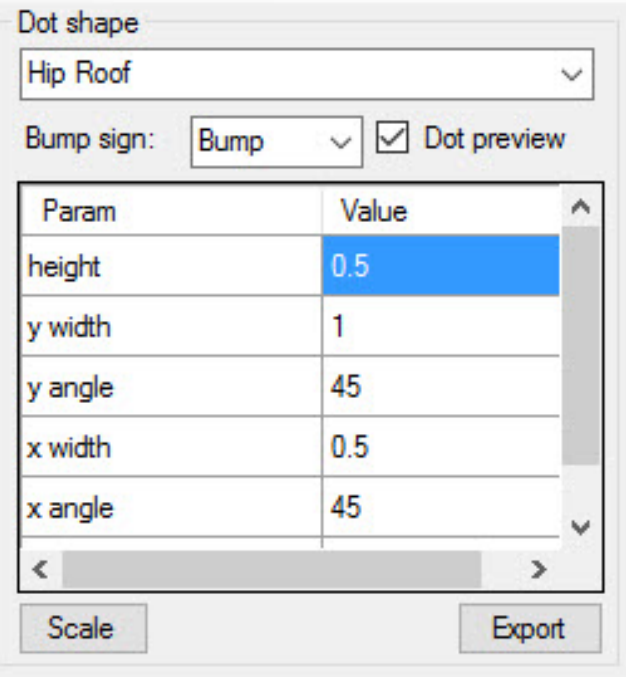

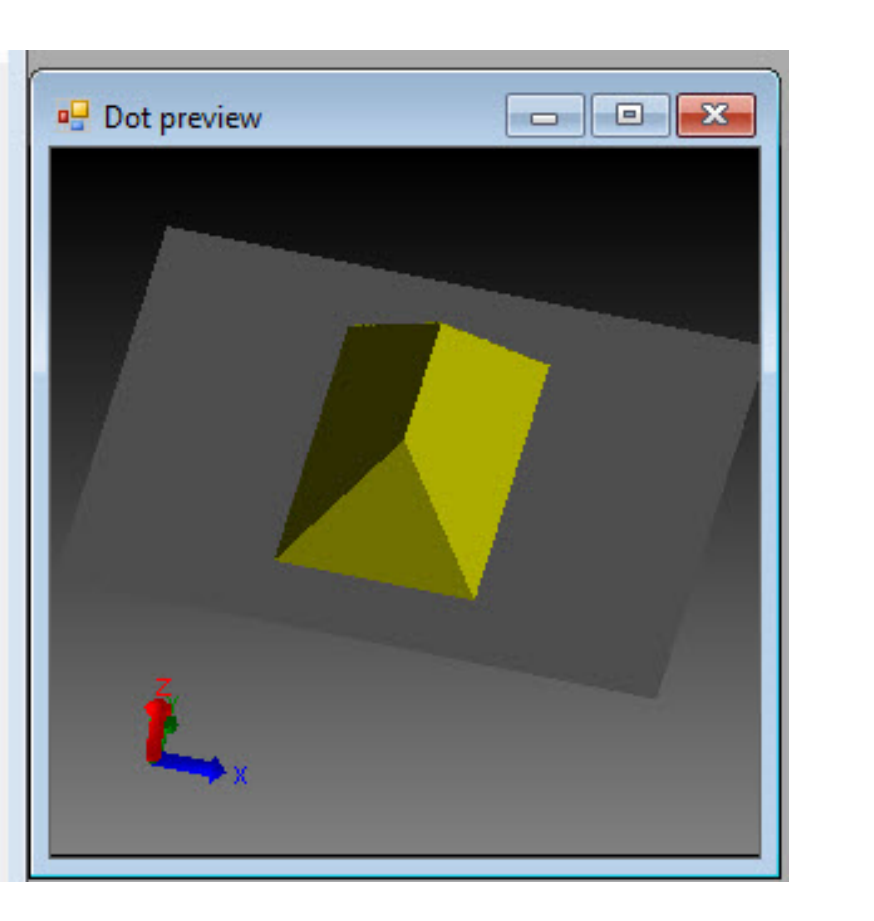

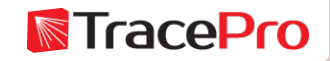

### Ellipsoid

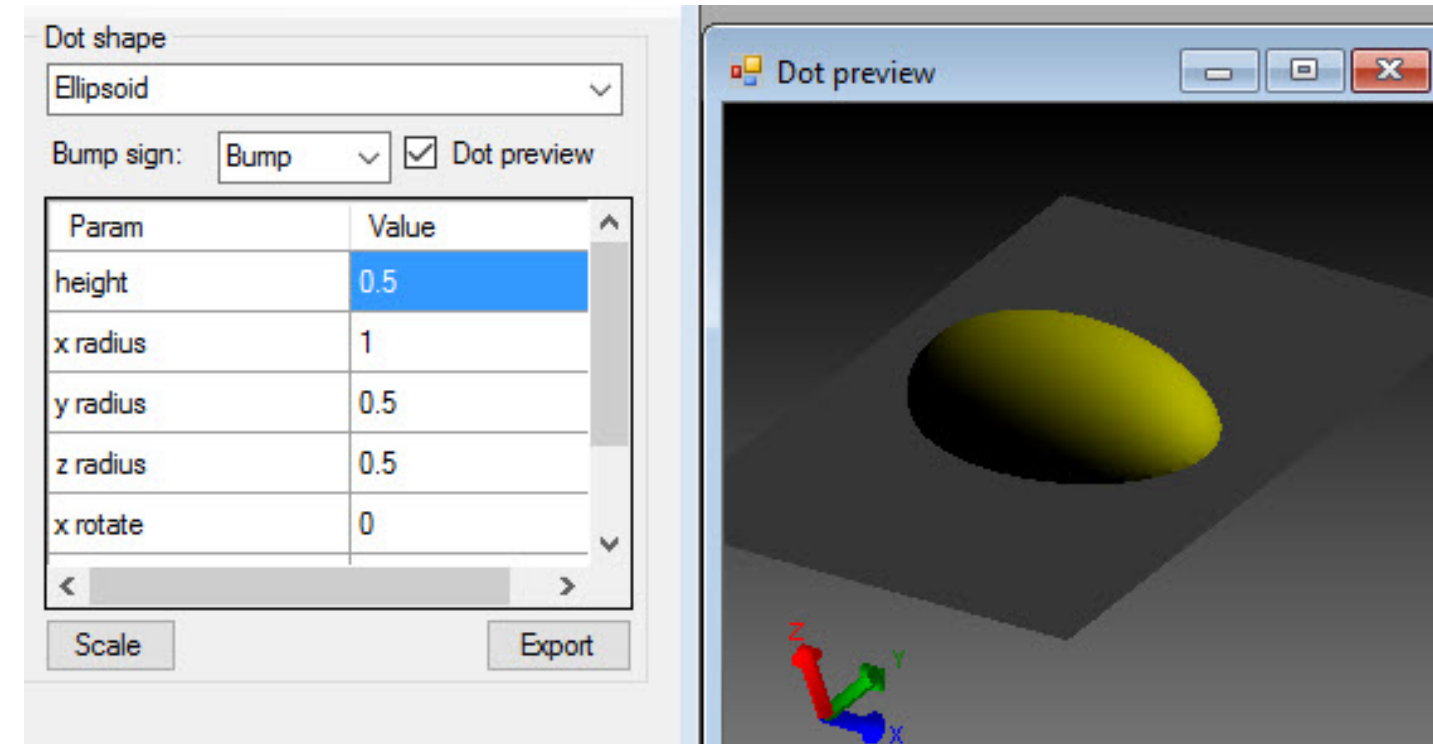

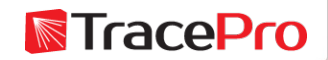

### Log

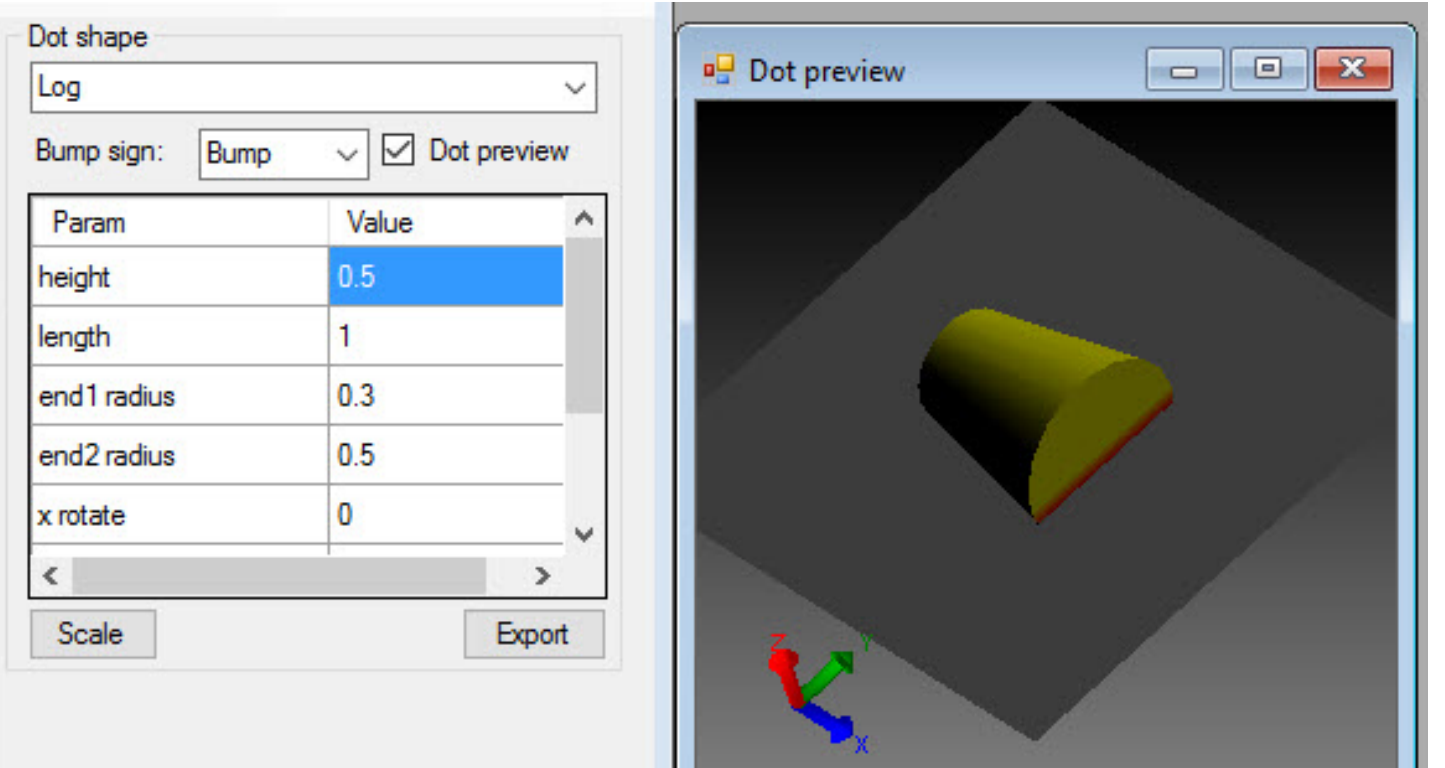

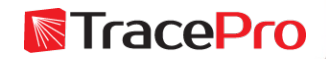

### **Pointed Cone**

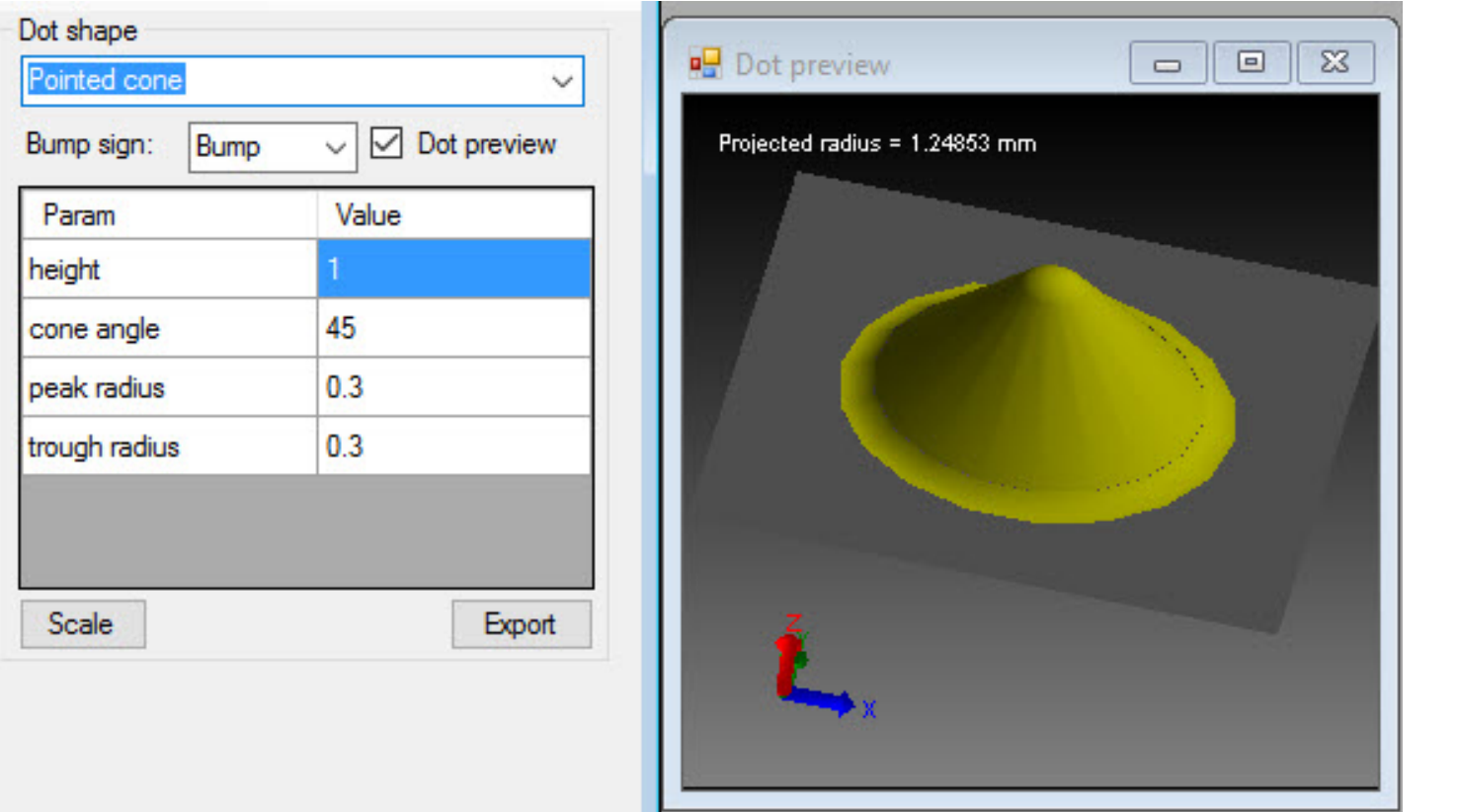

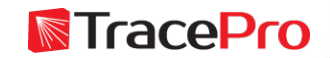

#### **Flattened Cone**

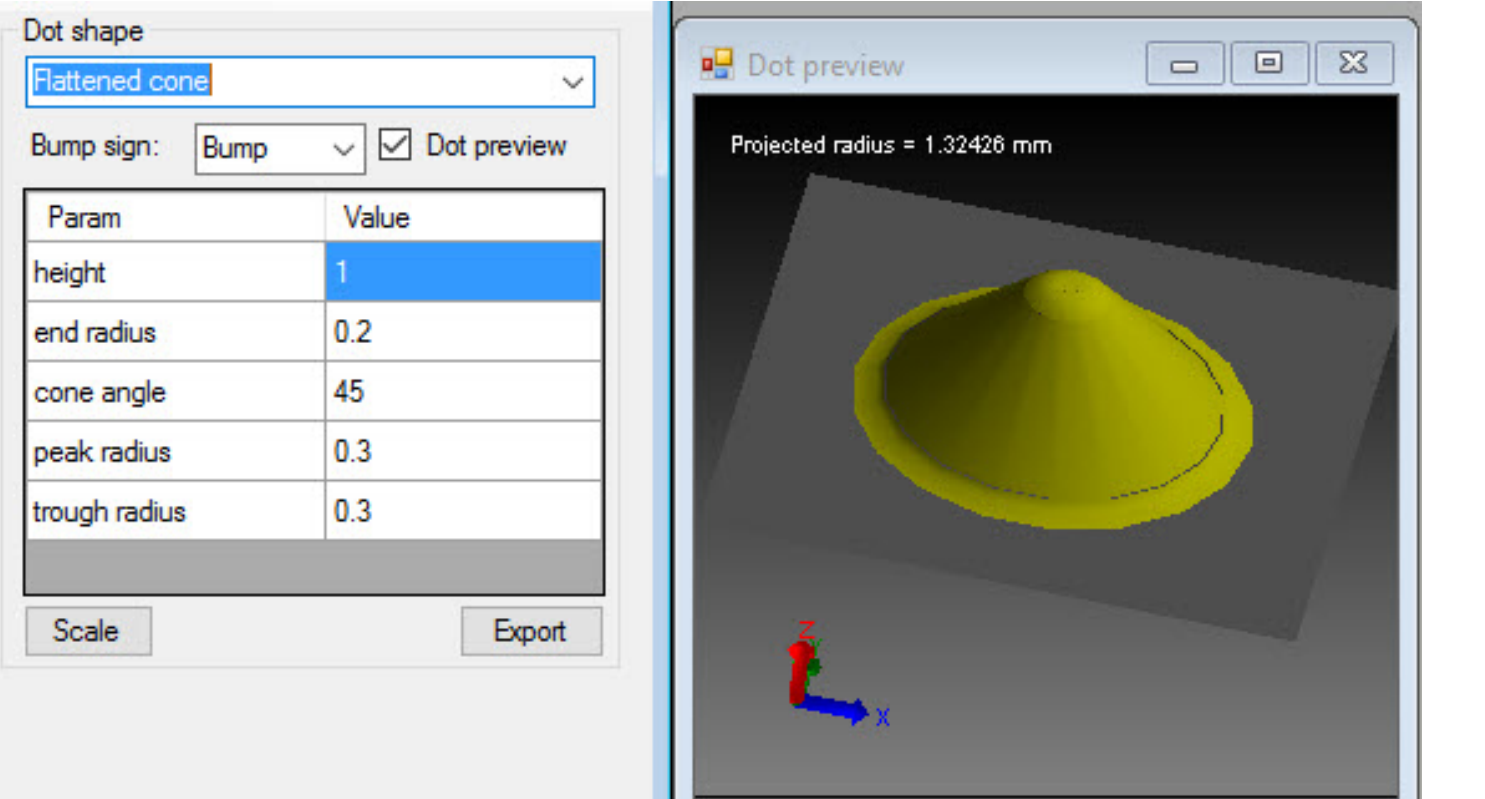

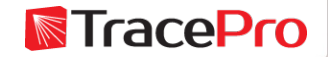

### Asphere

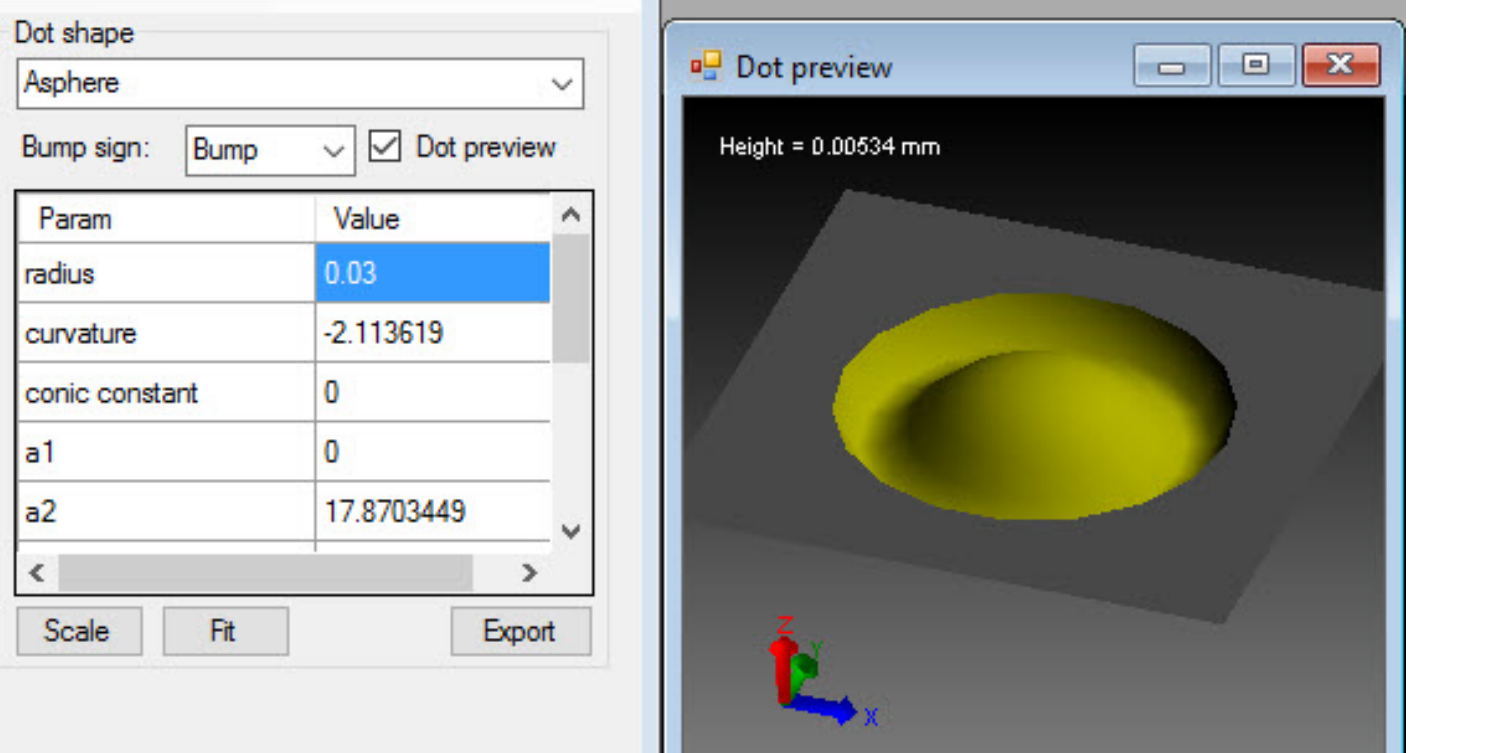

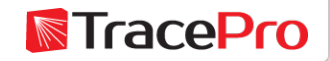

#### **Torus**

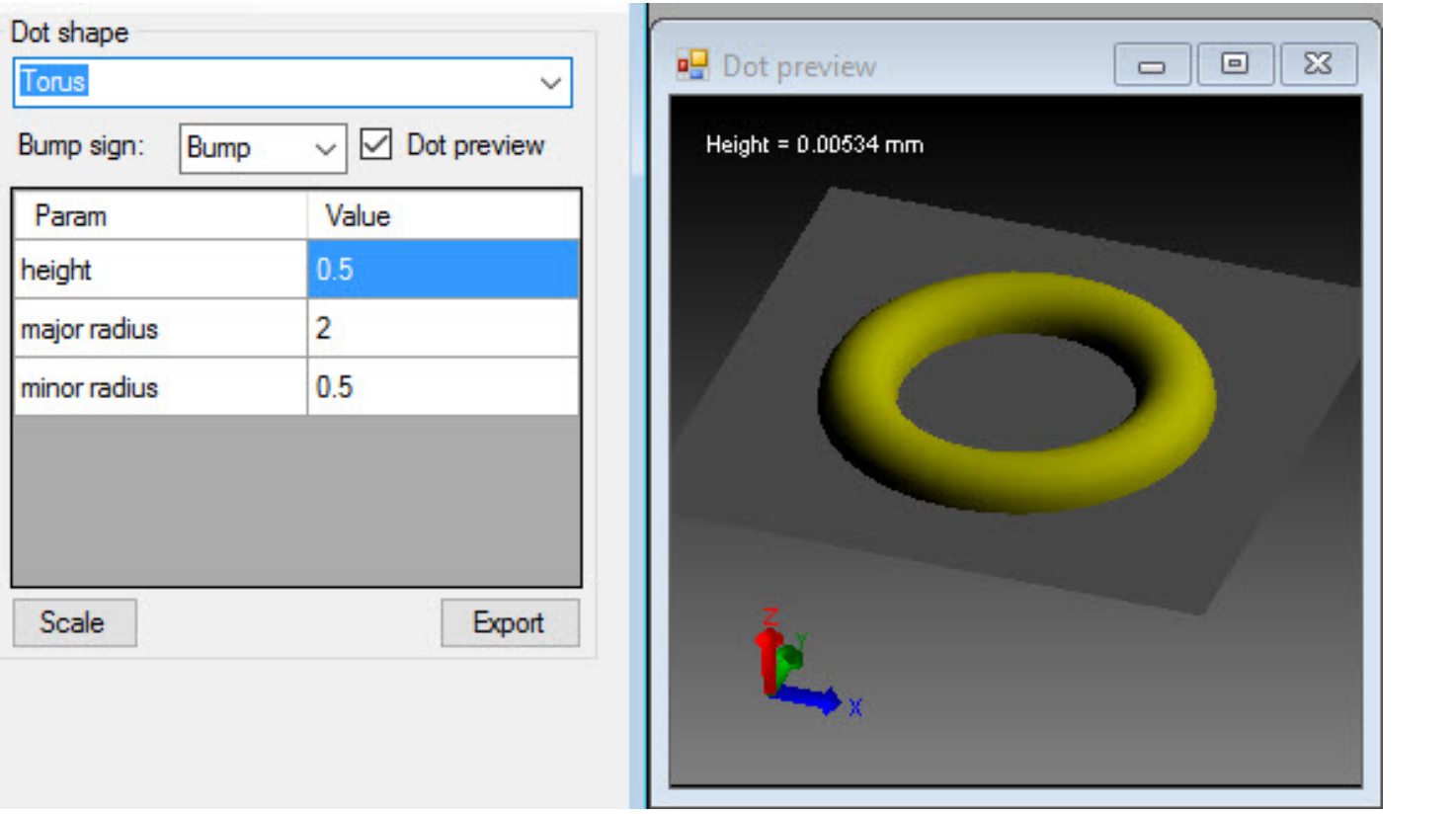

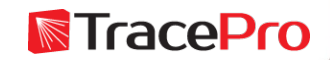

#### Enhanced Prism

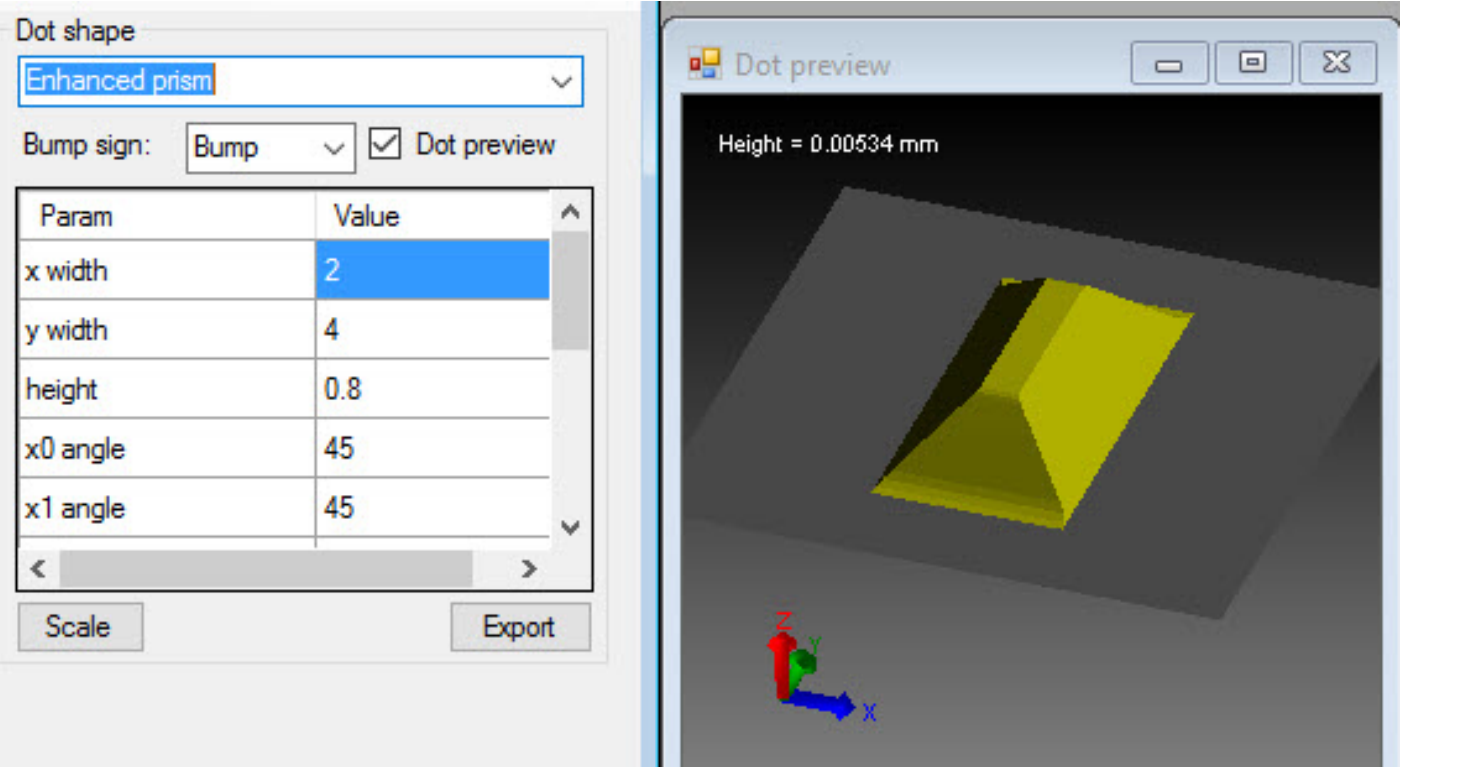

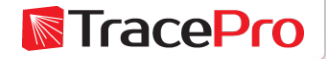

### Polygon

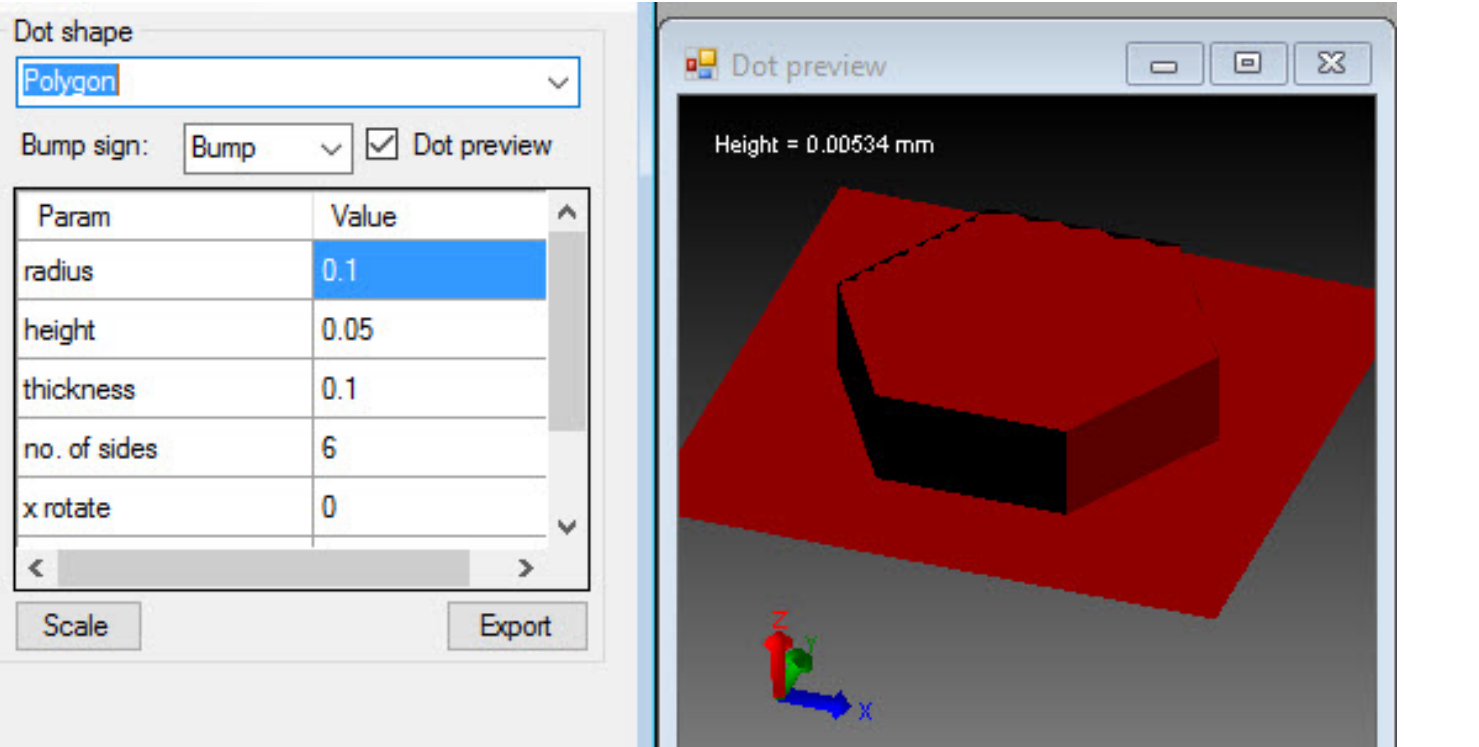

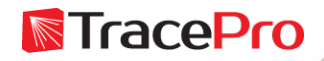

### Model

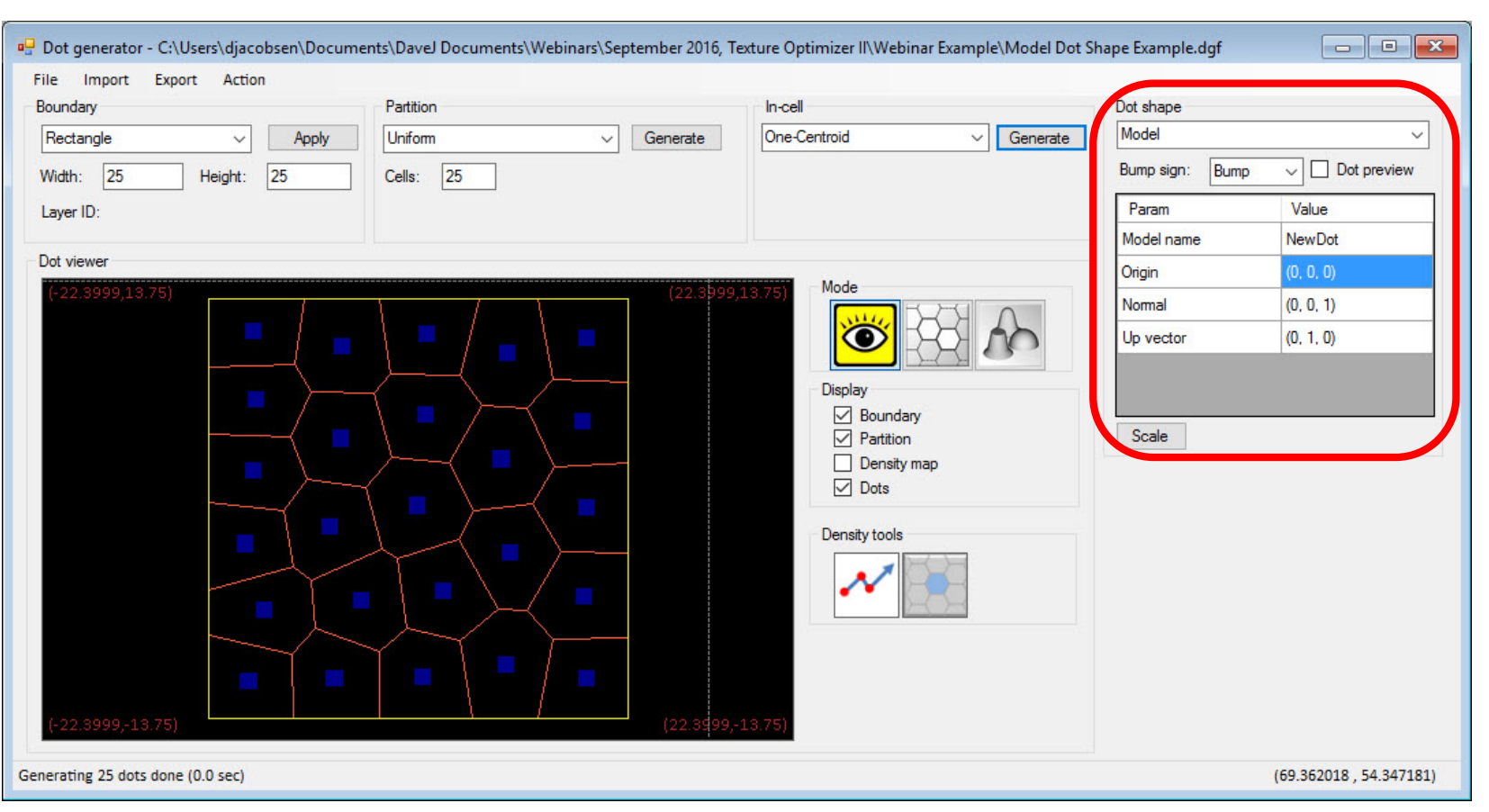

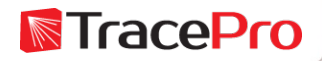

#### Model

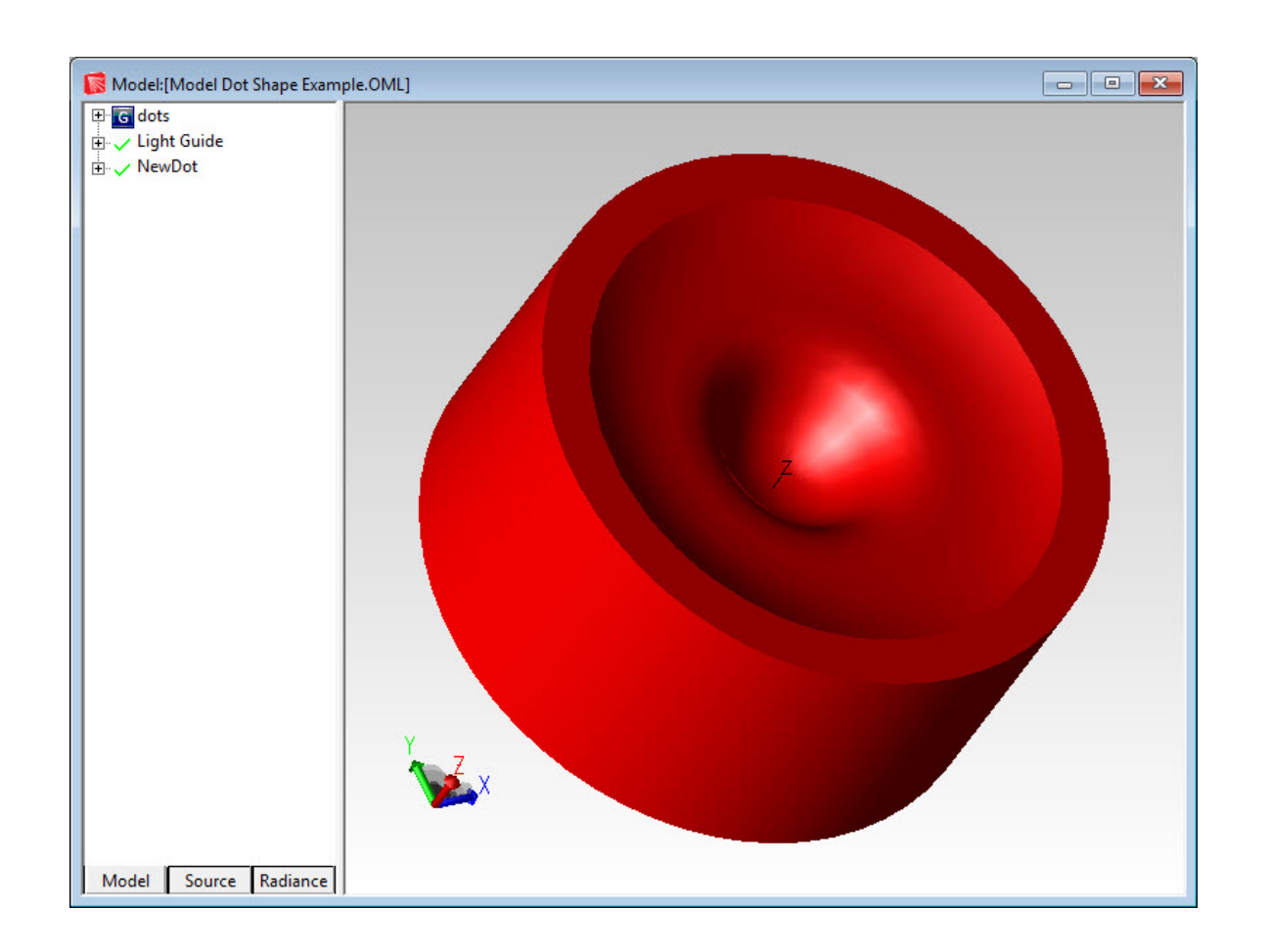

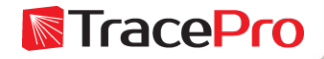

### Model

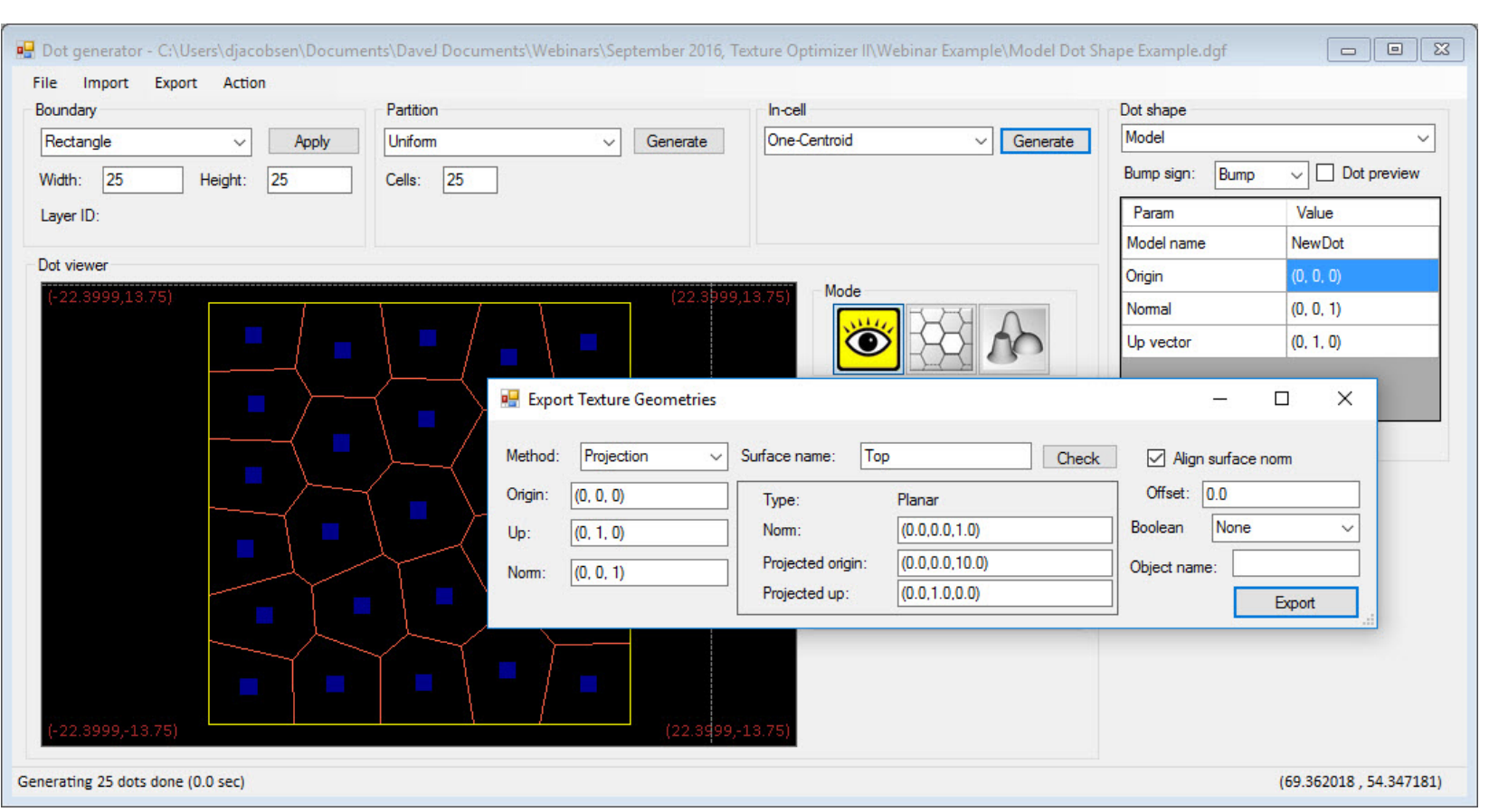

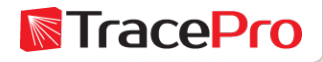

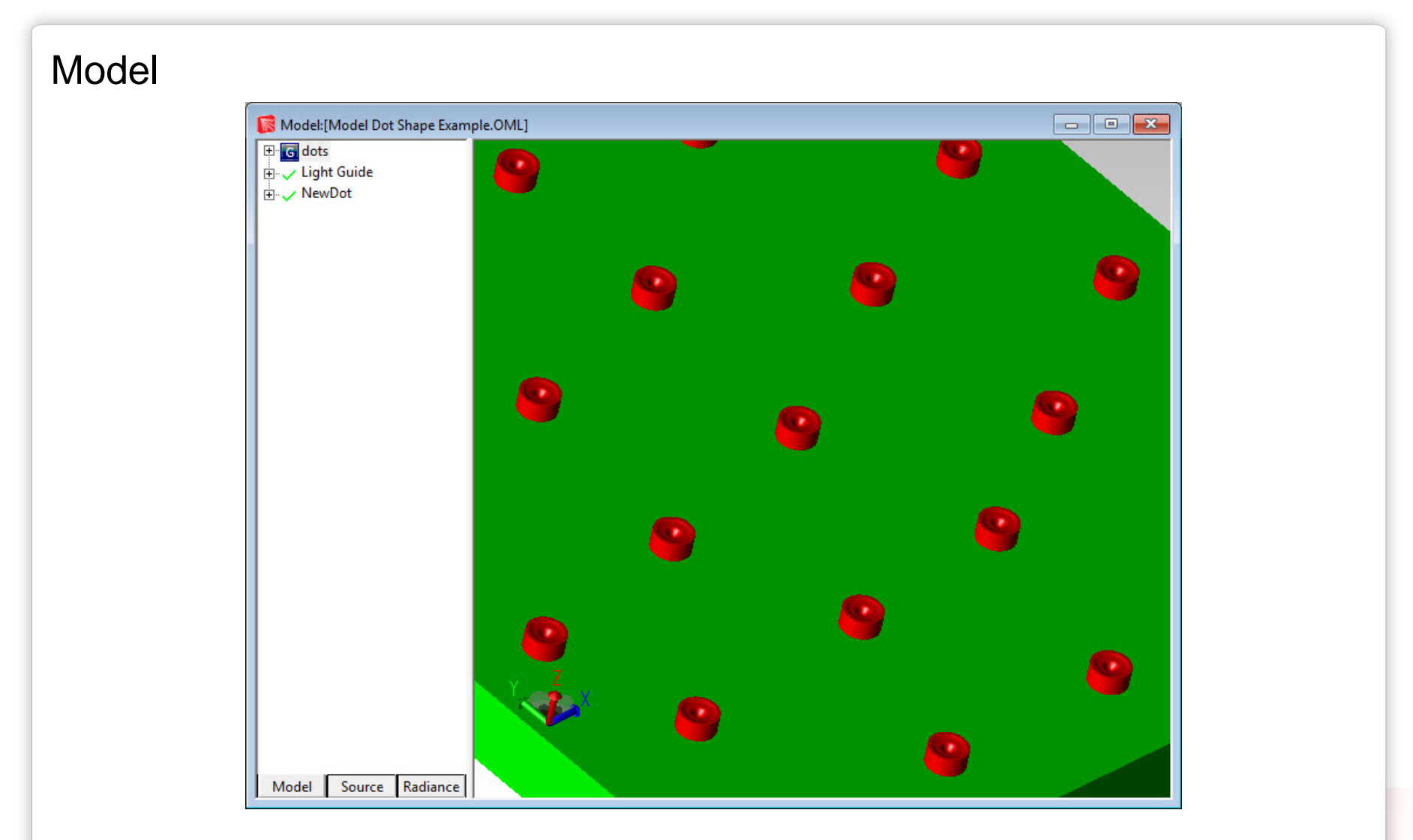

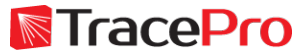

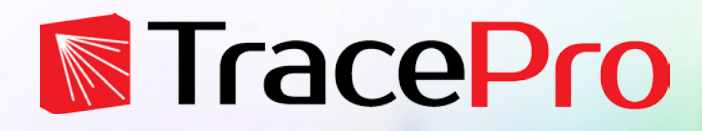

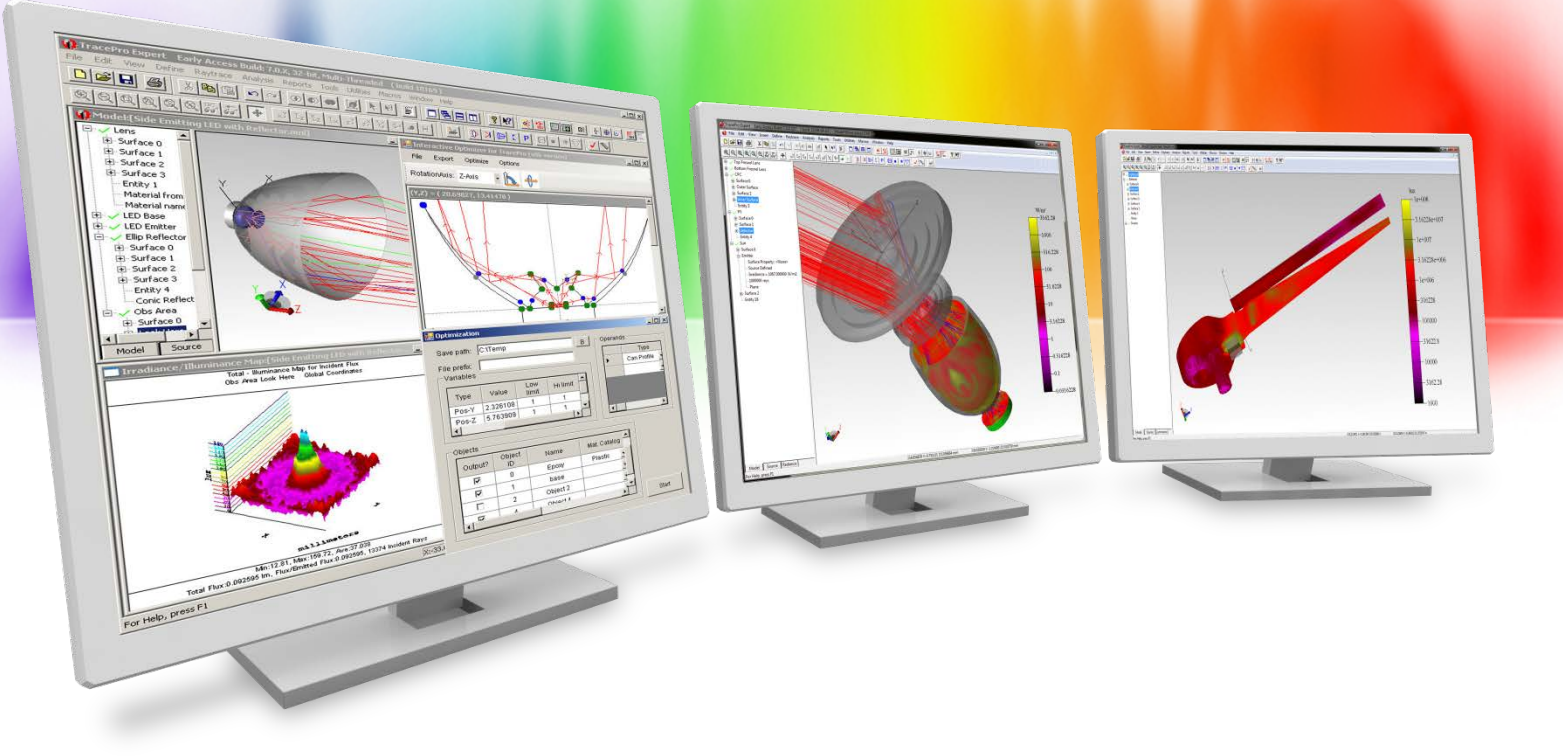

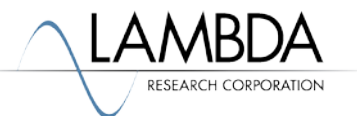

### Typical Workflow Build model in TracePro and define Sources and Target Define Initial Texture in Dot Generator Window Export Texture File and make a RepTile Property in TracePro using Texture File Apply RepTile to the model and run an initial raytrace Set up Optimization parameters Test model to make sure RepTile and Irradiance Map are aligned Run the Optimization Update the TracePro model and verify the results

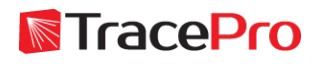

### TracePro model

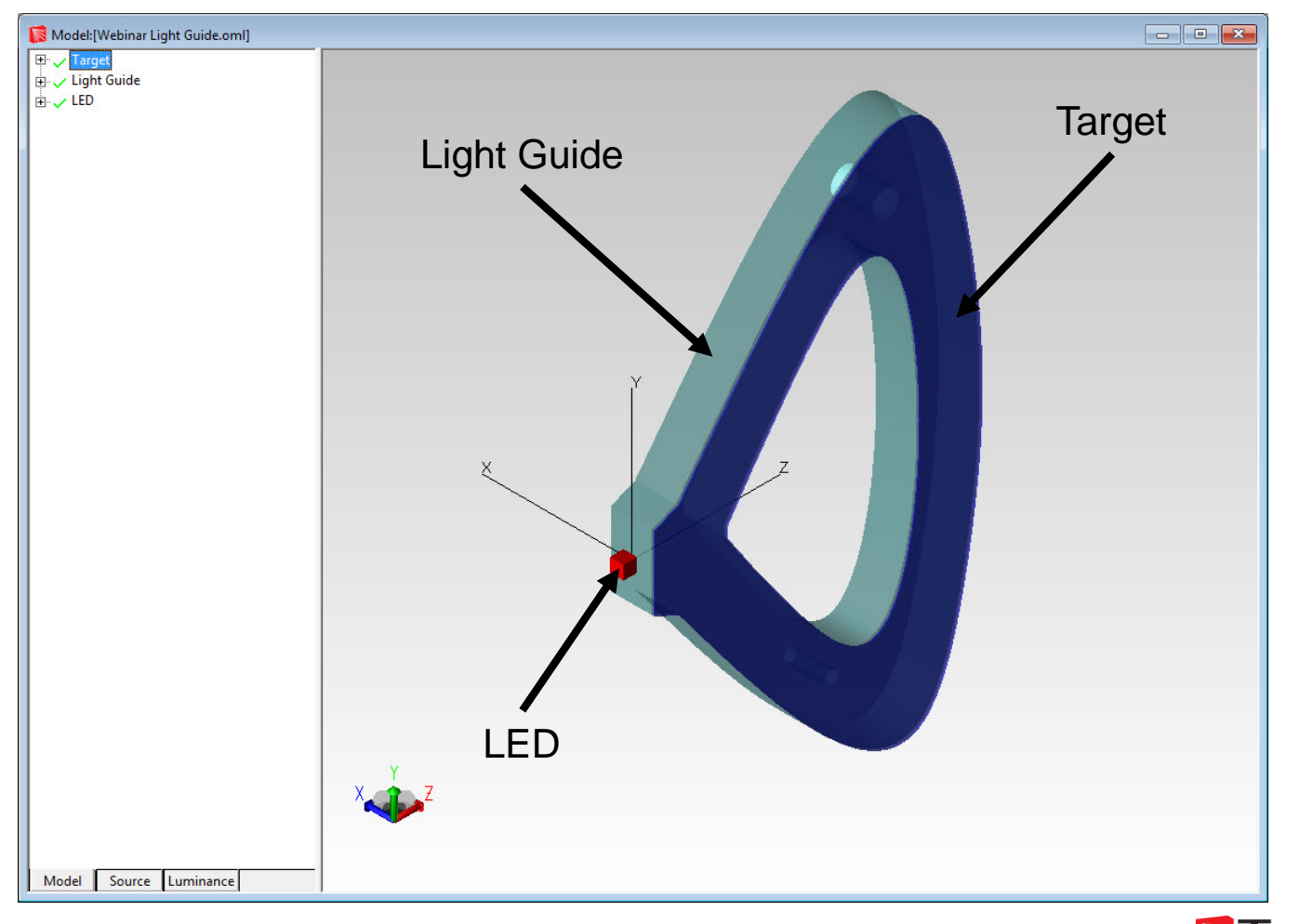

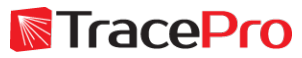

TracePro model – Acrylic Light Guide with "Bottom" surface named

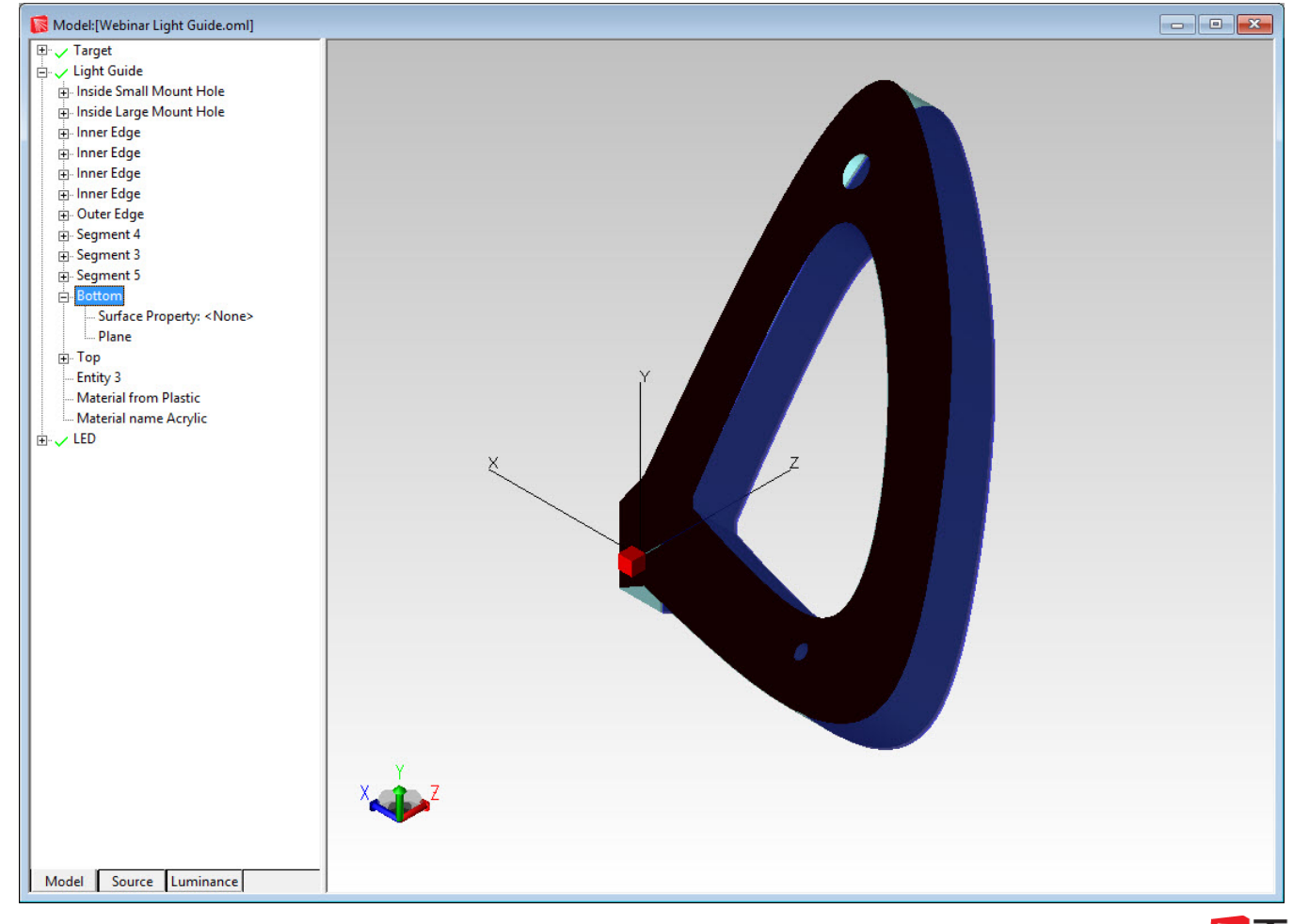

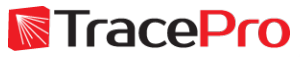

TracePro model – LED model with Surface Source Property

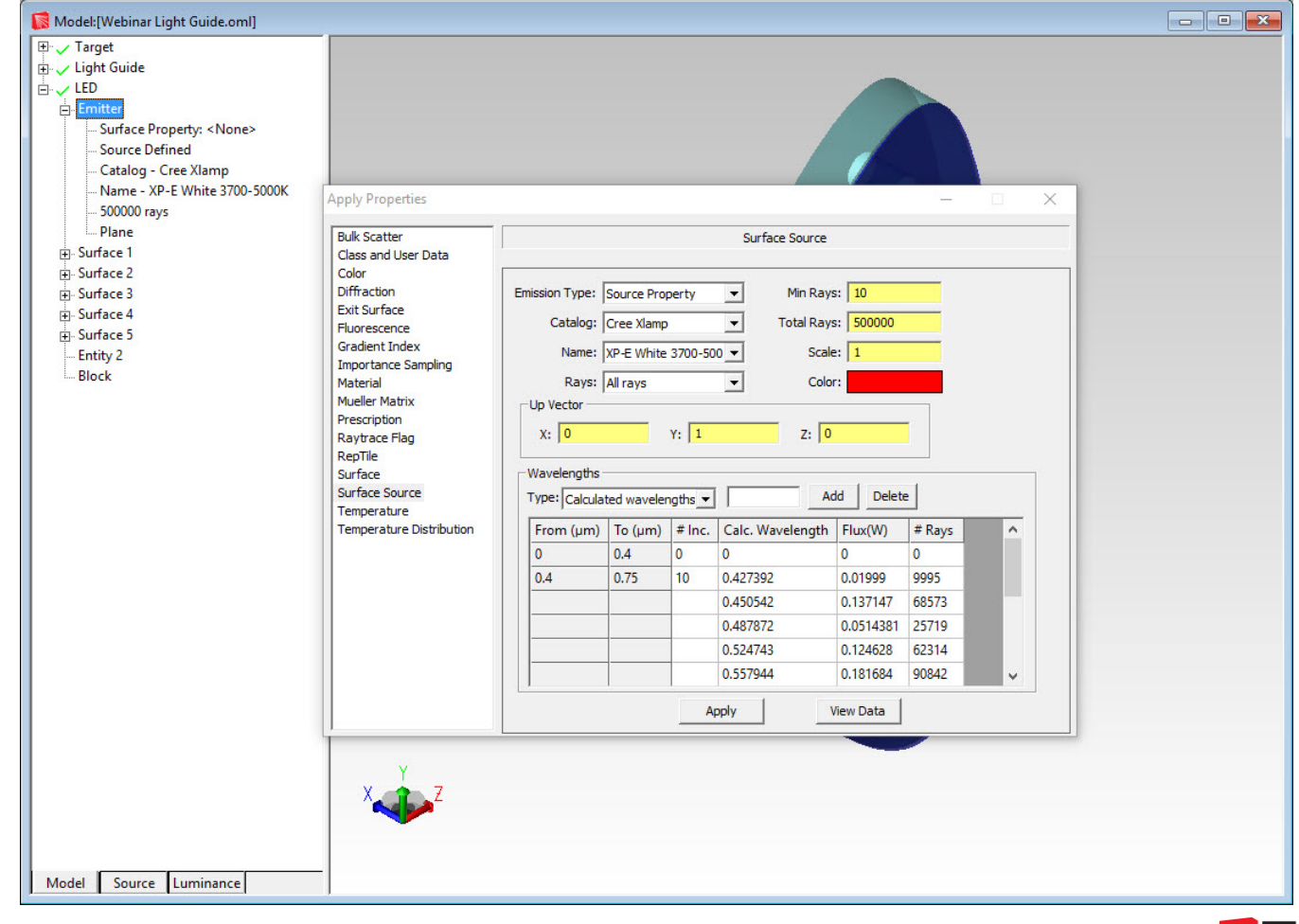

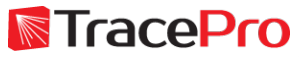

TracePro model – "Target" with "Receiver" surface named

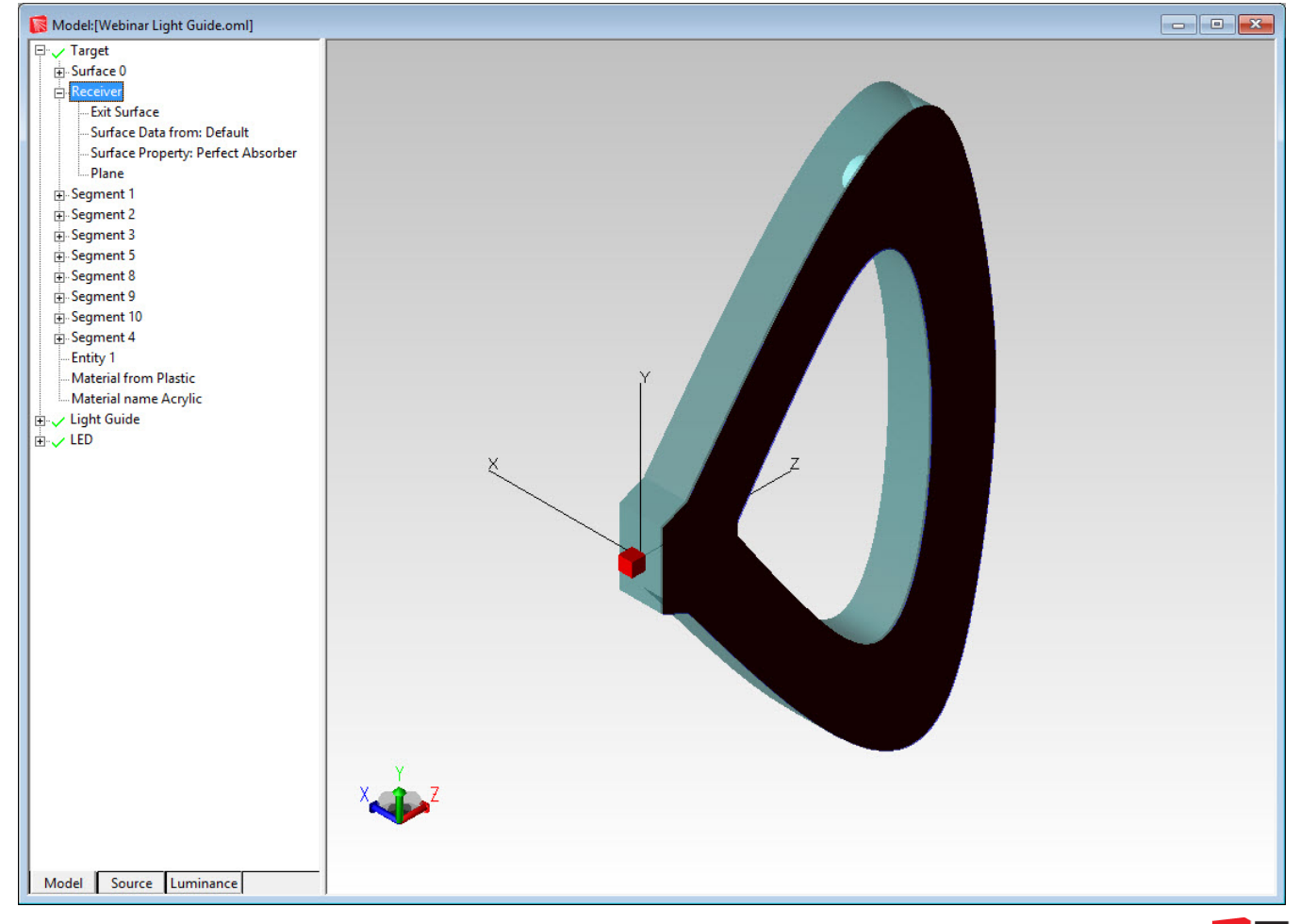

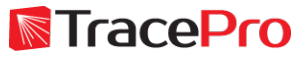
#### TracePro model – Initial Illuminance Map – Log Scale

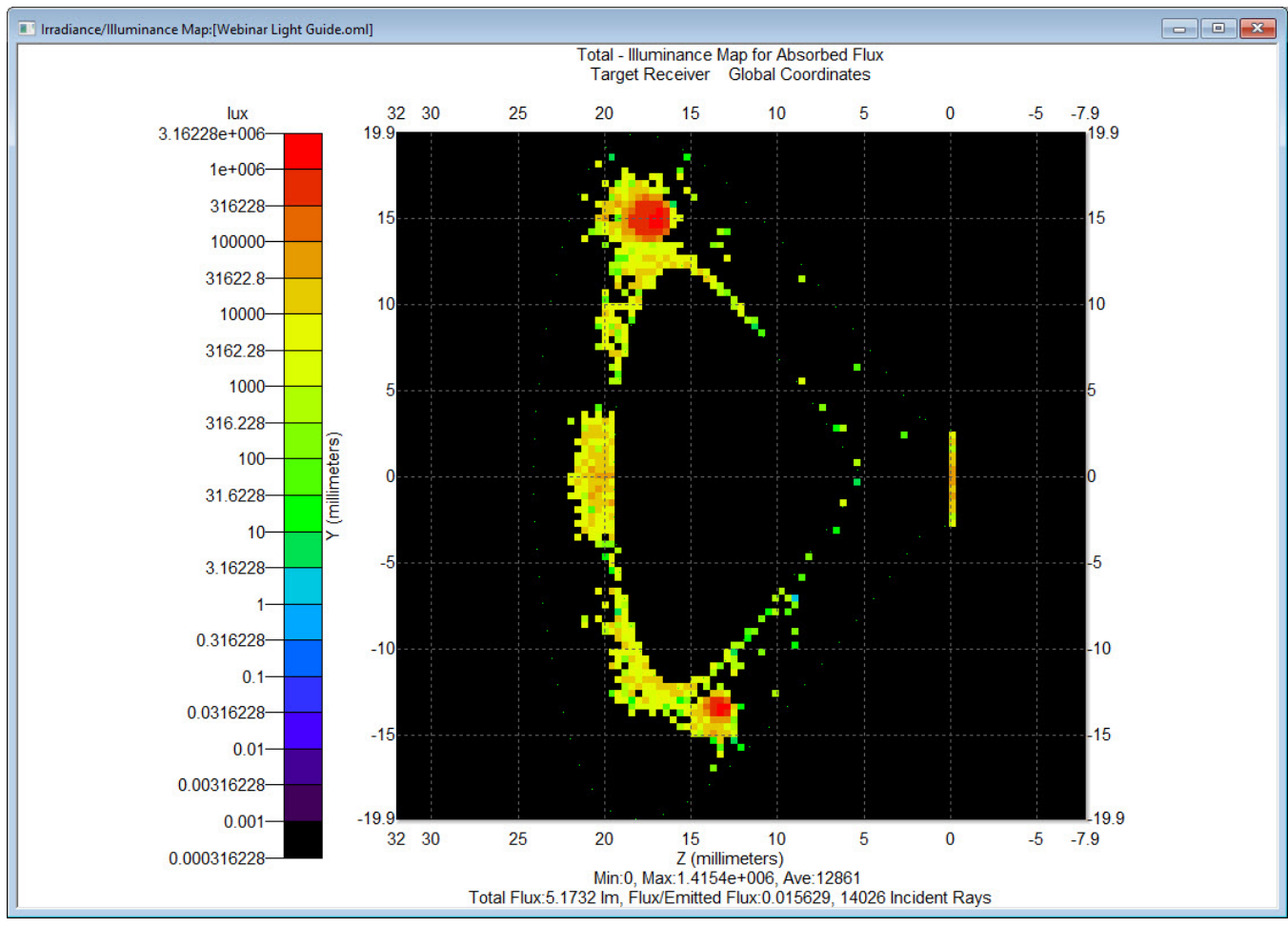

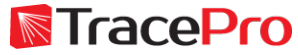

#### Open the Texture Optimizer II TracePro Expert Early Access Build: 7.8.X.1807 (build 16256-64-bit) File Edit View Geometry Define Rattrace Optimize Analysis Reports Tools Utilities Macros Window Help ■ ■ ■ ■ ↓ ■ ■ | □ ○ ◎ ◎  $\mathbf{H} = \mathbf{H} \times \mathbf{H}$  ,  $\mathbf{H} = \mathbf{H} \times \mathbf{H}$  ,  $\mathbf{H} = \mathbf{H} \times \mathbf{H}$  ,  $\mathbf{H} = \mathbf{H} \times \mathbf{H}$  ,  $\mathbf{H} = \mathbf{H} \times \mathbf{H}$ Interactive... 3D Interactive...  $QQQQQQEF$  $F$  +  $x$   $t$  $\mathbb{R} \qquad \qquad \mathbb{R} \qquad \qquad \mathbb{Q} \qquad \mathbb{R} \qquad \mathbb{R} \qquad \mathbb{Q} \qquad \mathbb{R} \qquad \mathbb{Q} \qquad \mathbb{R} \qquad \mathbb{R} \qquad \mathbb{R} \qquad \mathbb{R} \qquad \mathbb{R} \qquad \mathbb{R} \qquad \mathbb{R} \qquad \mathbb{R} \qquad \mathbb{R} \qquad \mathbb{R} \qquad \mathbb{R} \qquad \mathbb{R} \qquad \mathbb{R} \qquad \mathbb{R} \qquad \mathbb{R} \qquad \mathbb{R} \$ Texture... Texture II...  $\begin{array}{|c|c|c|c|c|}\hline \multicolumn{1}{|c|}{\textbf{}} & \multicolumn{1}{|c|}{\textbf{}} & \multicolumn{1}{|c|}{\textbf{}} \\ \hline \multicolumn{1}{|c|}{\textbf{}} & \multicolumn{1}{|c|}{\textbf{}} & \multicolumn{1}{|c|}{\textbf{}} & \multicolumn{1}{|c|}{\textbf{}} & \multicolumn{1}{|c|}{\textbf{}} \\ \hline \multicolumn{1}{|c|}{\textbf{}} & \multicolumn{1}{|c|}{\textbf{}} & \multicolumn{1}{|c|}{\textbf{}} & \multicolumn{1}{|$ Model:[Webinar Light Guide.oml] Fy Target Surface 0  $B<sub>2</sub>$  Receiver **Exit Surface** -Surface Data from: Default -Surface Property: Perfect Absorber -Plane E-Segment 1  $h<sub>1</sub>$ E-Segment 2 -950000 E-Segment 3  $-900000$ E-Segment 5  $-850000$ Segment 8 E-Segment 9  $-800000$ E-Segment 10  $-750000$ E-Segment 4  $-700000$ -Entity 1 -Material from Plastic  $-650000$ -Material name Acrylic  $-600000$ Light Guide  $-550000$  $\mathbb{E}$   $\sqrt{\text{LED}}$  $-500000$  $-450000$  $-400000$  $-350000$  $-300000$  $-250000$  $-200000$  $-150000$  $-100000$  $-50000$  $-0$ Model Source Luminance

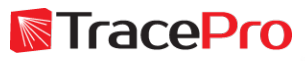

#### Texture Optimizer II

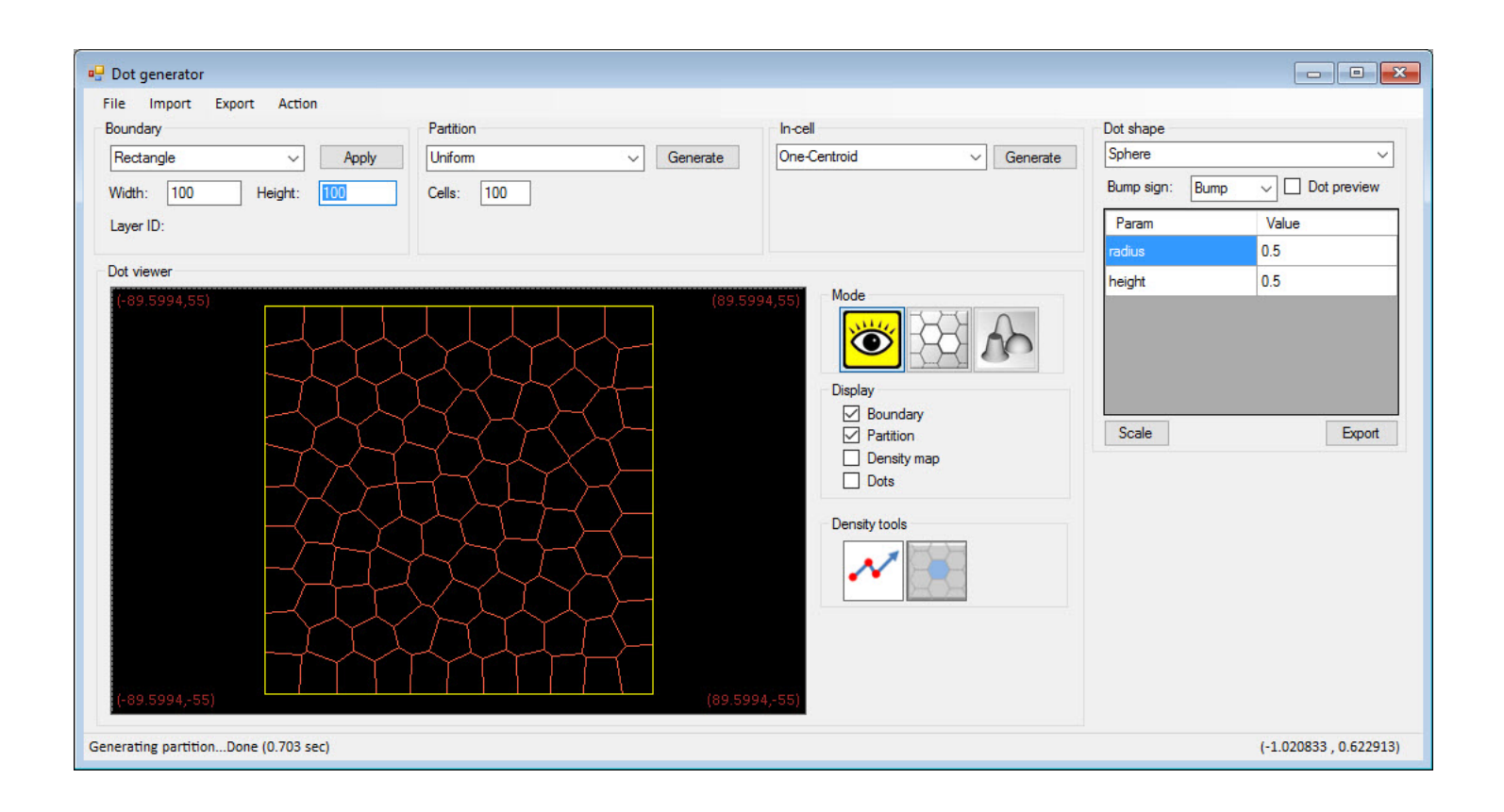

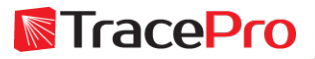

Select Surface for Boundary type and then enter "Bottom" for Face Name and "Light Guide" for Object Name. Click OK.

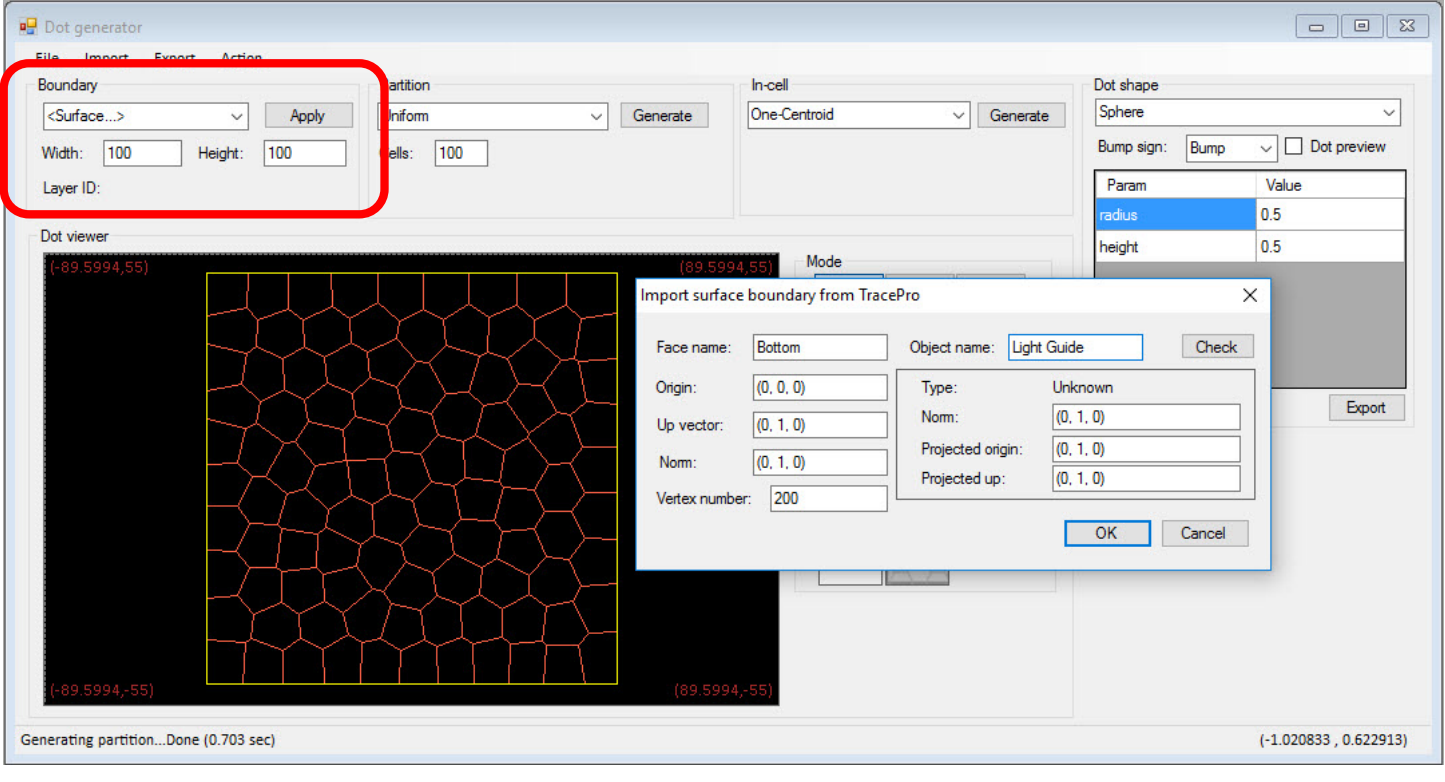

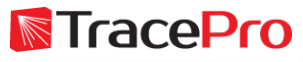

Bottom surface of the light guide is now used as the boundary

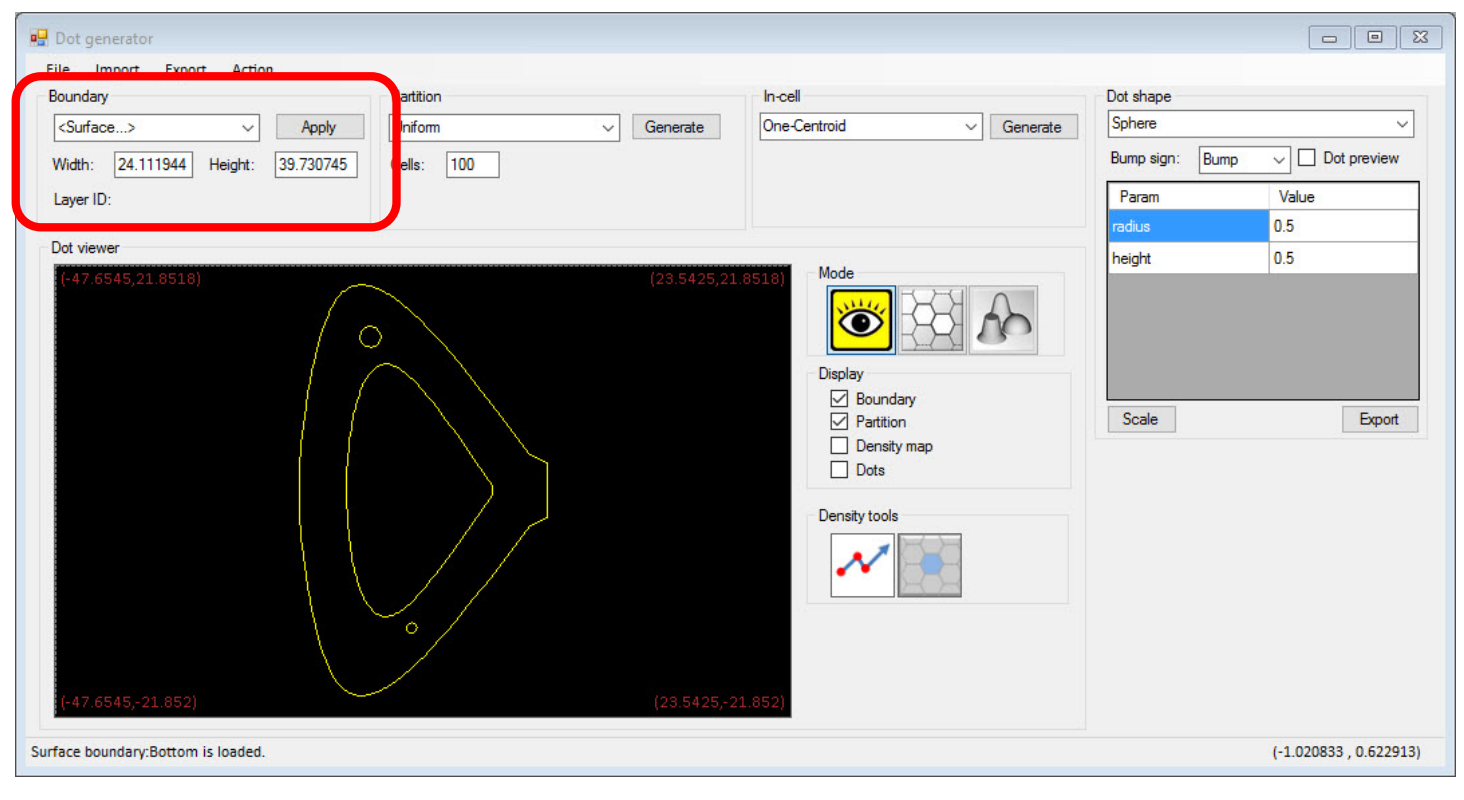

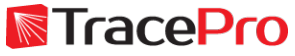

Select Uniform for Partition, enter 250 for Cells, and then click Generate

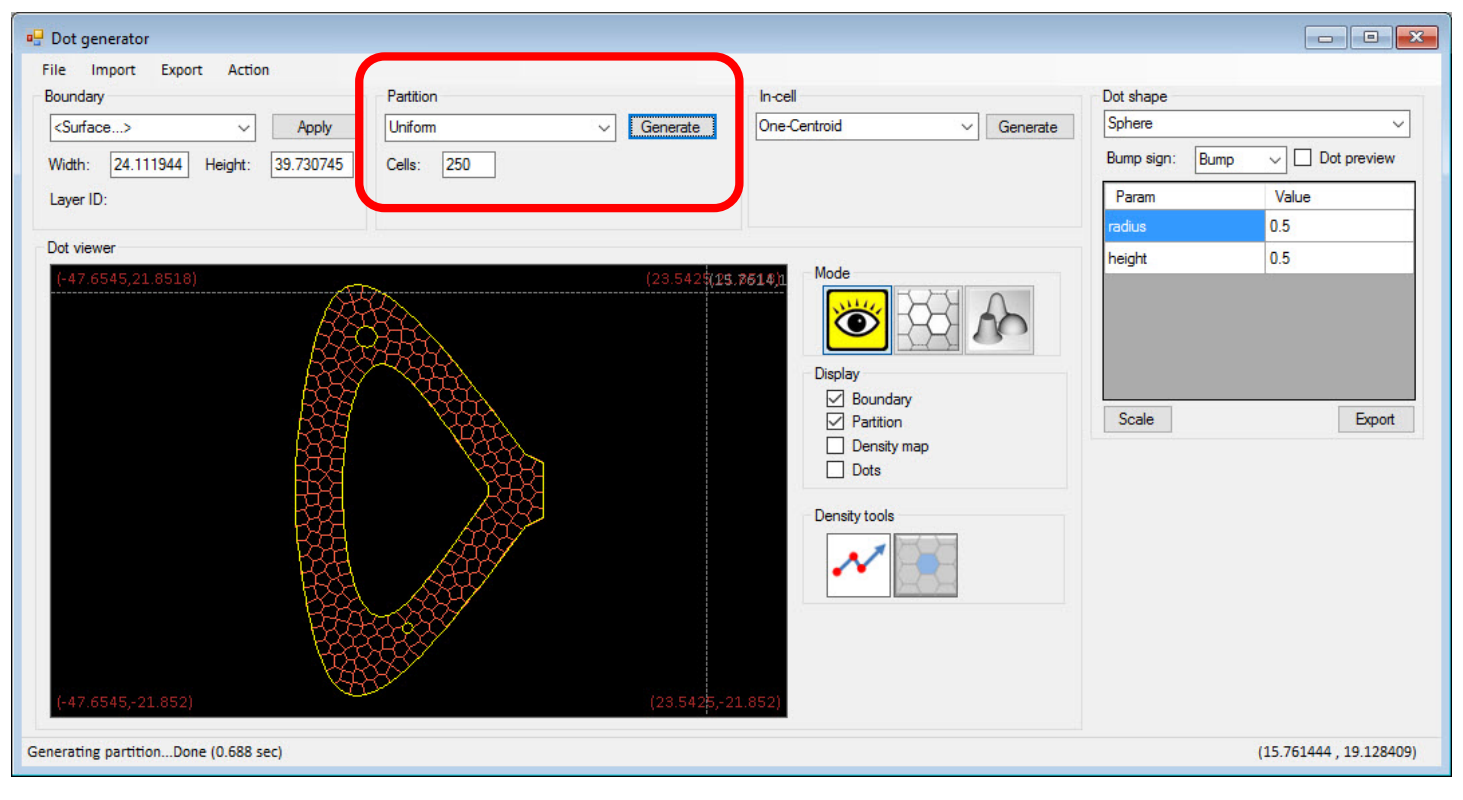

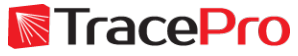

Select Sphere for Dot Shape, Hole for Bump Sign, and enter 0.05 for the Radius and Height. Units are mm.

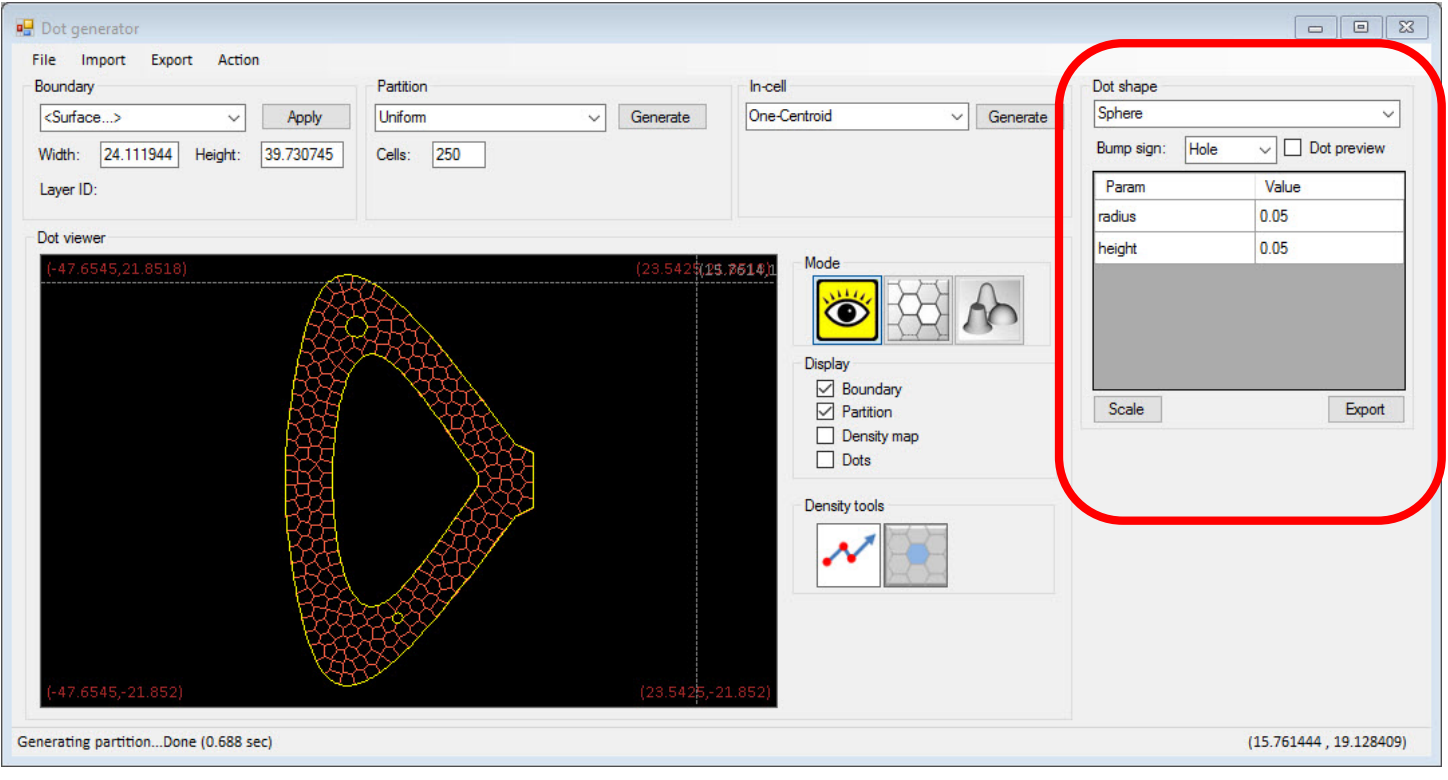

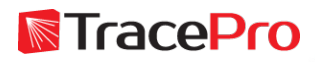

Select Assigned density-Uniform for the In-cell setting, enter 0.25 for the Density, and then click Generate

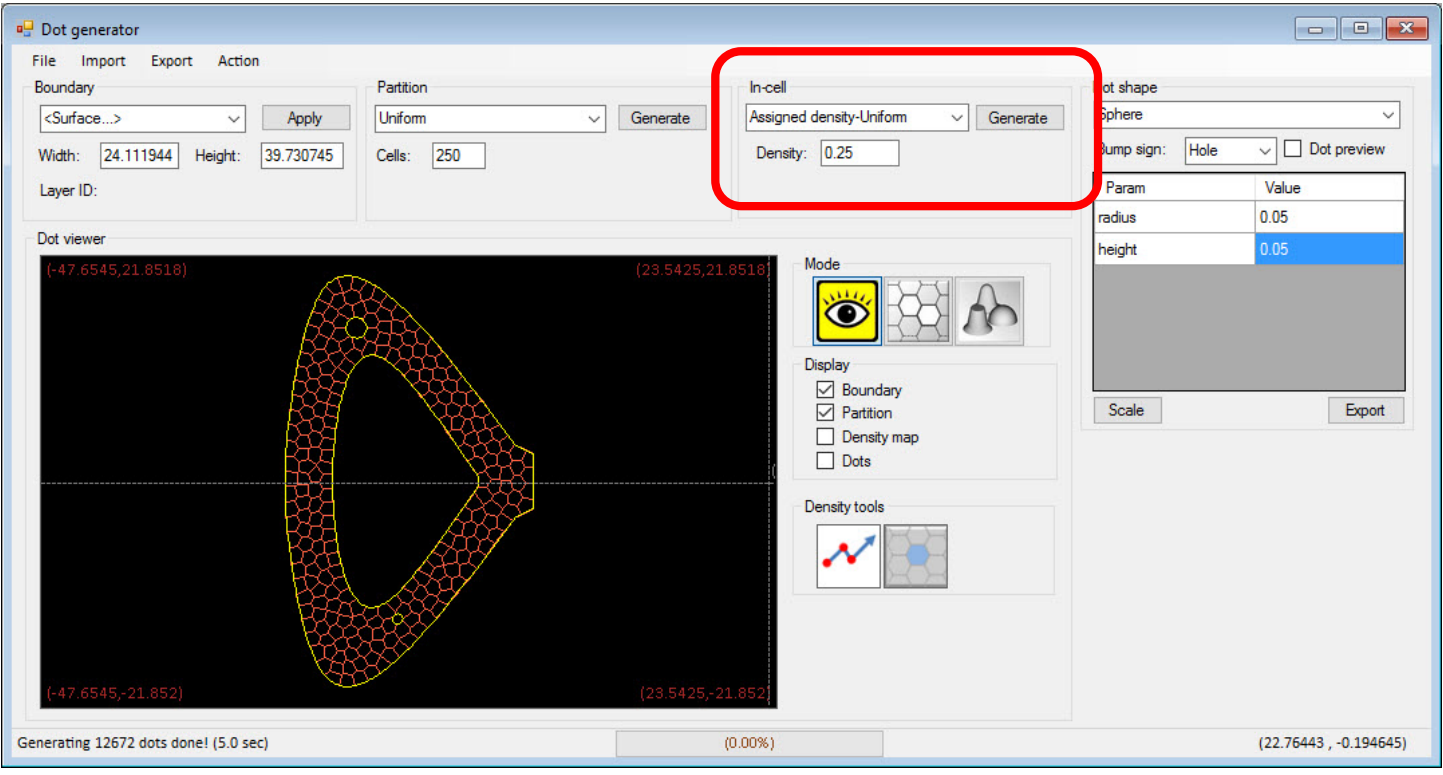

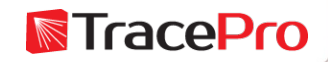

Click Dots to display the dots. The scroll wheel can be used to zoom in and out.

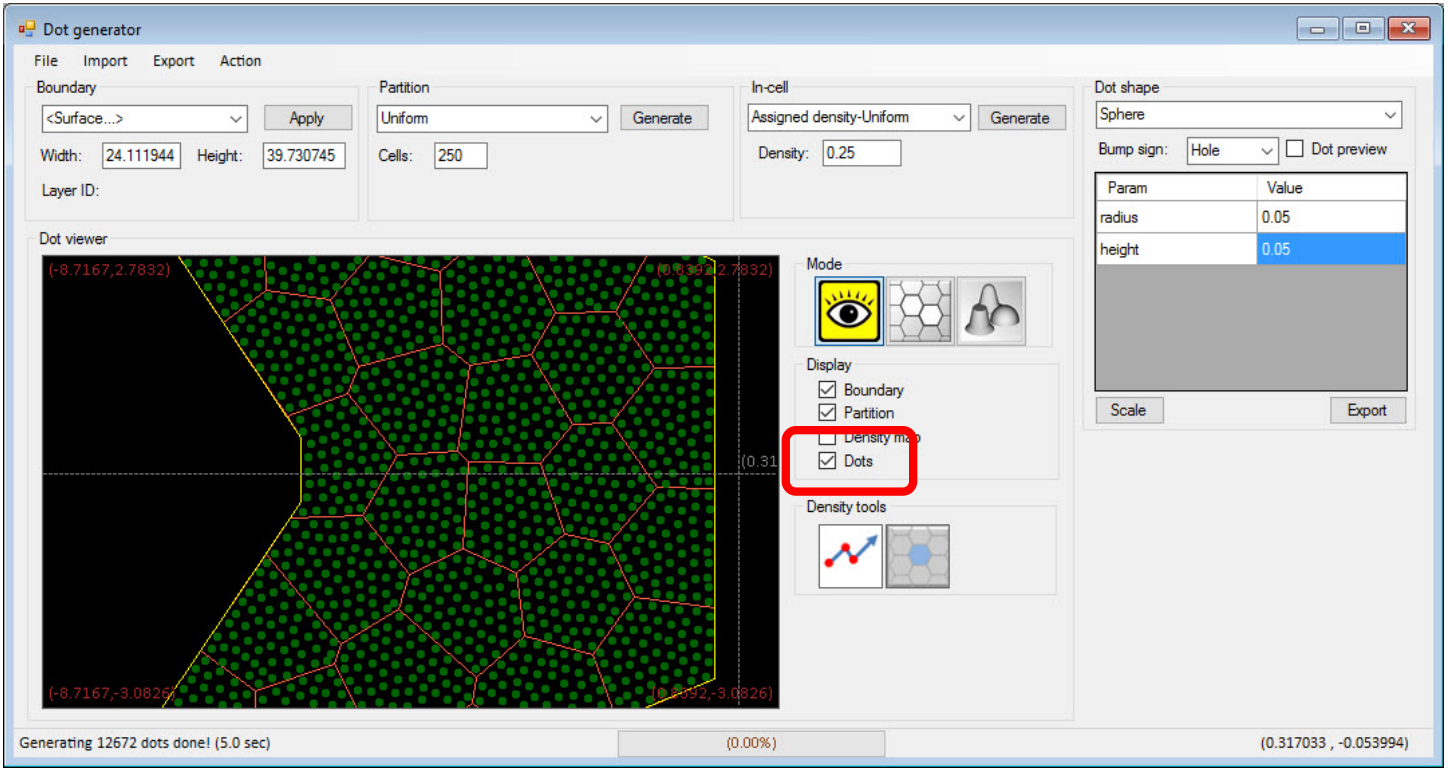

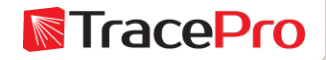

Export the Texture File by going to Export->TracePro Texture and then saving the resulting .txt file

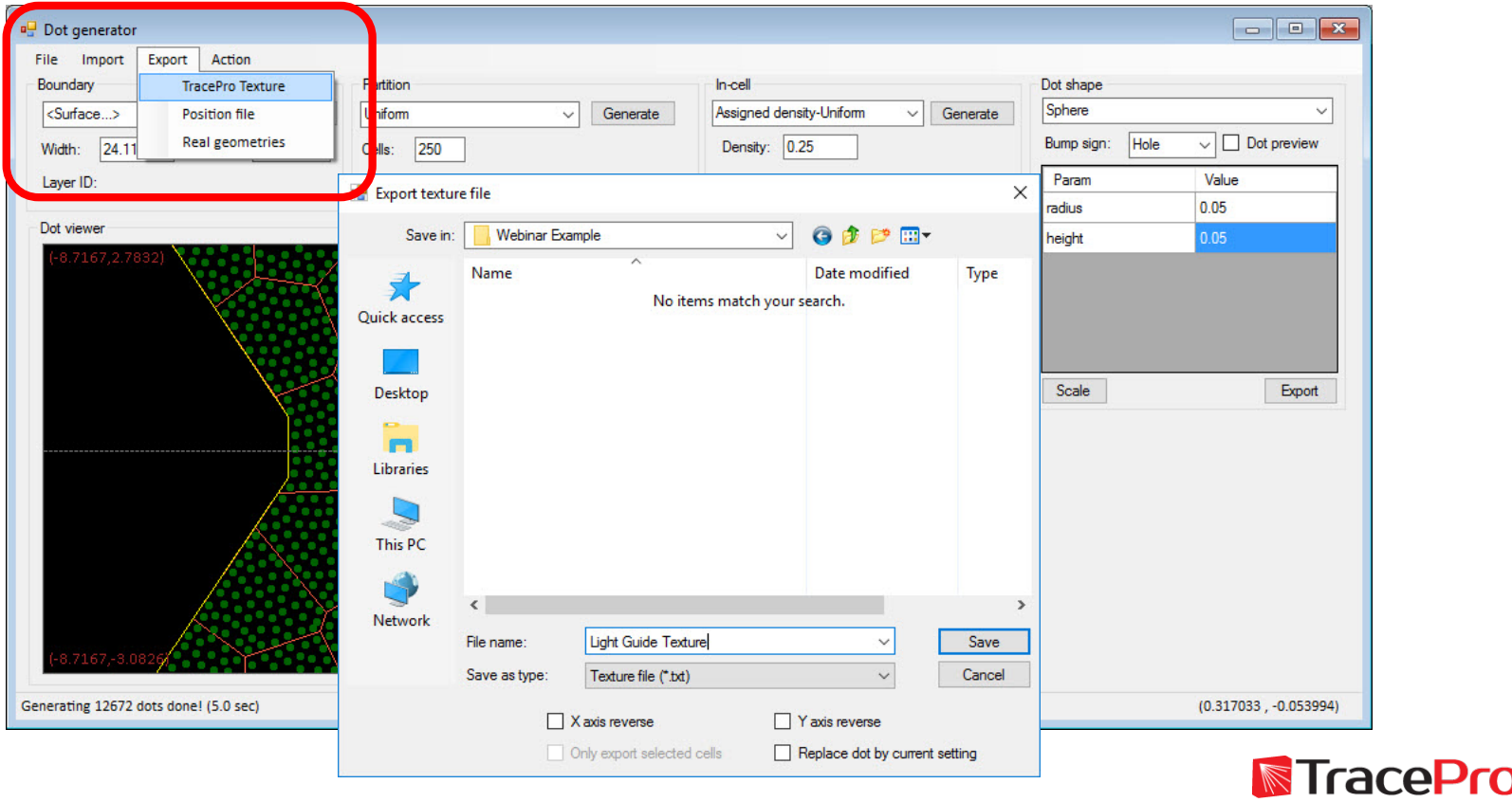

Save the Texture Optimizer II file by going to File->Save as.. The file extension is .dgf. This will save all of the settings defined in the texture optimizer for future use.

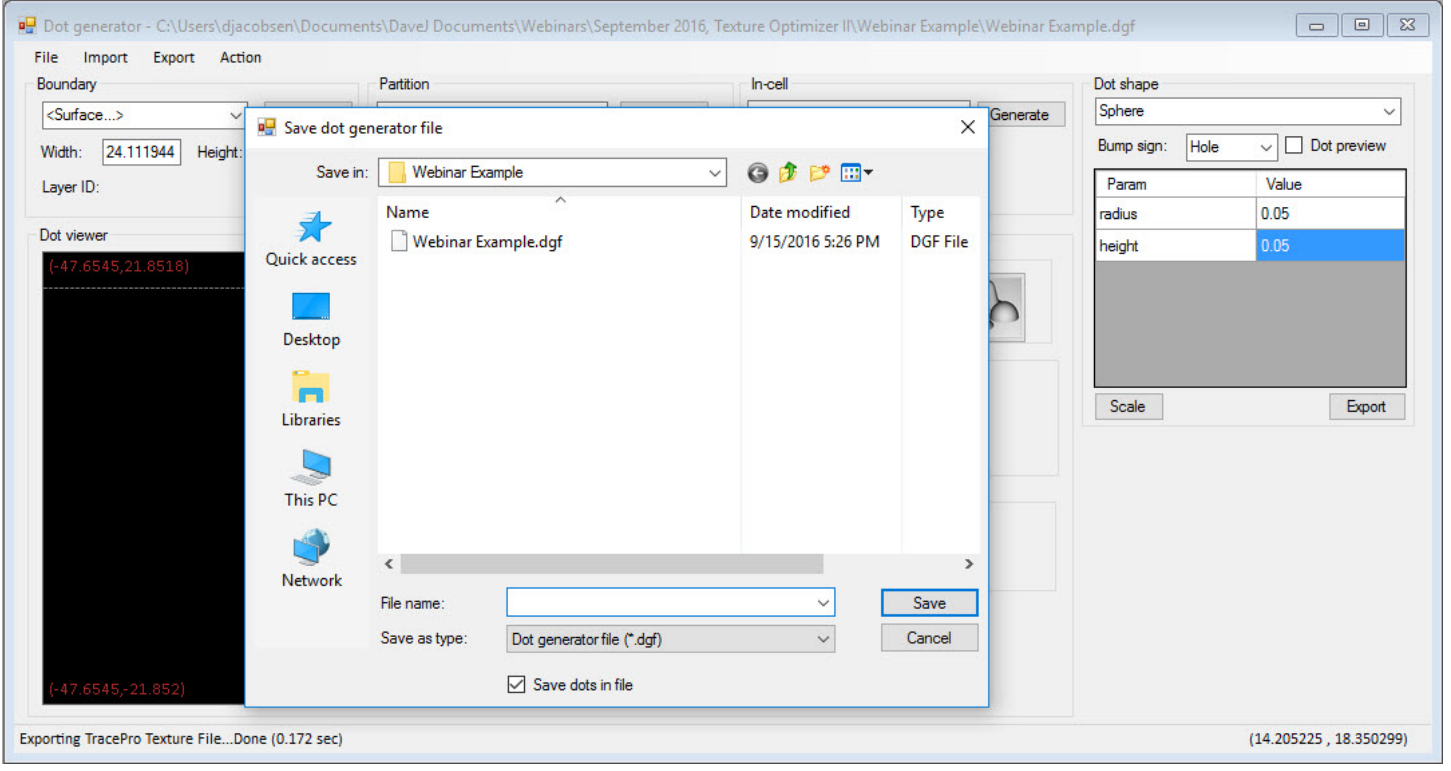

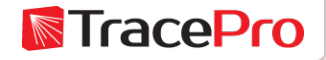

Make a new RepTile Property in TracePro by going to Define->Edit Property Data->RepTile Properties

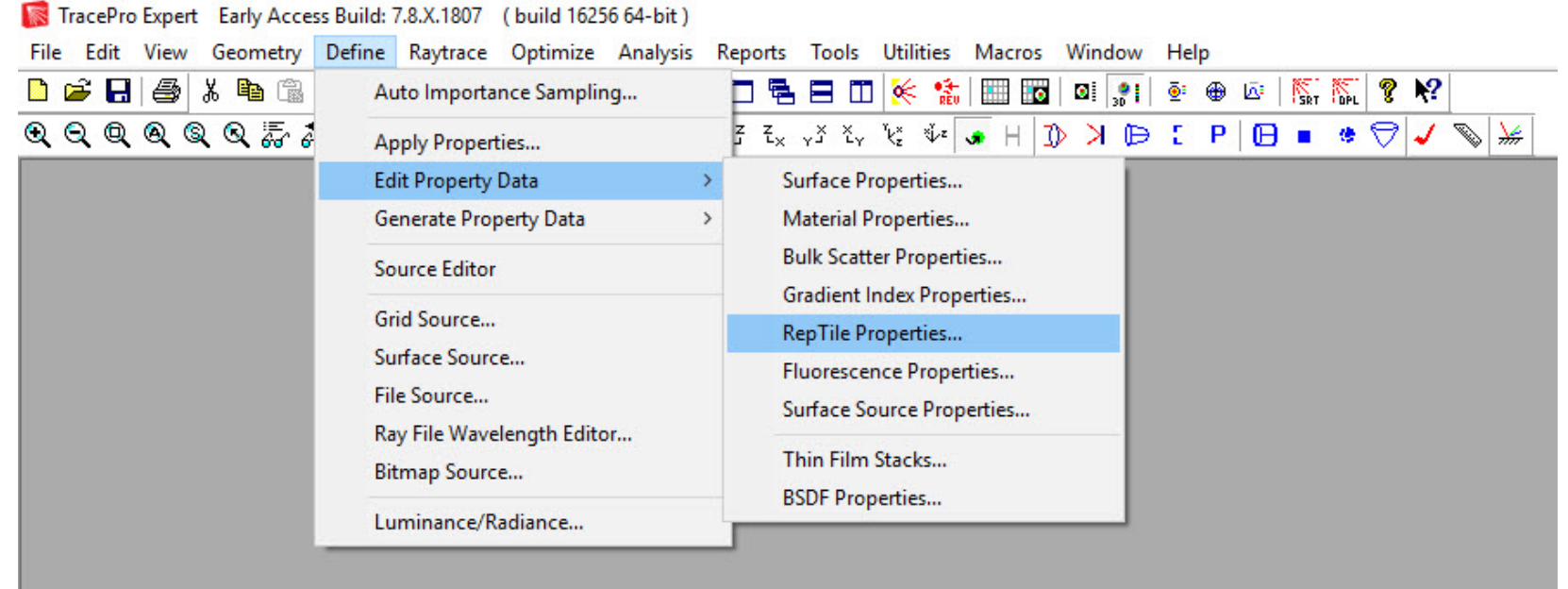

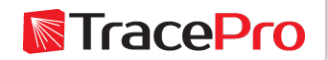

Select a Catalog or make a new one using Add Catalog. Click Add Property. Give the property a Name and select Texture File for the Variation Type. Click OK.

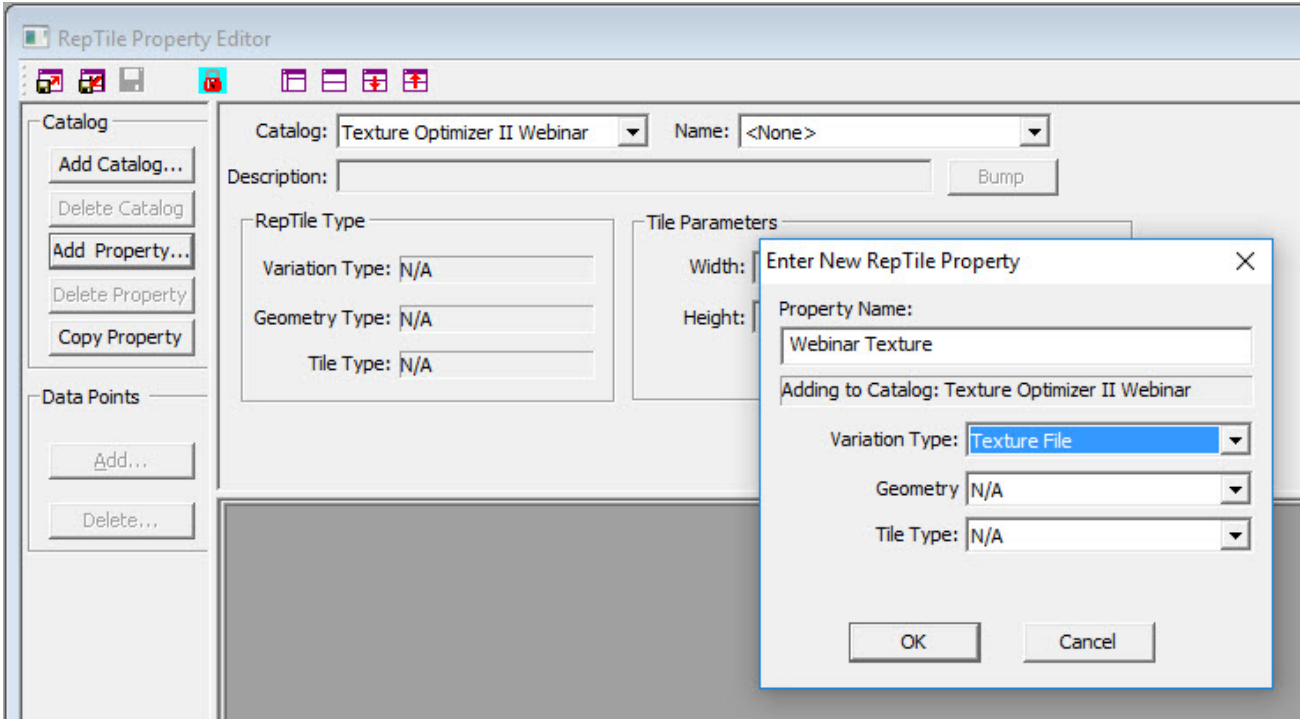

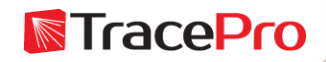

Click the Browse icon next to File: and then browse to the Texture File that was previously saved and then click Open

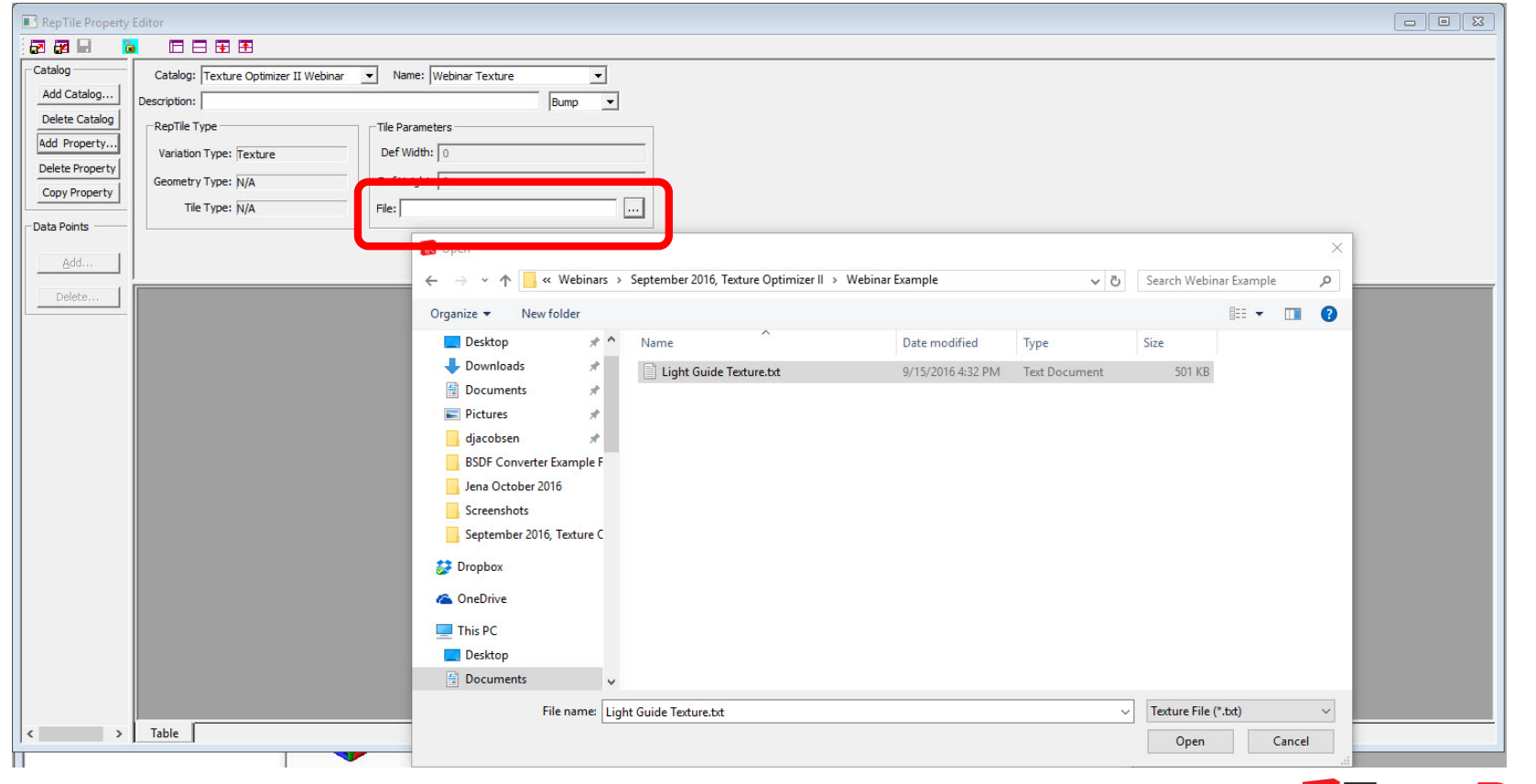

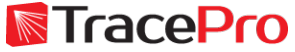

Select Hole and then enter 0.1 for Def Width and Def Height Tile Parameters. Click the disk icon to save the RepTile property.

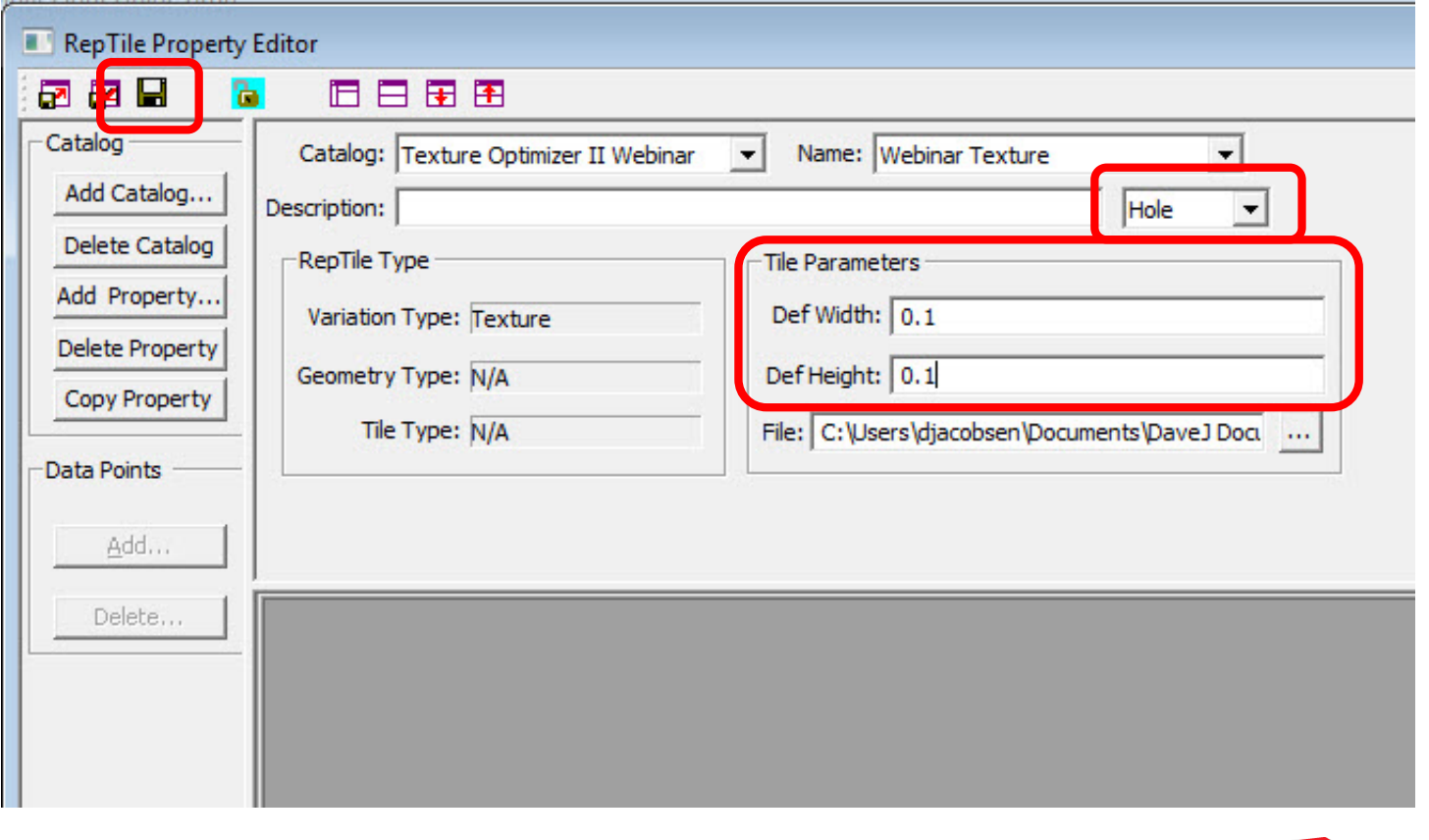

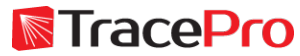

Apply the RepTile to the Light Guide model in TracePro.

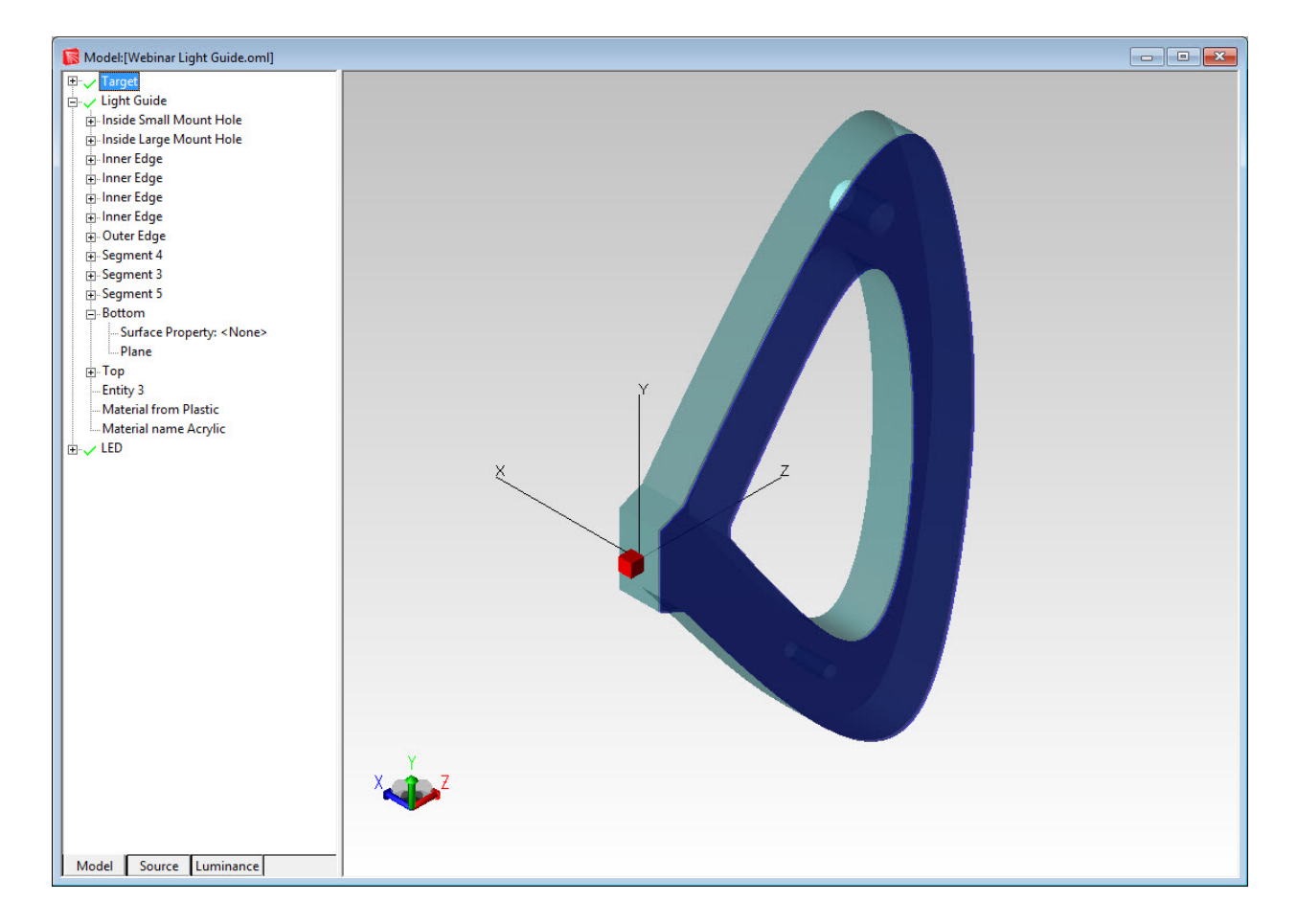

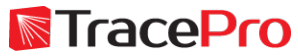

Select the surface named "Bottom" of the "Target" object, right click, choose Properties, and then choose RepTile

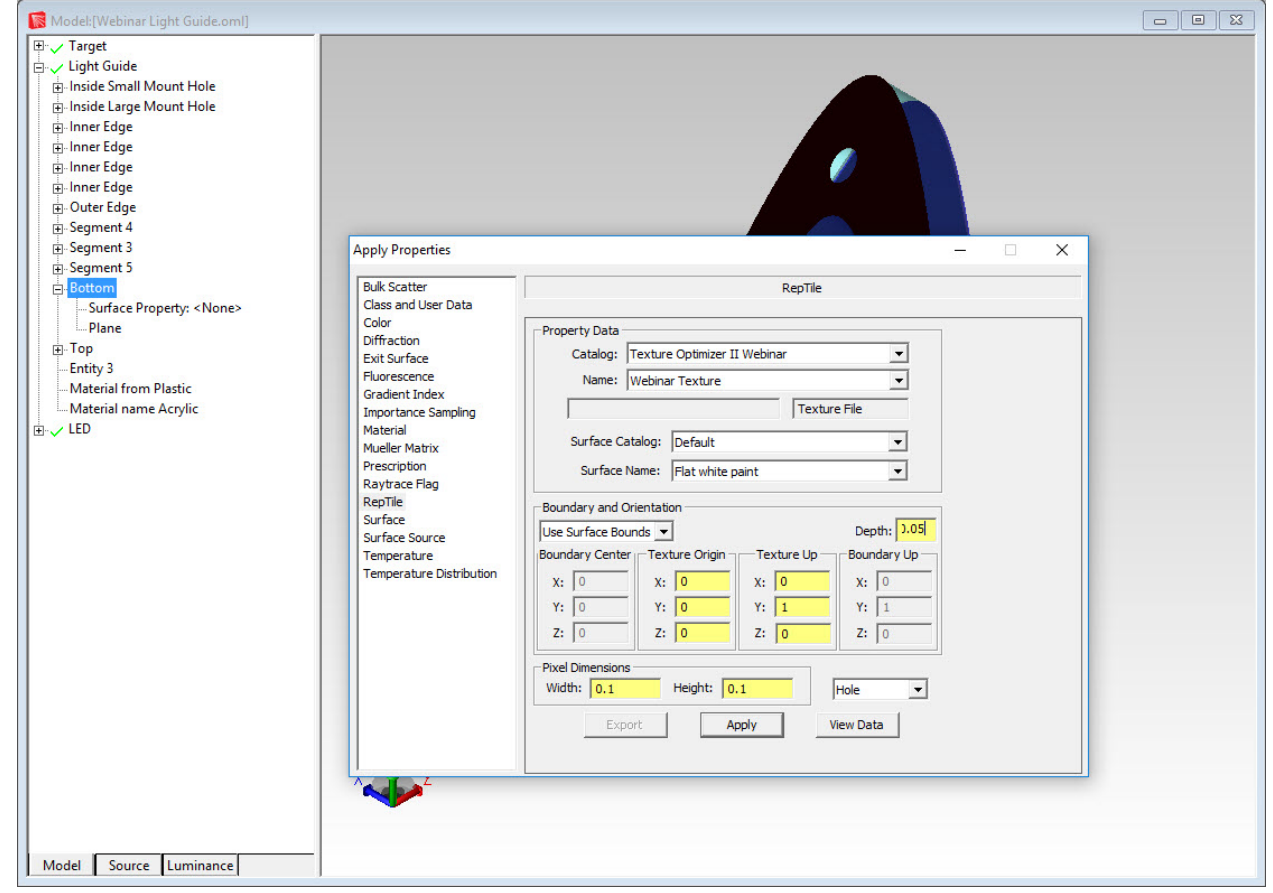

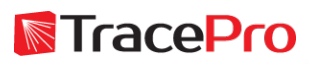

Select the Catalog and Name for the RepTile property that was previously saved

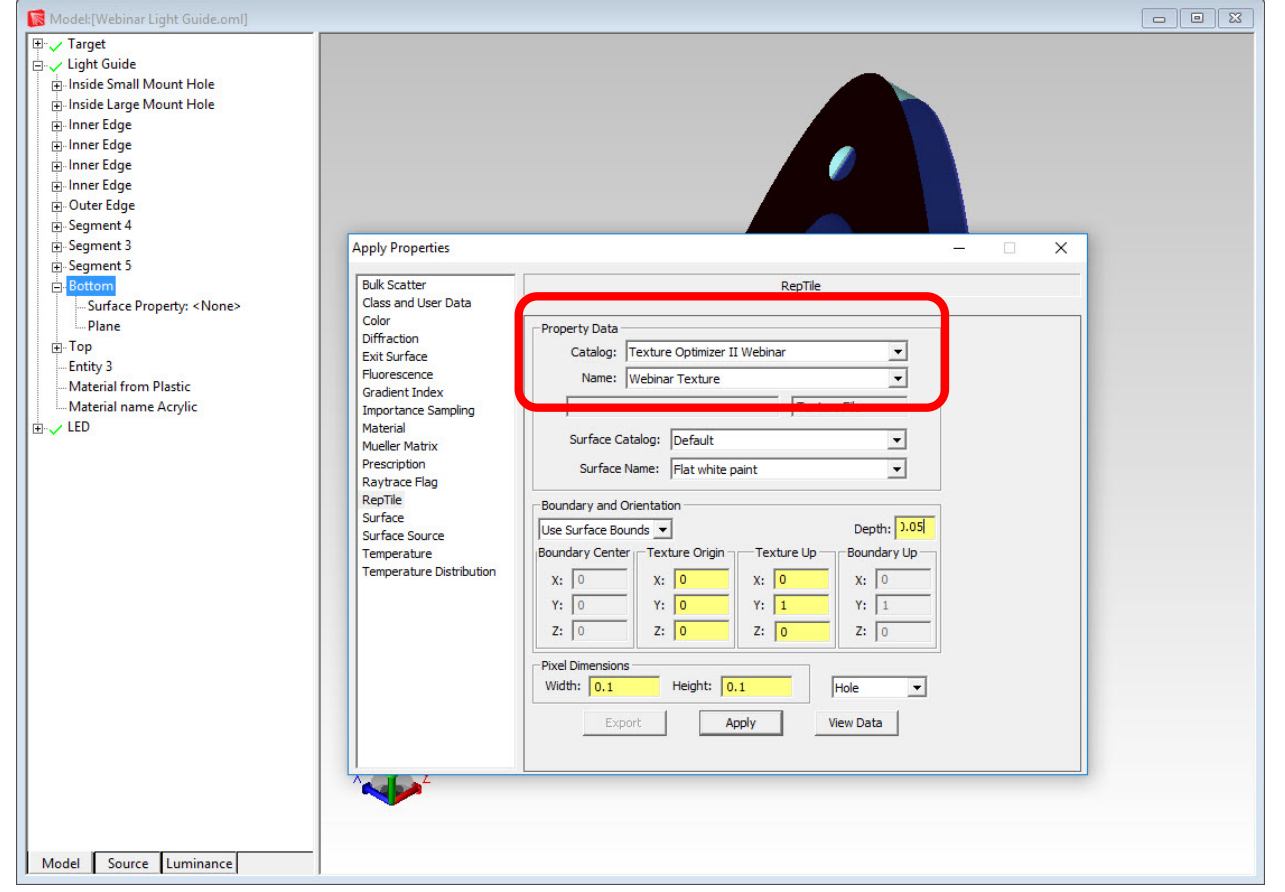

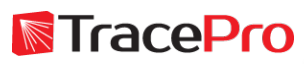

Select Default for the Surface Catalog and Flat white paint for the Surface Name. This will apply the flat white paint property to the RepTile features.

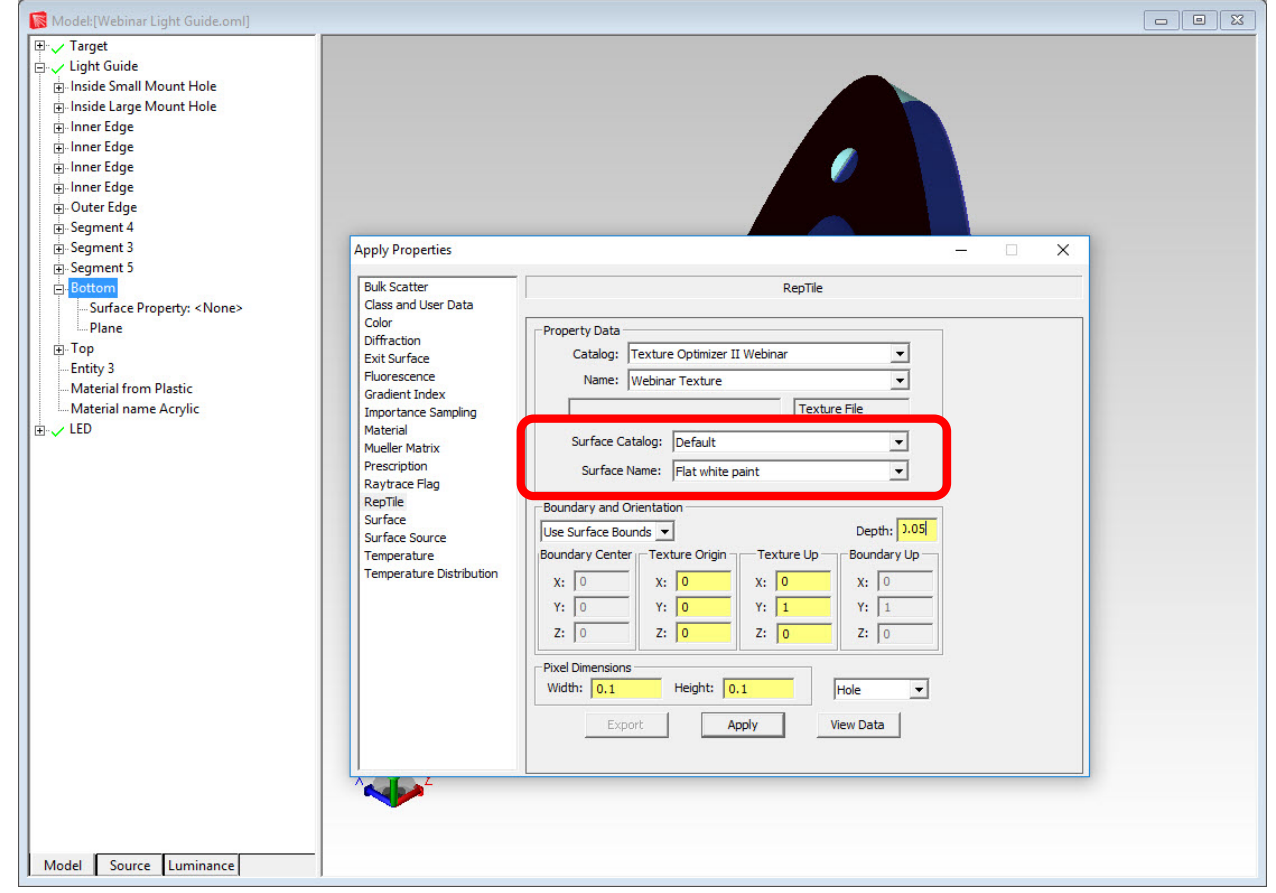

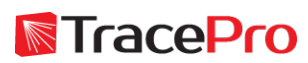

Enter 0.05 for the Depth and choose Use Surface Bounds for the Boundary and Orientation. Click Apply to apply the RepTile property.

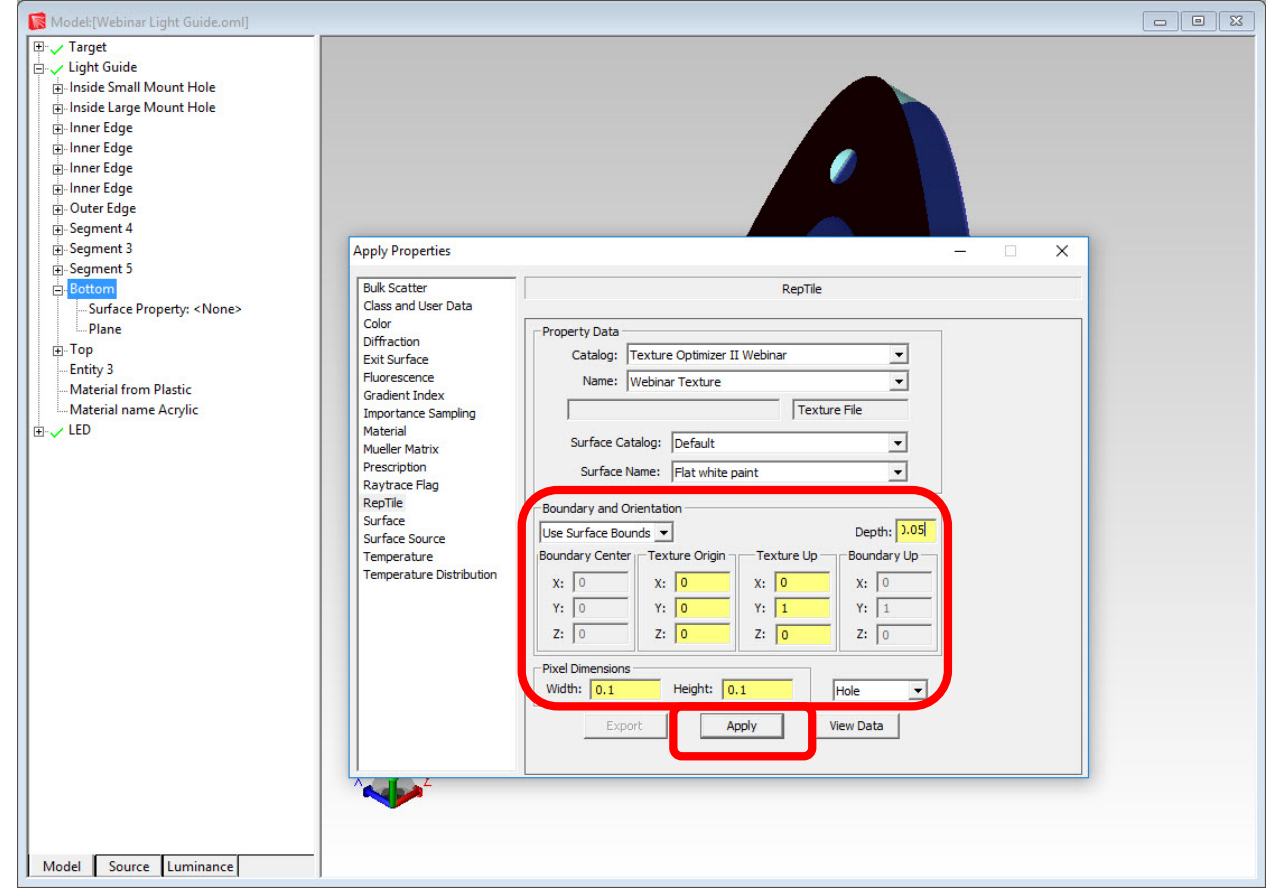

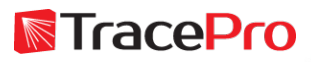

Display the RepTile by going to View->Display RepTiles->RepTiles & Boundary

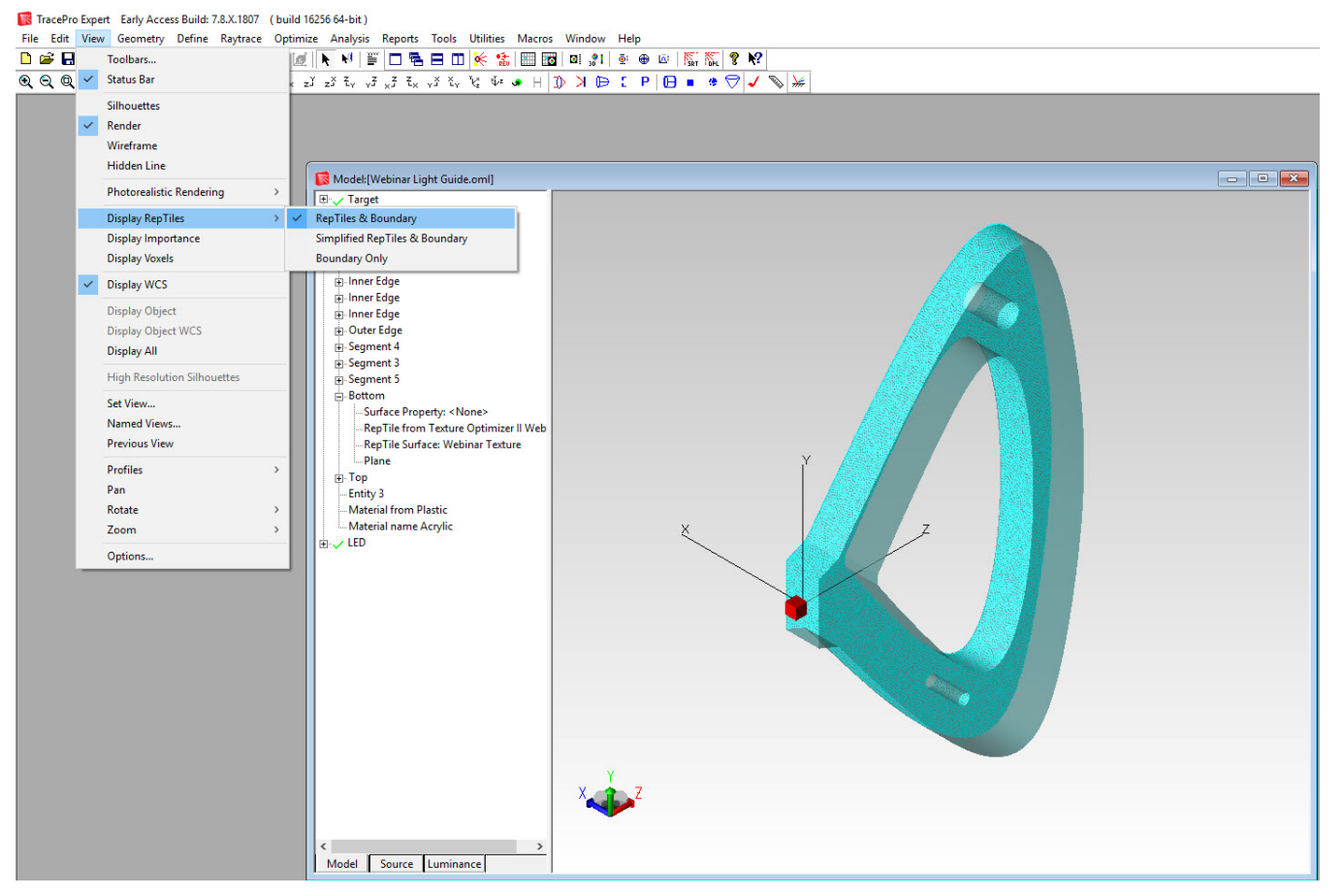

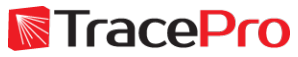

Display the RepTile by going to View->Display RepTiles->RepTiles & Boundary

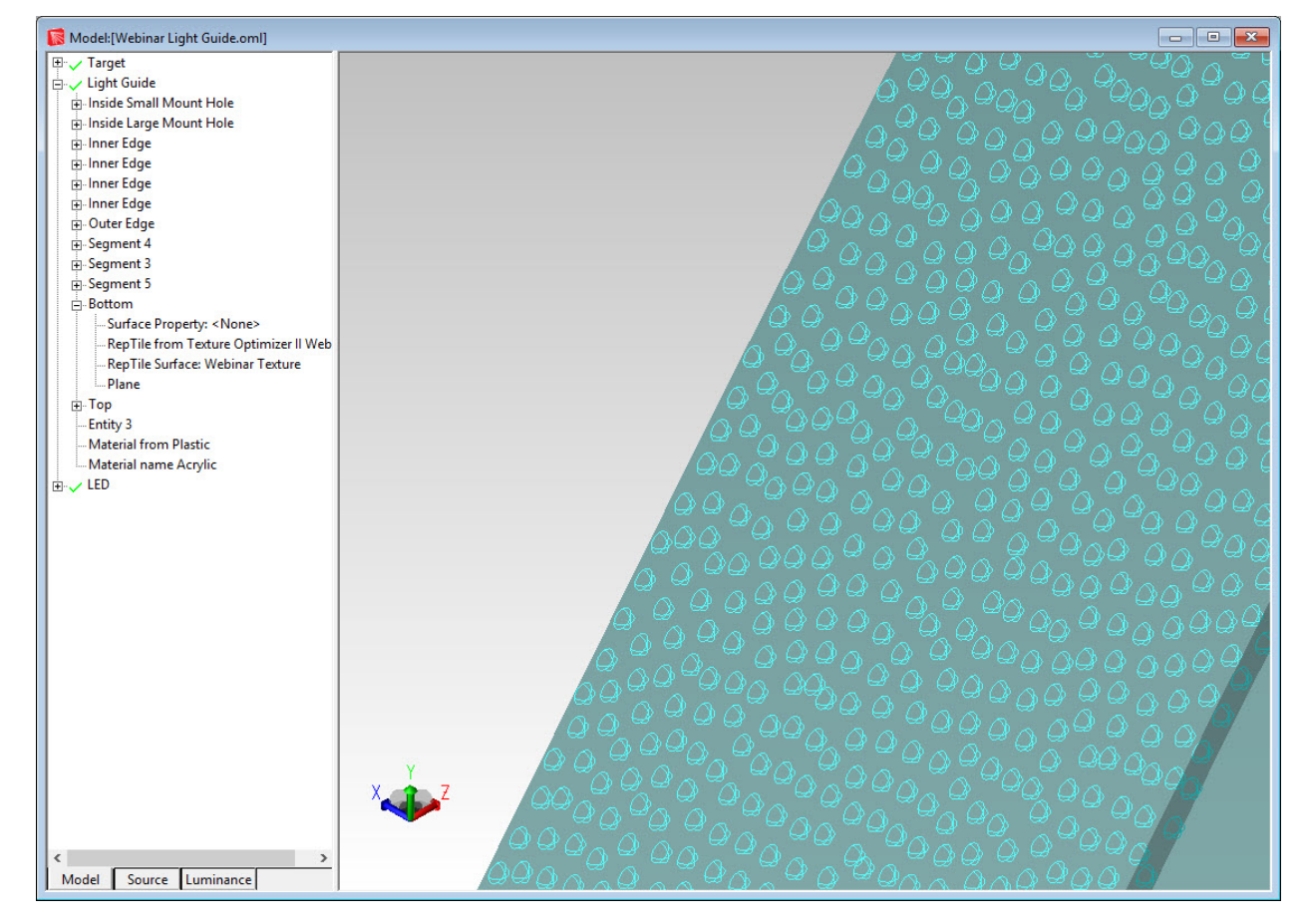

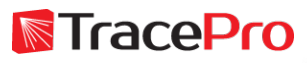

Display the Illuminance Map for the "Receiver" surface of the "Target"

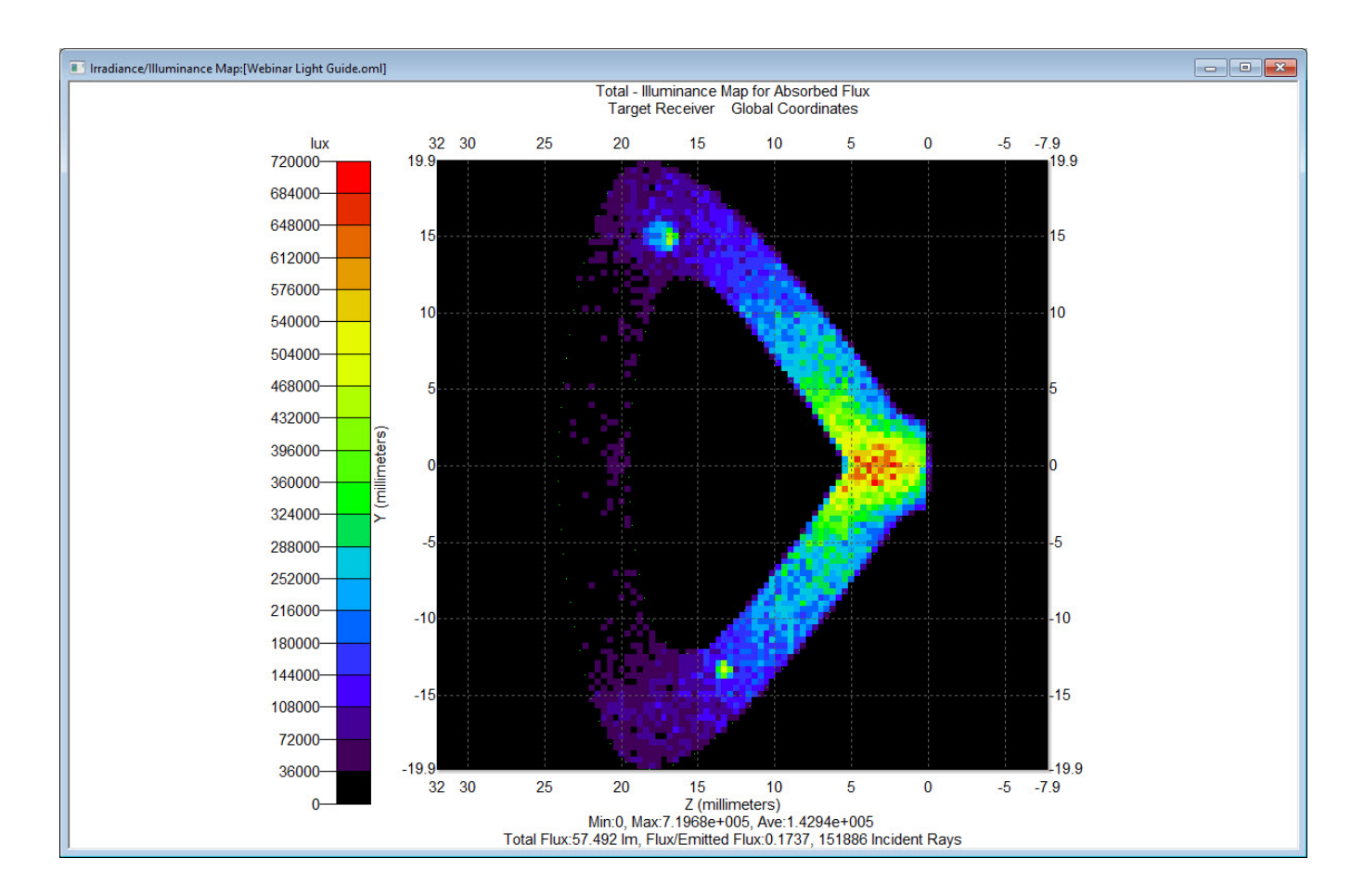

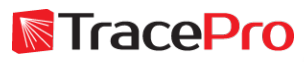

Adjust the Normal and Up Vectors for the Irradiance/Illuminance Map so that the plot matches the orientation in the Texture Optimizer II

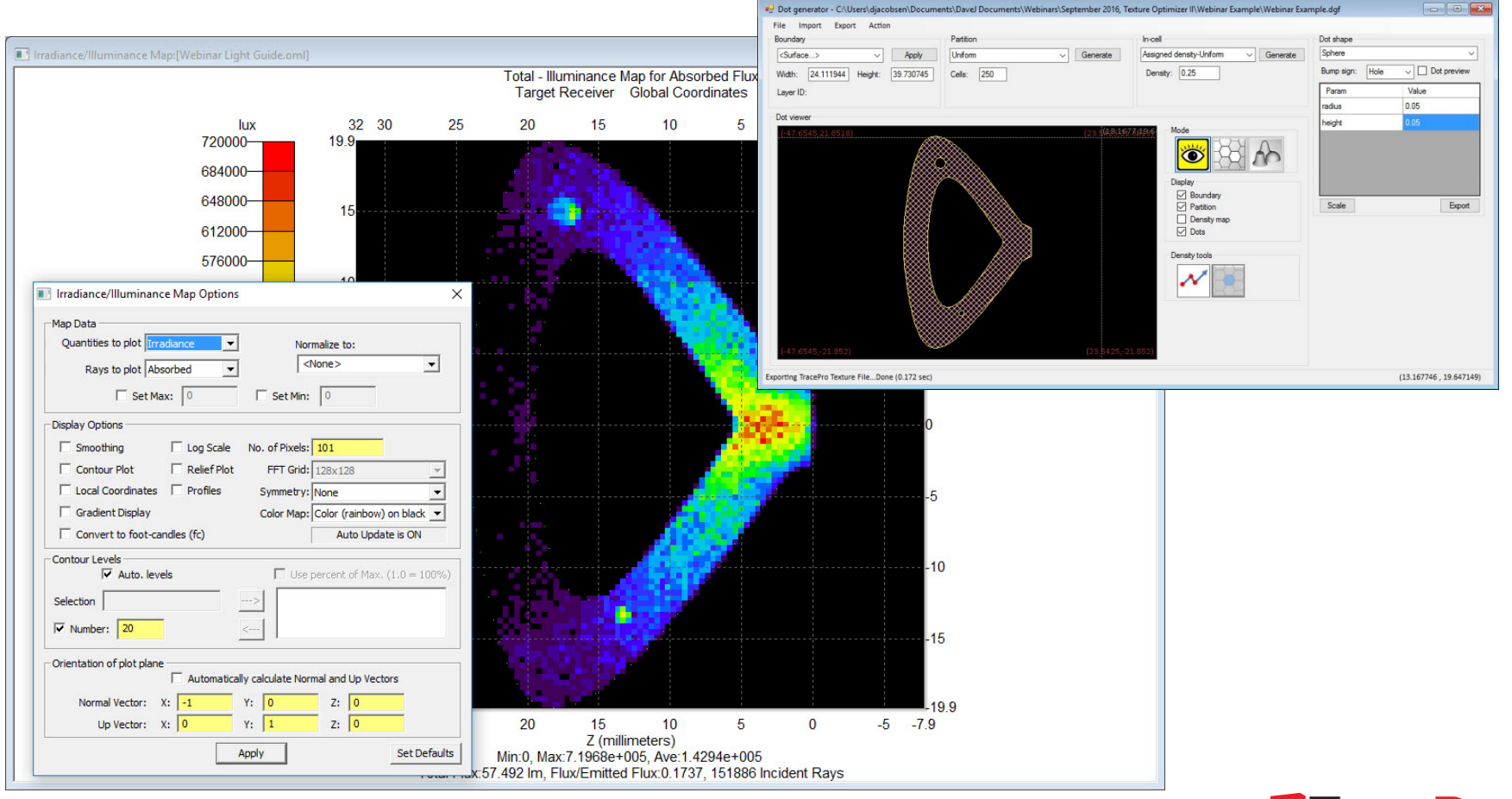

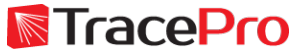

We are now ready to start the optimization process

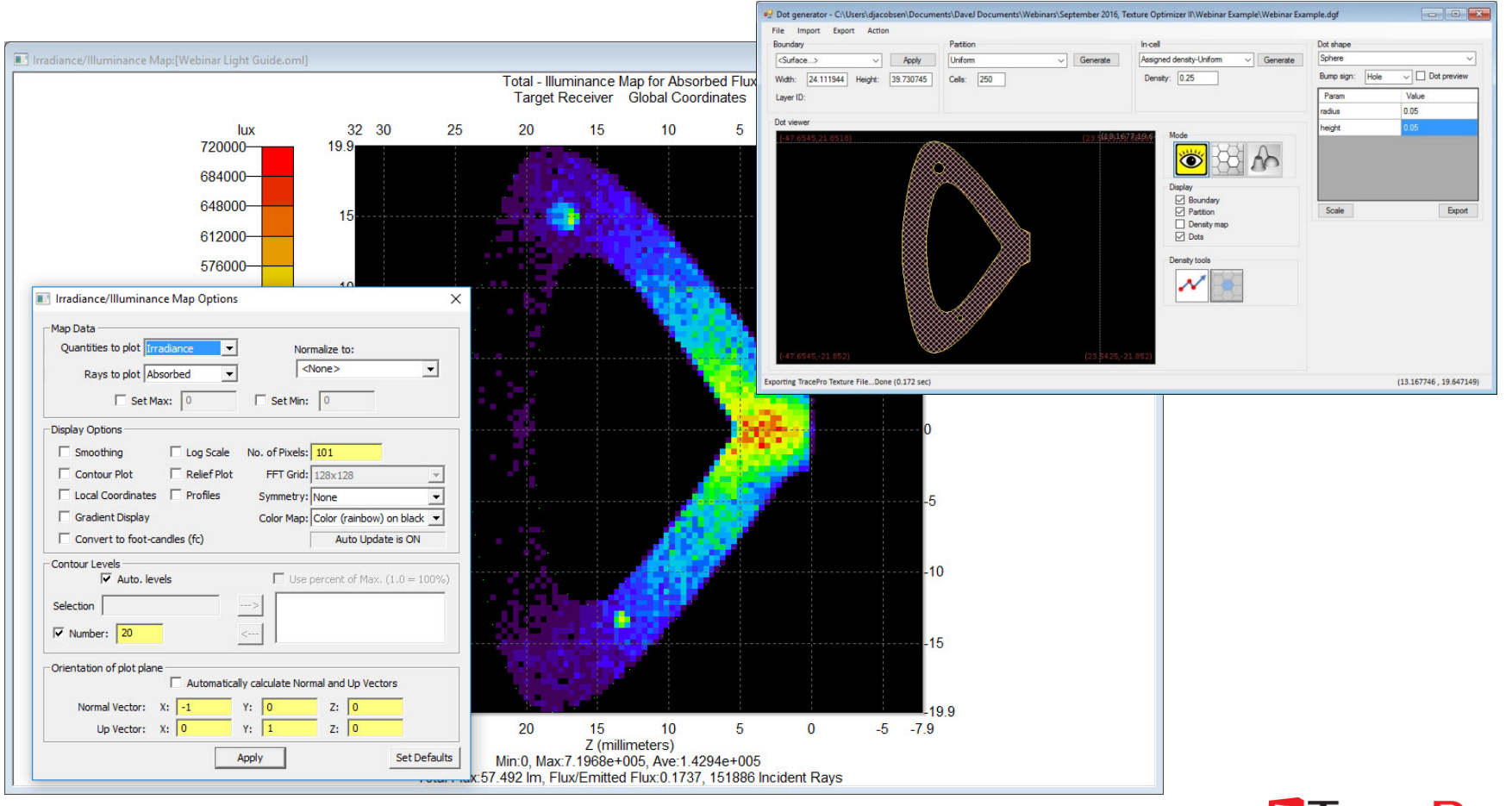

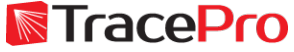

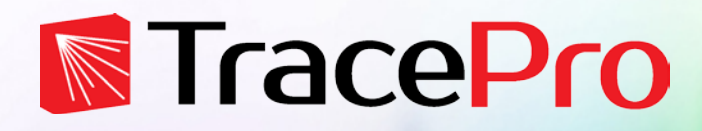

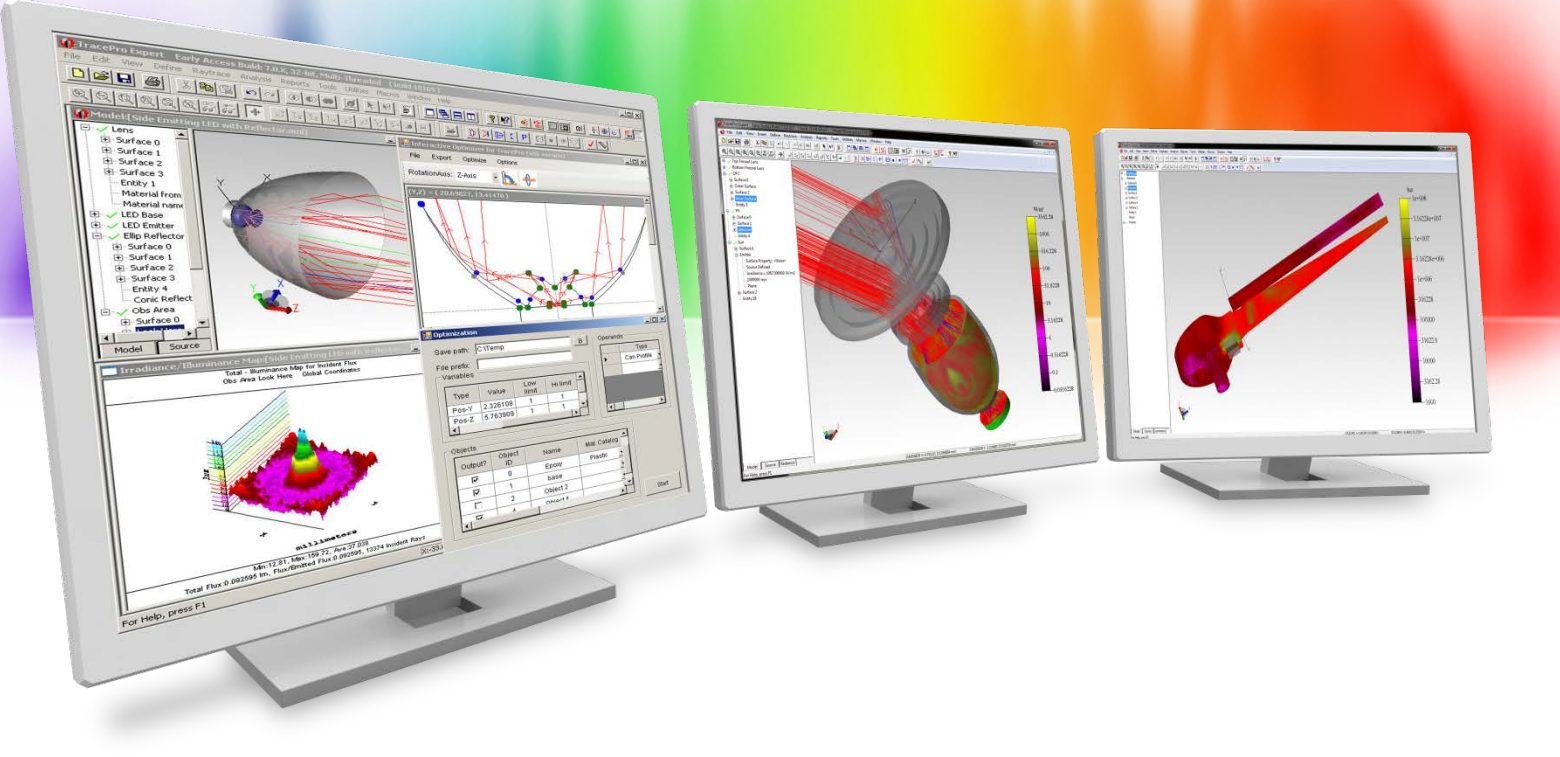

# **The texture optimization process**

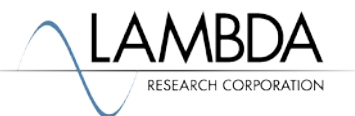

Open the optimization window by going to Action->Optimization

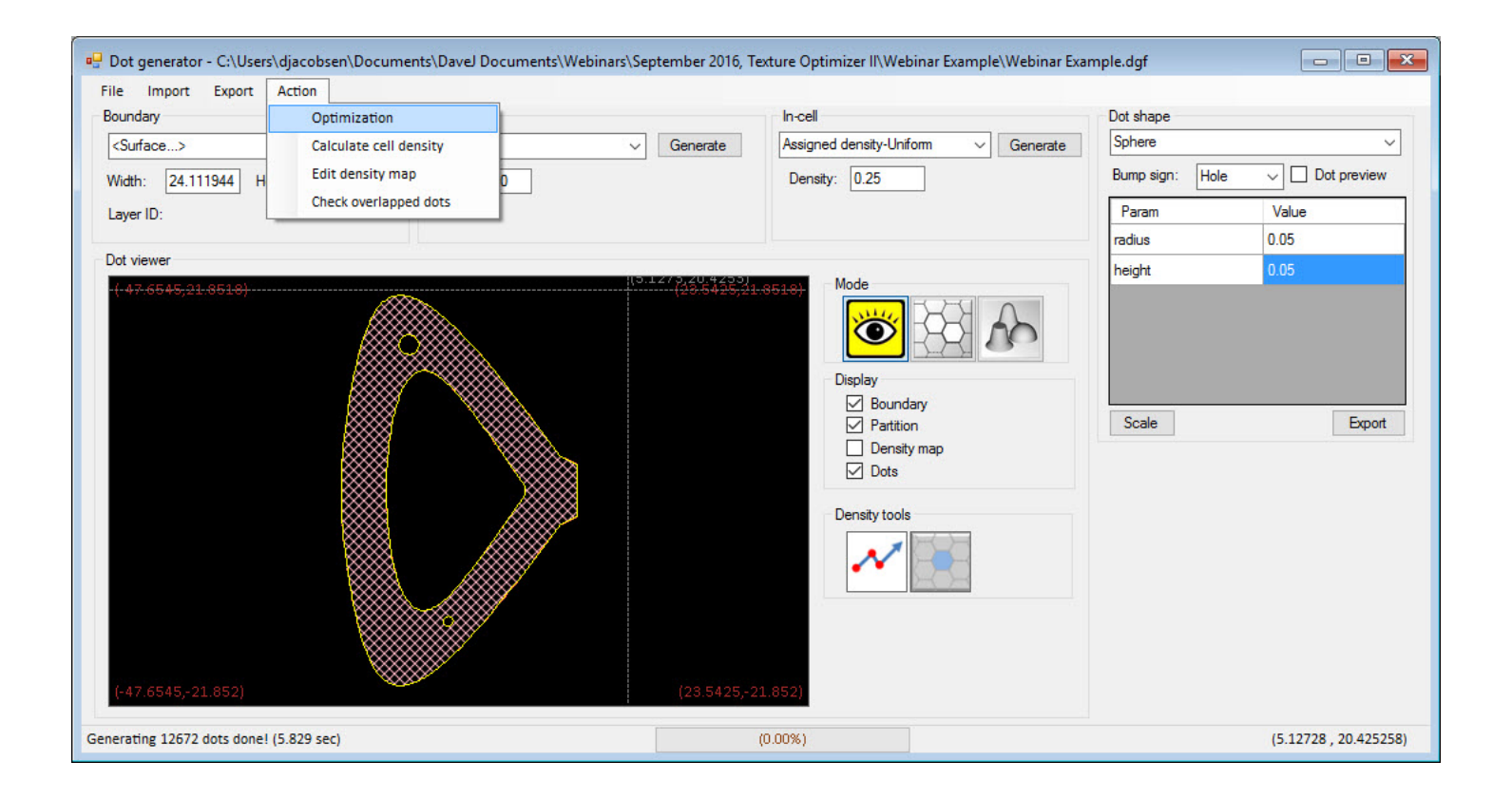

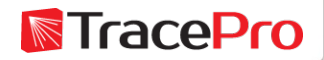

#### Texture Optimizer II Optimization window

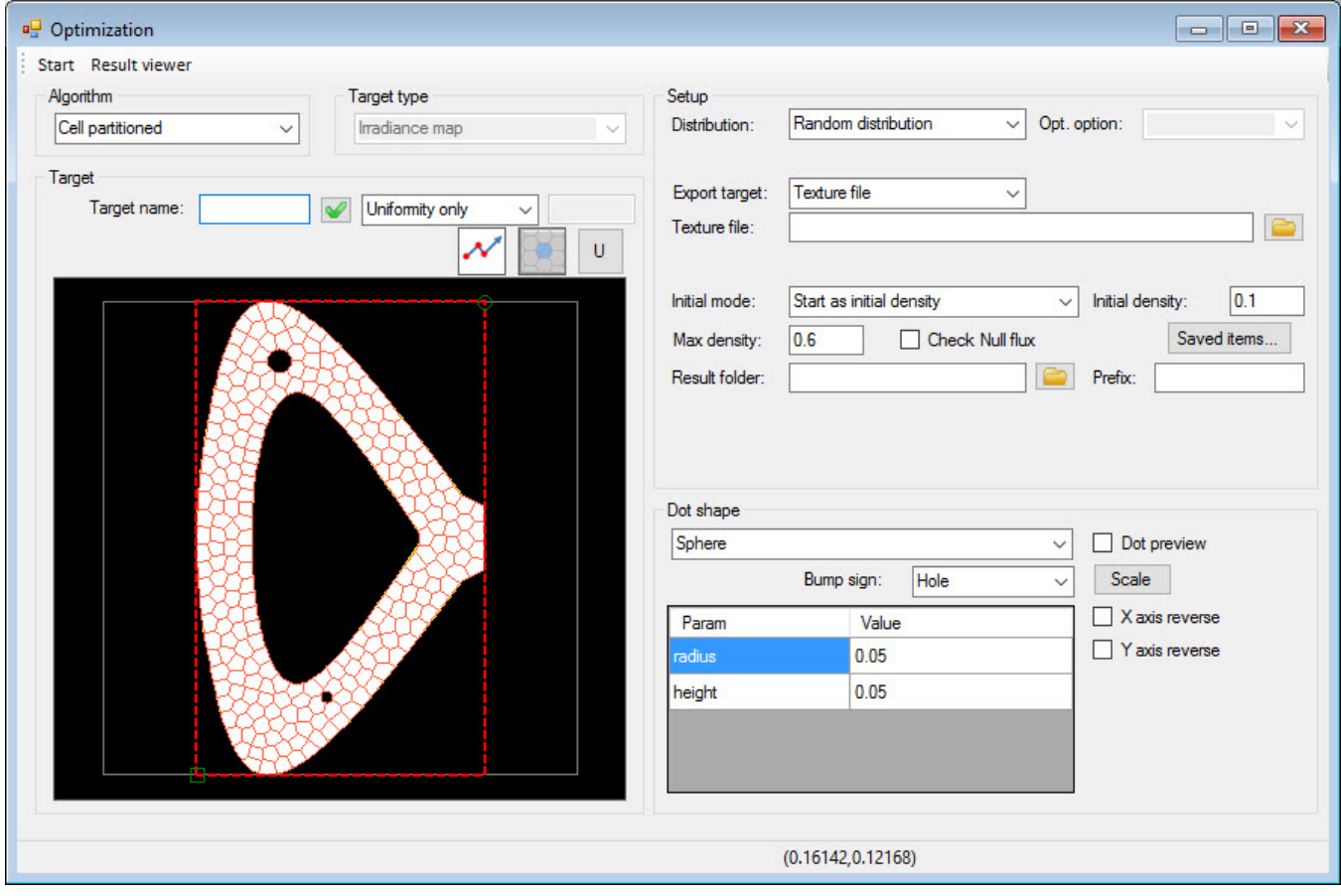

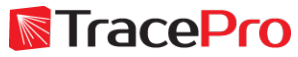

Enter "Receiver" for the Target Name. Clicking the green checkmark will verify that the surface exists

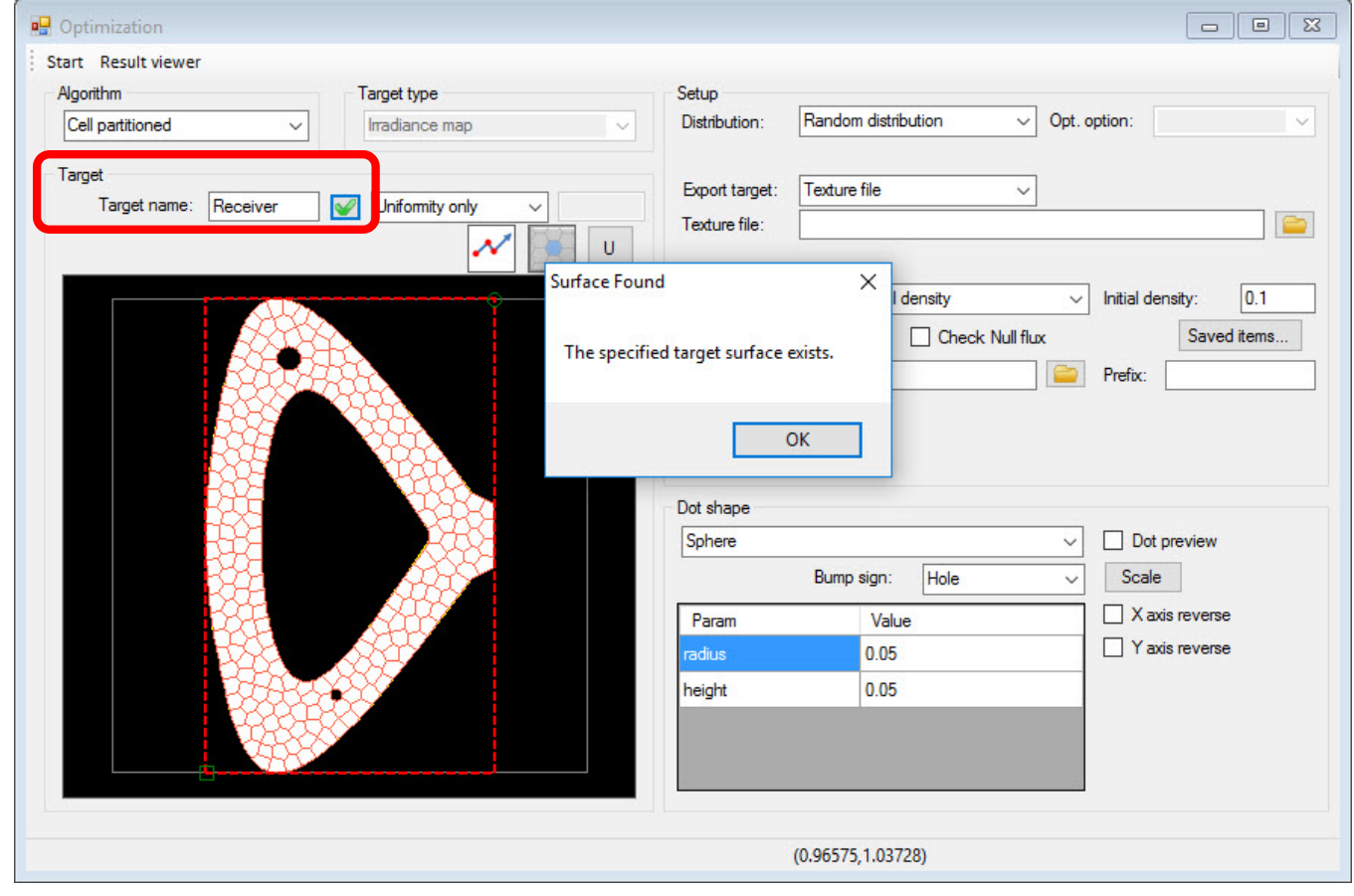

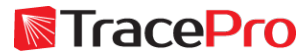

Choose Random distribution for Distribution. This option will optimize the texture pattern by varying the texture density in each cell.

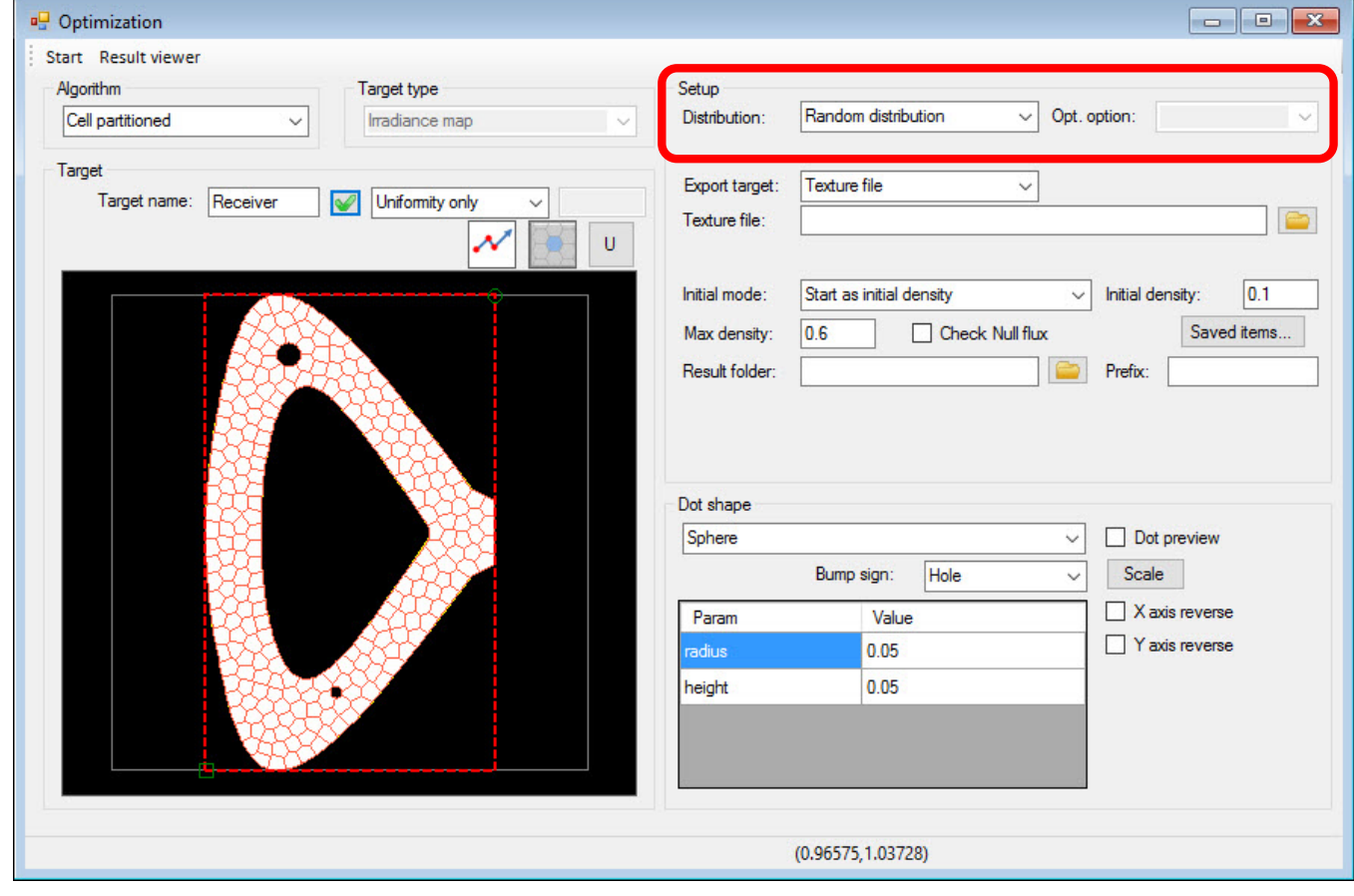

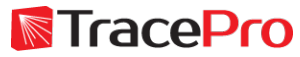

Select Texture file for the Export Target and then browse to the location of the saved Texture File

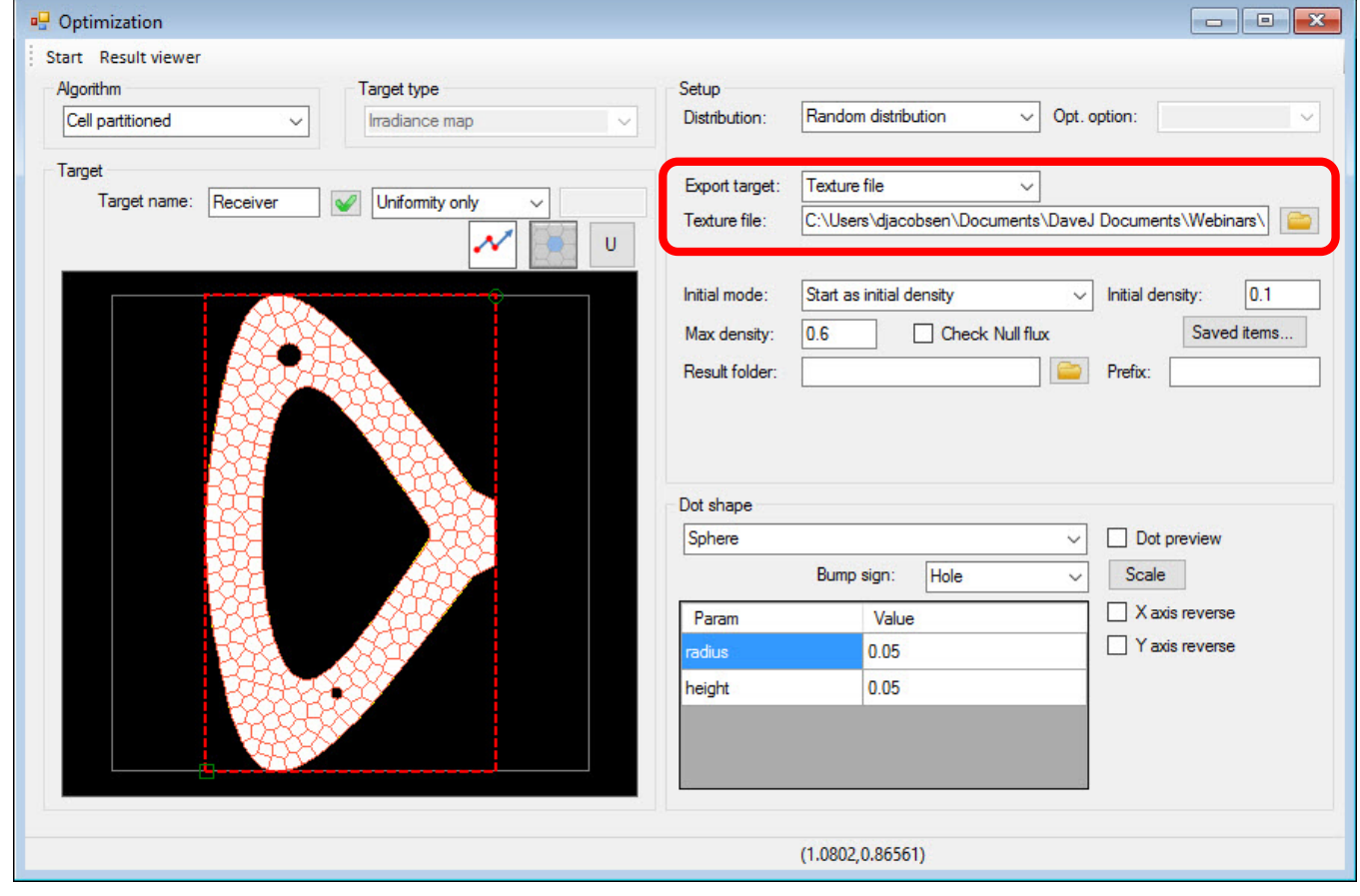

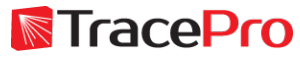

Set the Initial Mode to Start as initial density. Set the Initial Density to 0.1 and the Max. Density to 0.75.

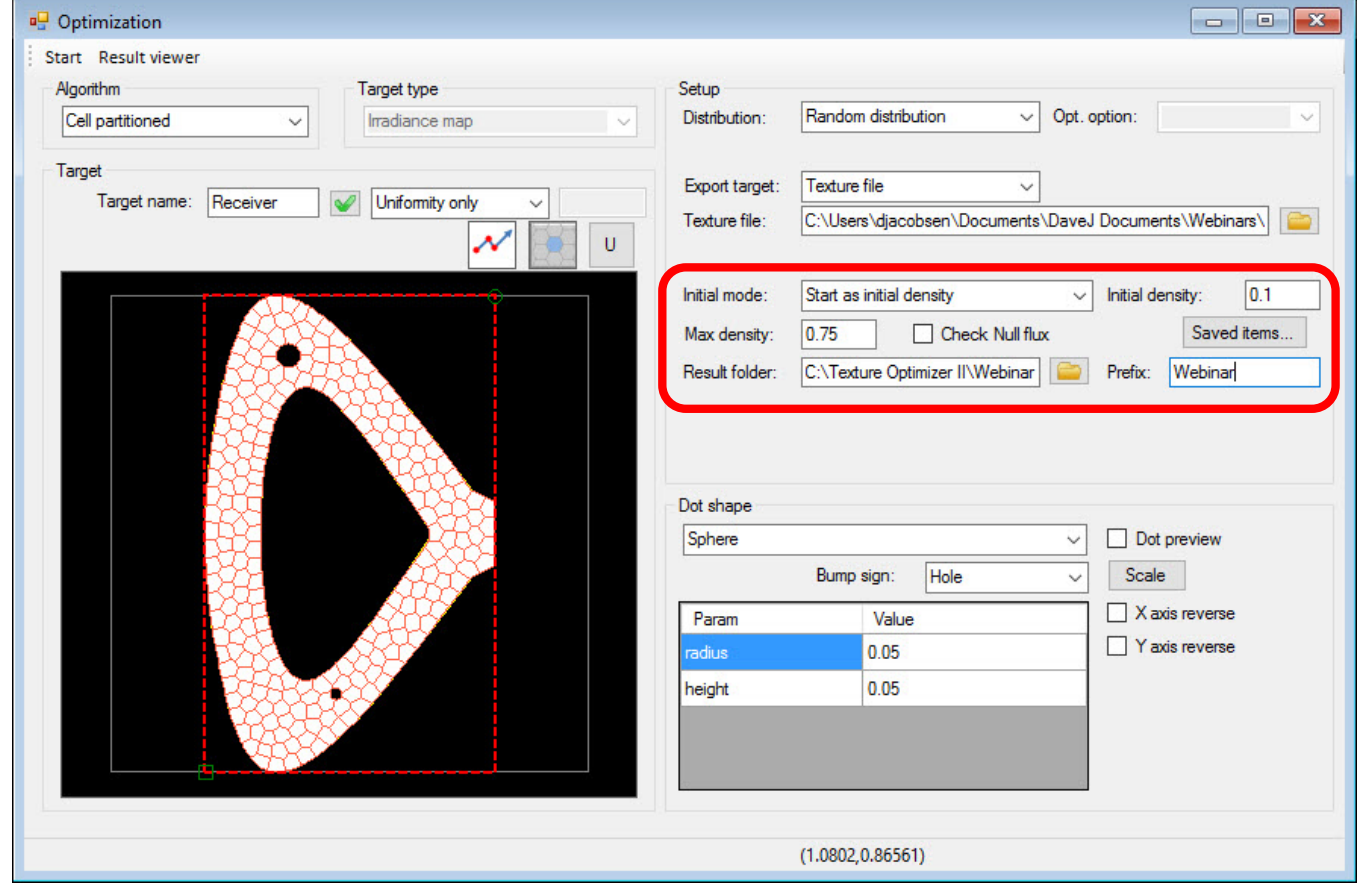

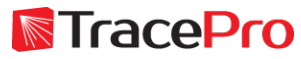

Browse to a location to for the Results Folder. This is where the results will be saved. Define a Prefix that will be used for each file.

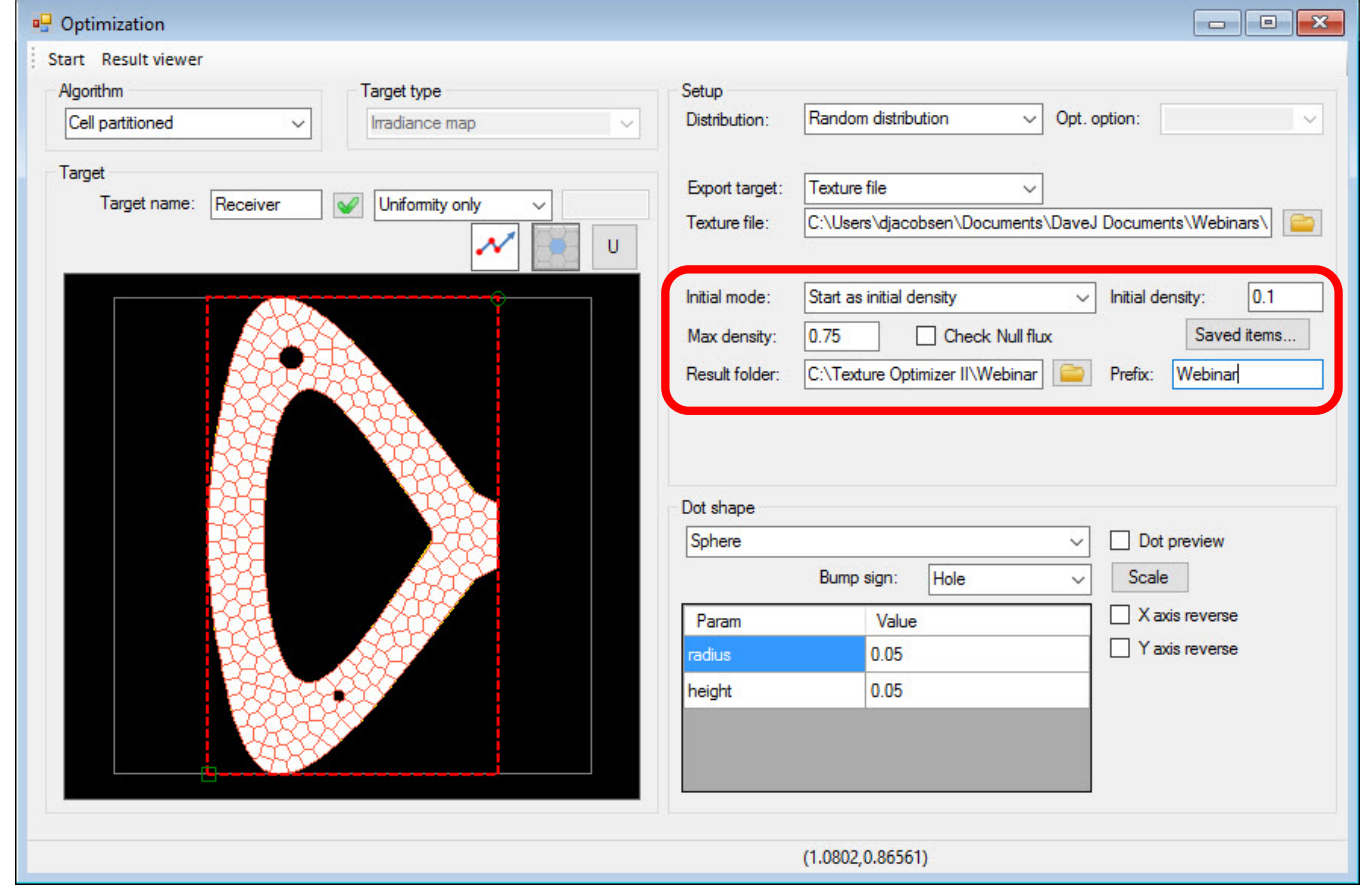

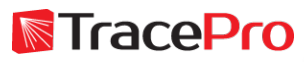

#### Verify the Dot Shape parameters

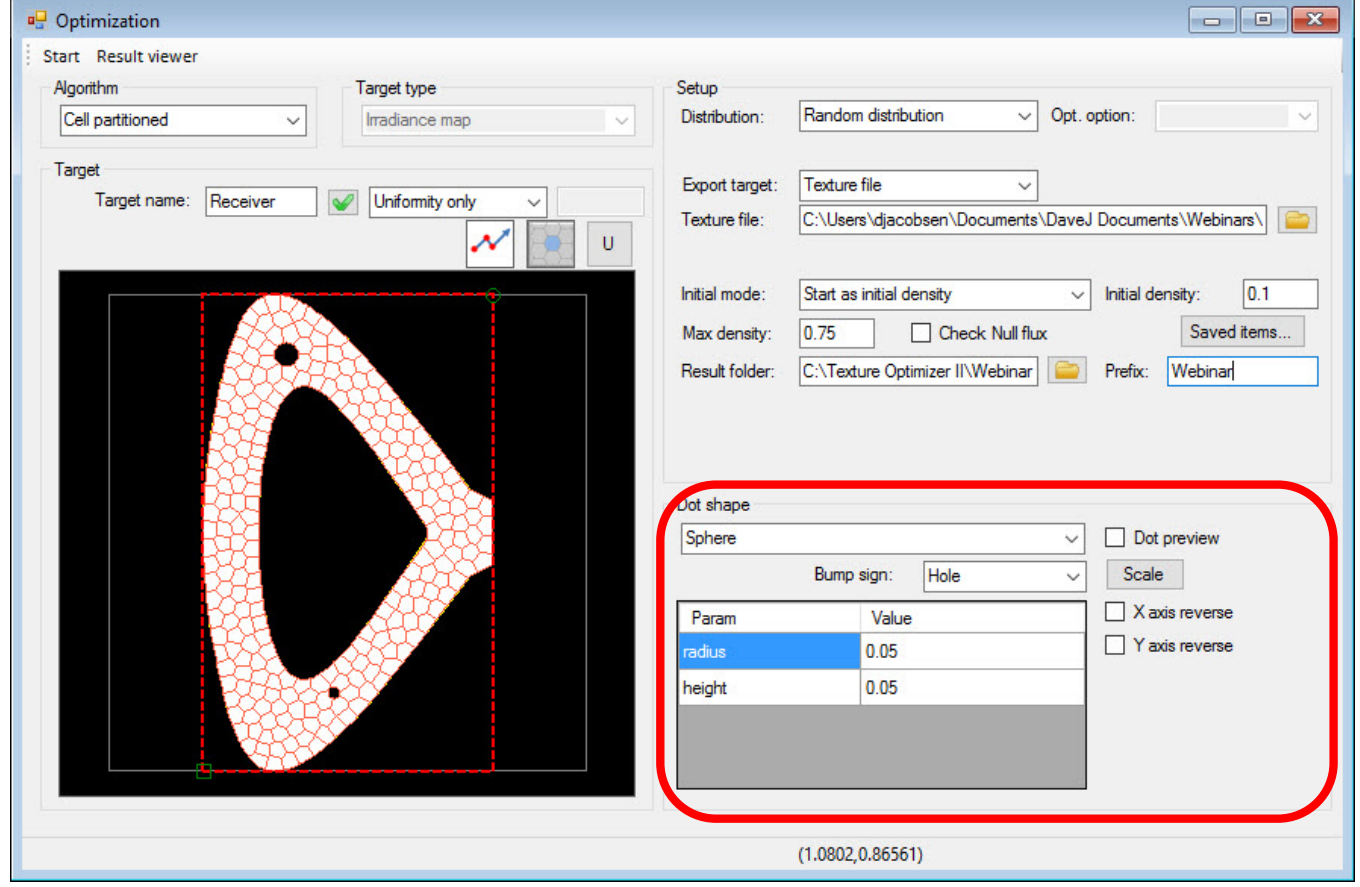

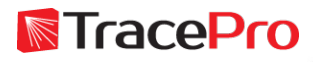

#### Click Start to start the optimization process

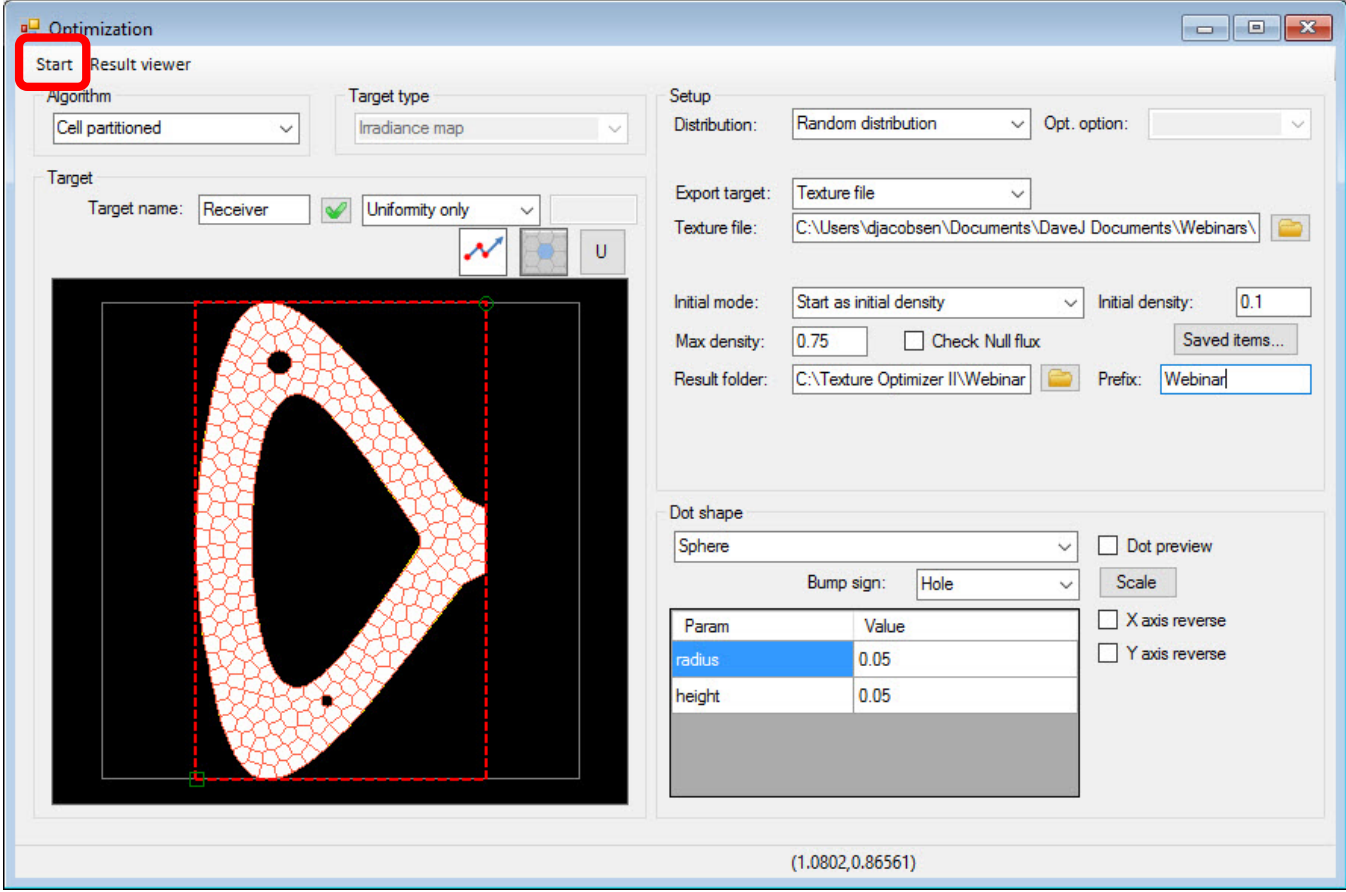

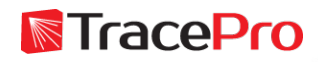

#### Optimization  $Log - Best$  result was the  $5<sup>th</sup>$  iteration

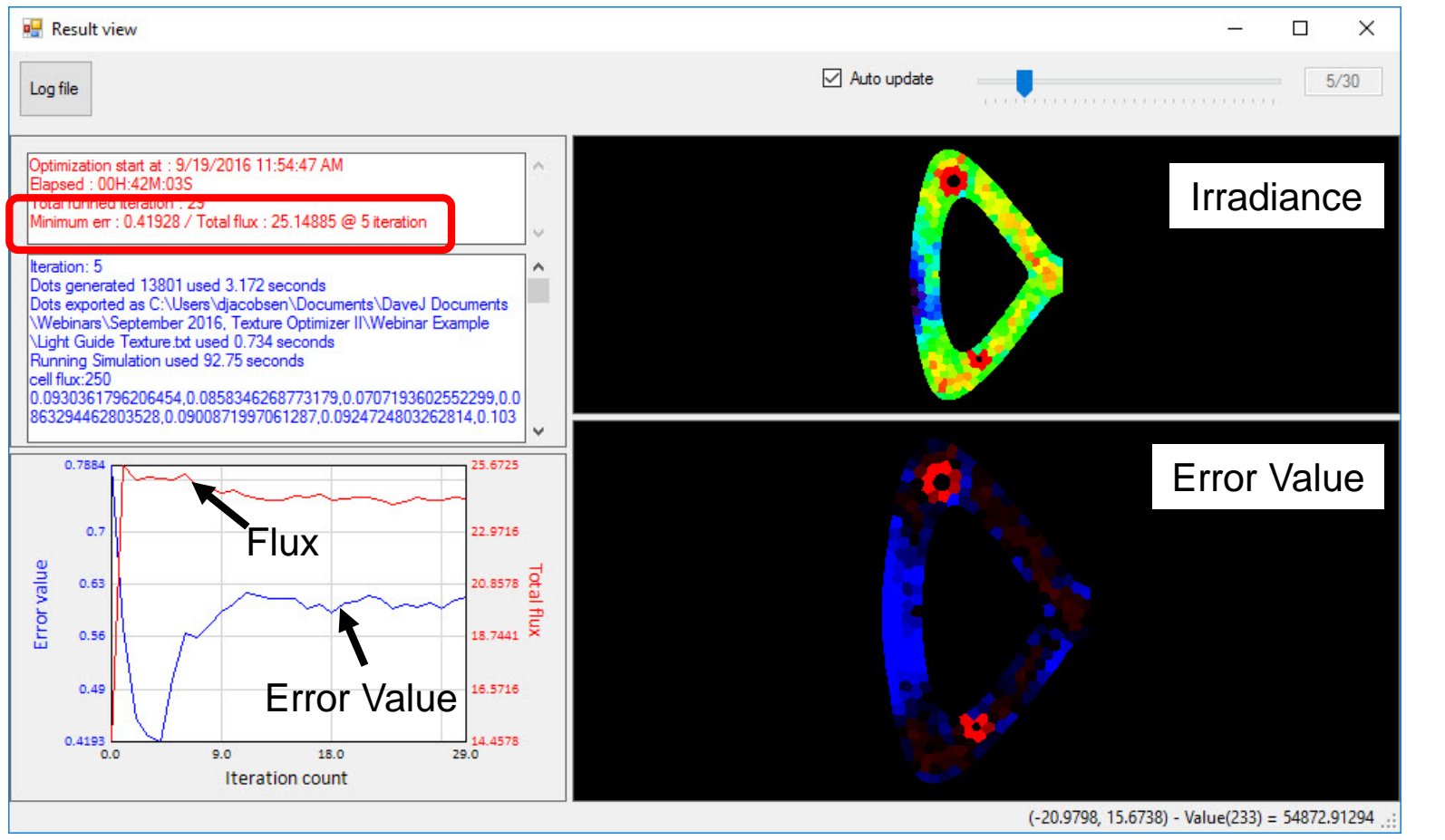

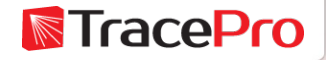
#### Dot\_pattern.txt for best result in Results folder

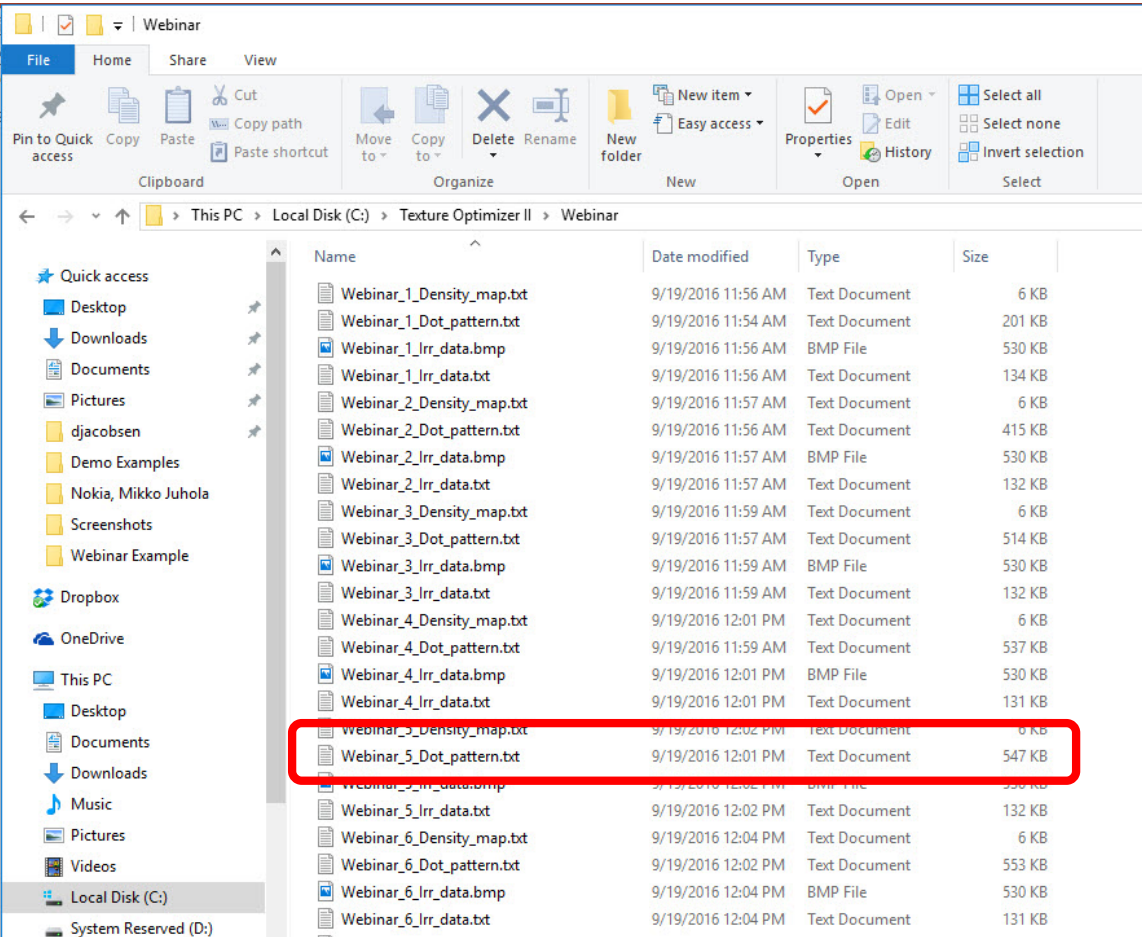

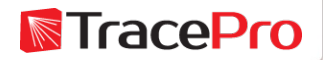

Update TracePro RepTile property using the best result Dot\_pattern.txt file

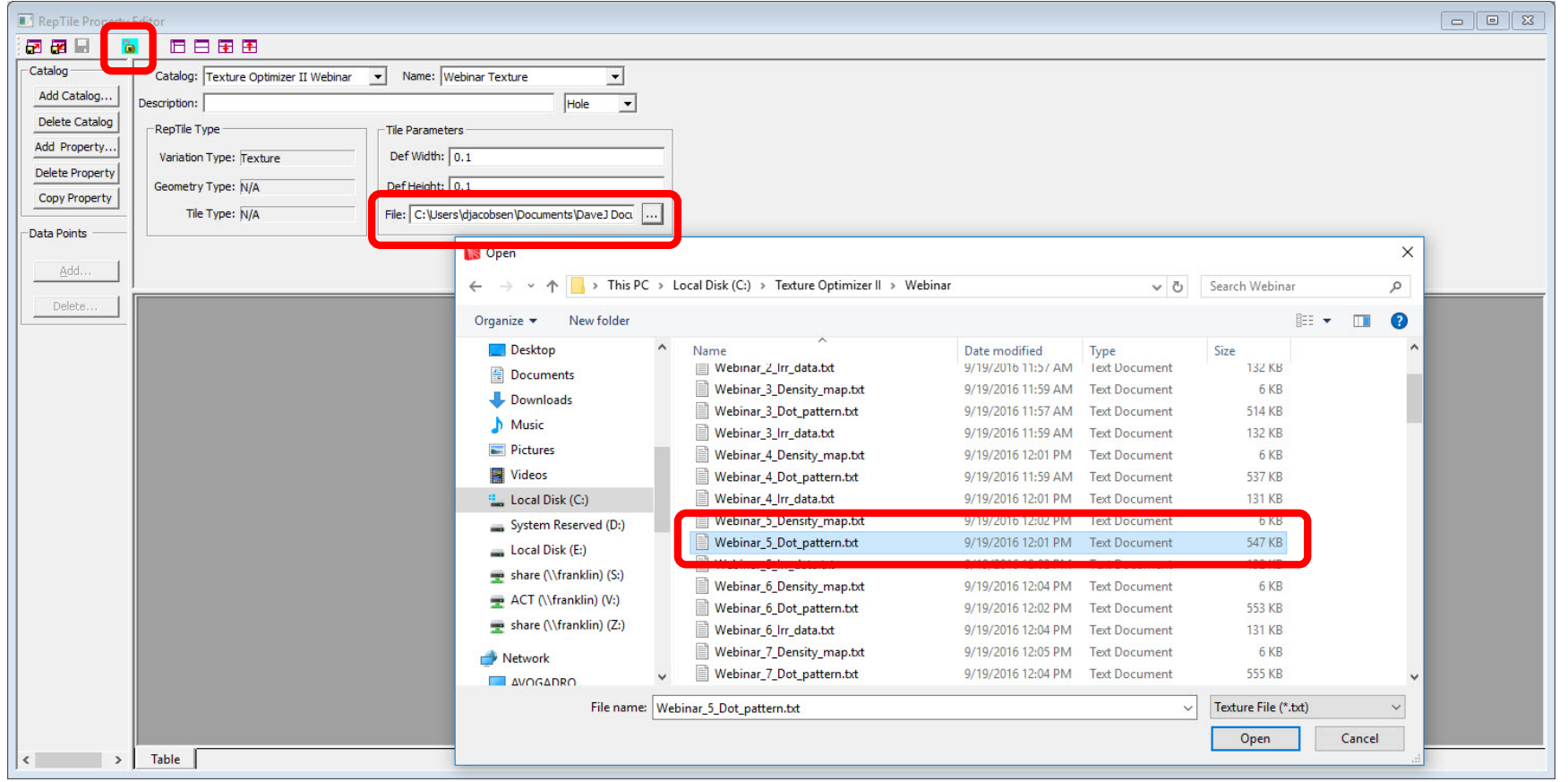

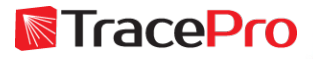

#### Initial vs. Optimized RepTile Texture Pattern

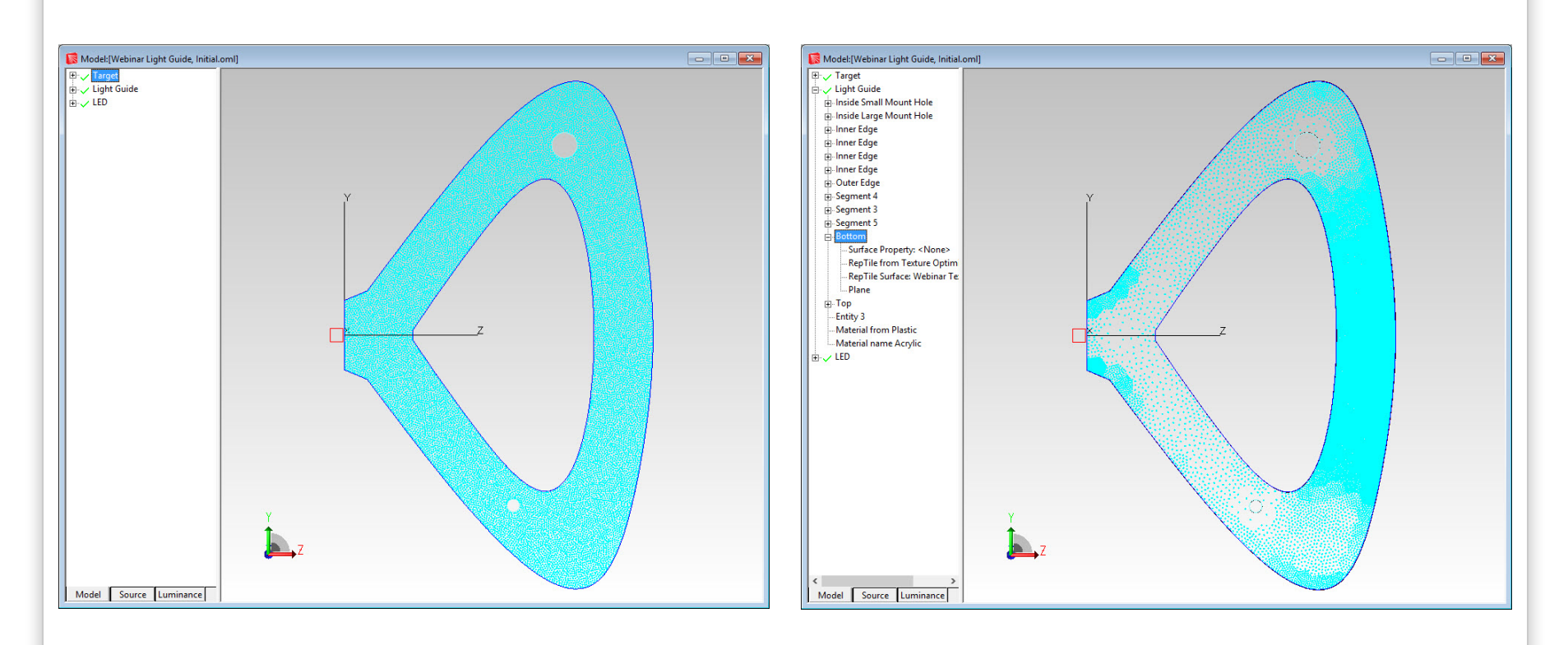

Initial RepTile Texture Pattern Optimized RepTile Texture Pattern

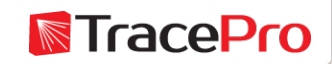

#### Re-run the raytrace to check the results – Illuminance Map

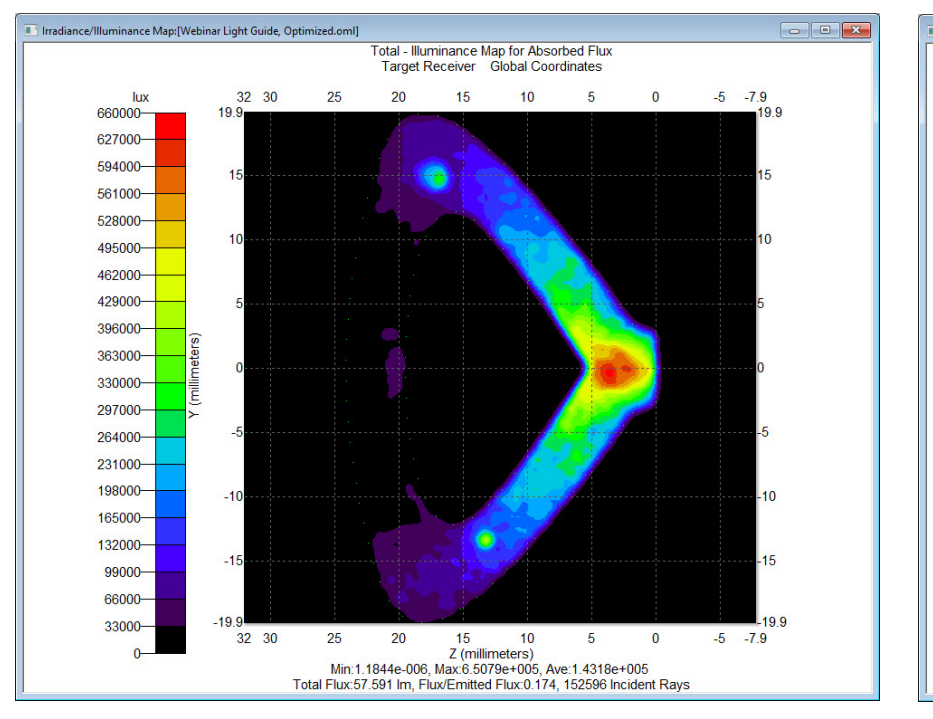

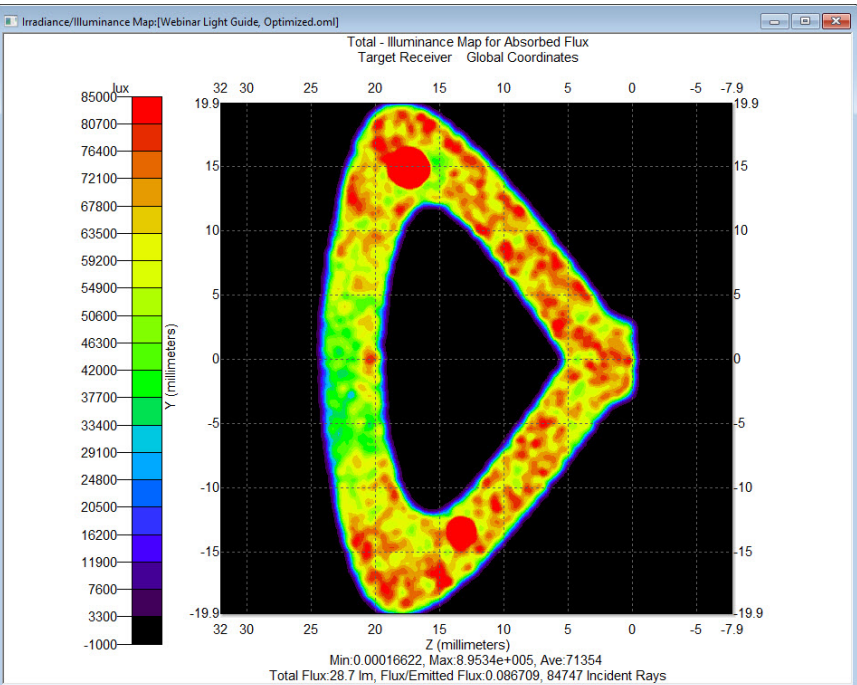

#### Initial Illuminance Map **Optimized Illuminance Map**

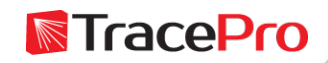

Re-run the raytrace to check the results – 3D Illuminance Map

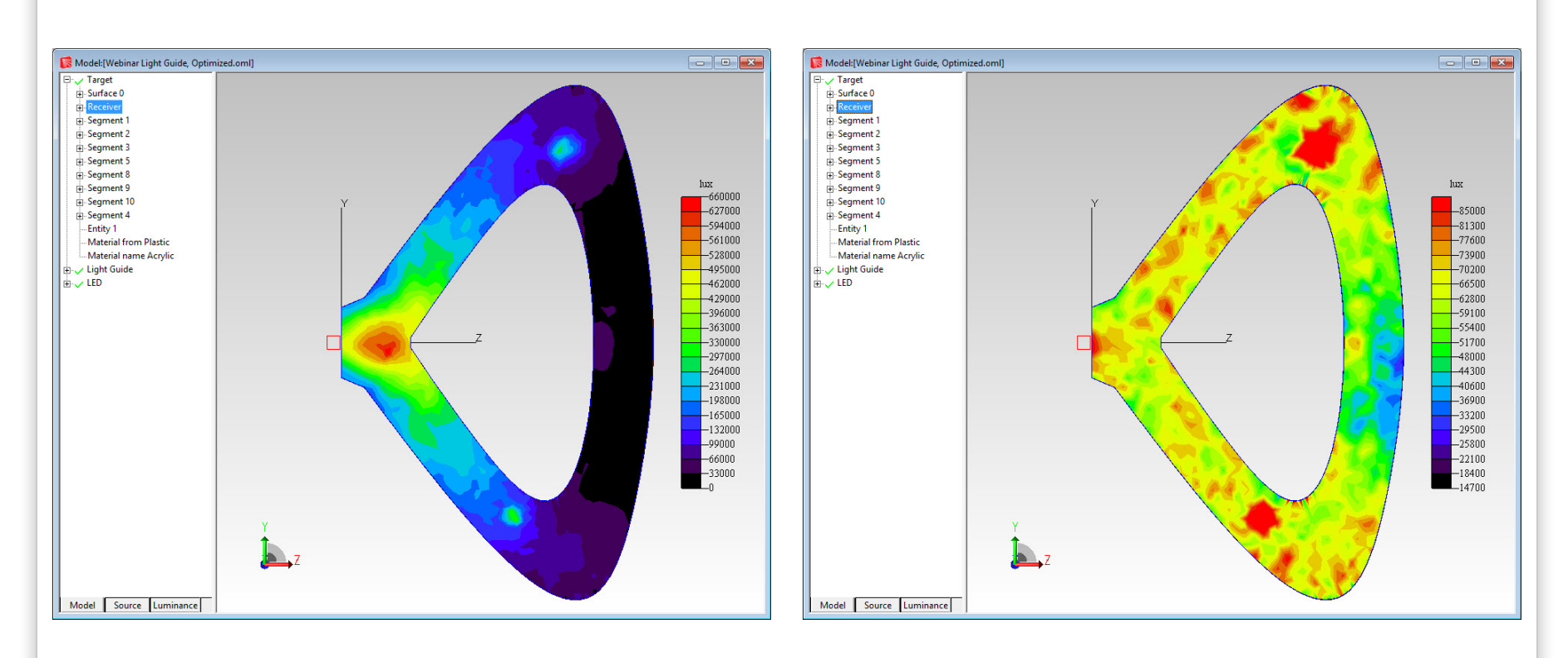

Initial 3D Illuminance Map **Optimized 3D Illuminance Map** 

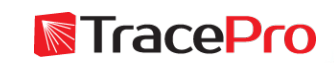

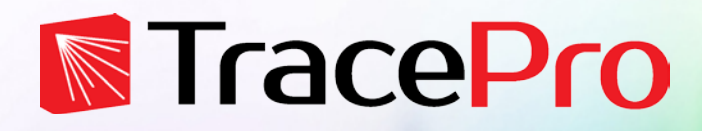

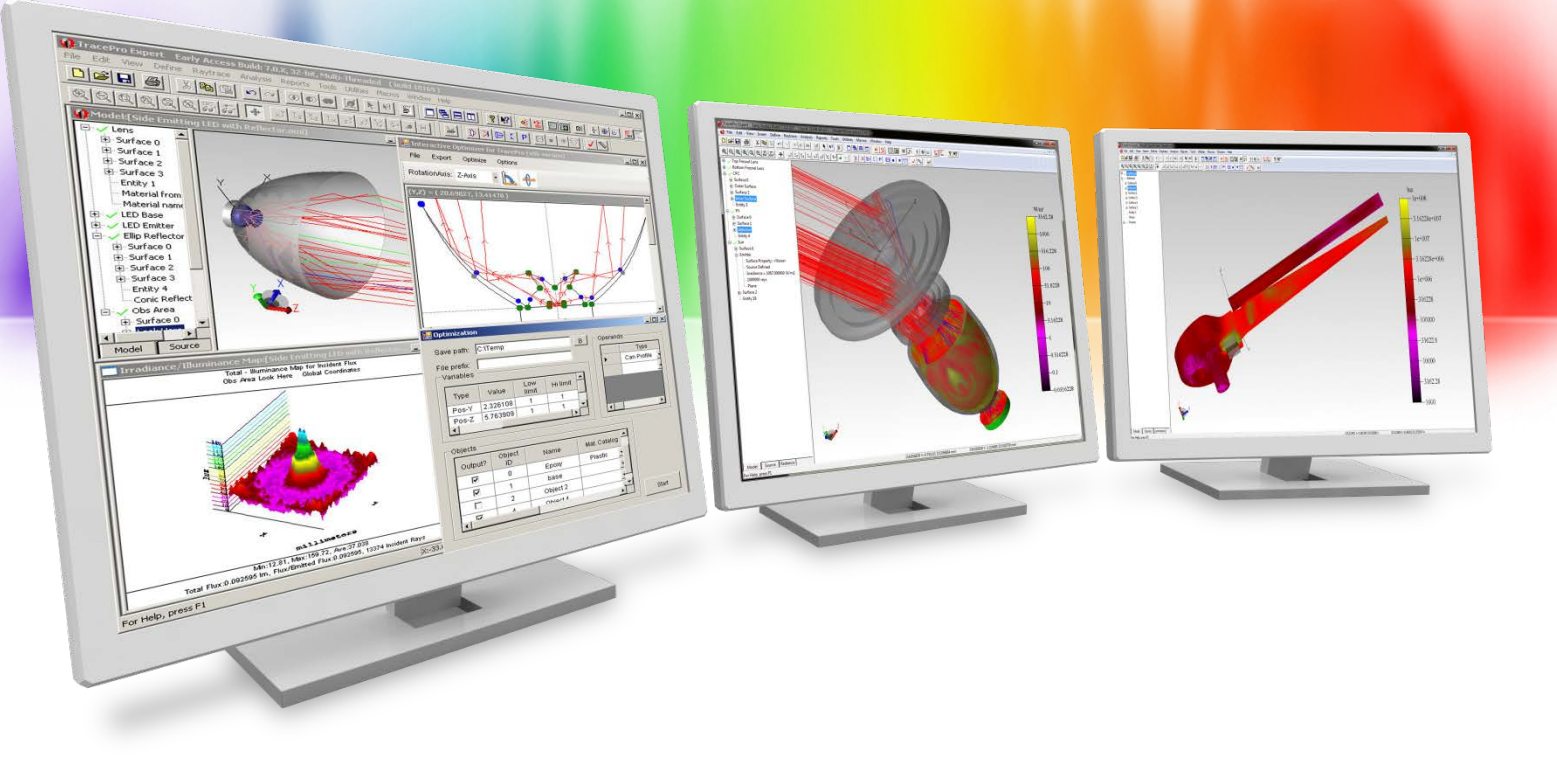

# **Applying texture to a curved surface**

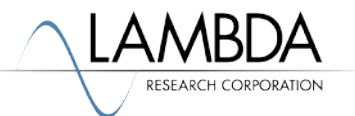

Applying Texture to a Curved Surface with the Texture Optimizer II

- The Texture Optimizer II allows the user to apply a texture to a curved surface
- The texture is applied as a real geometry and not a RepTile property
- The boundary, partitions, dot shape, and cell densities can be defined in the Texture Optimizer II
- Boolean subtract and unite options are available for making holes or bumps
- Because the texture is modeled as real, 3D geometry, there can be a limit to the number of texture features applied. More texture features will take more time.

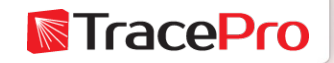

Curved Light Guide model in TracePro

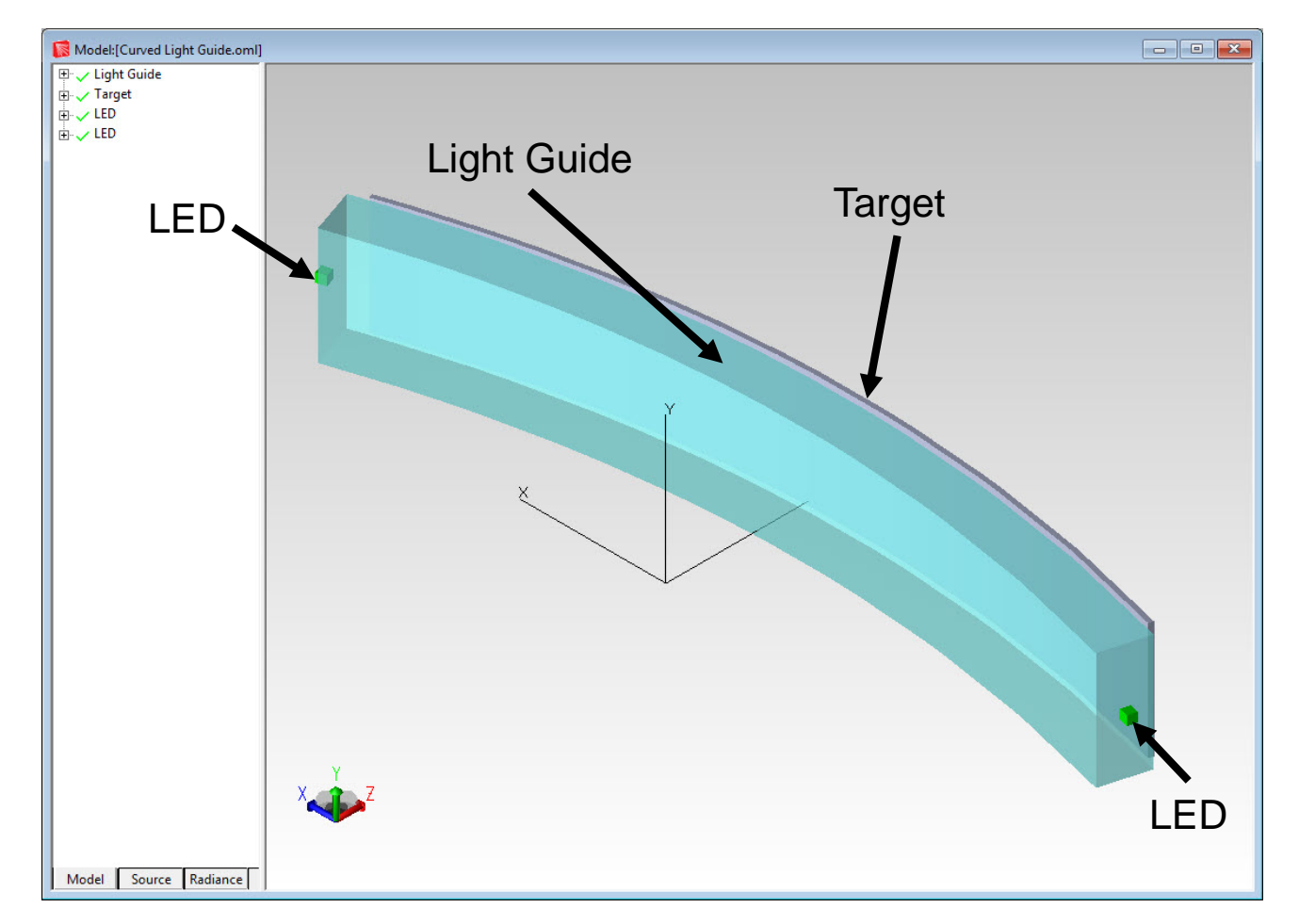

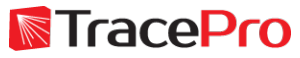

The texture will be applied to the "Bottom" surface of the Light Guide

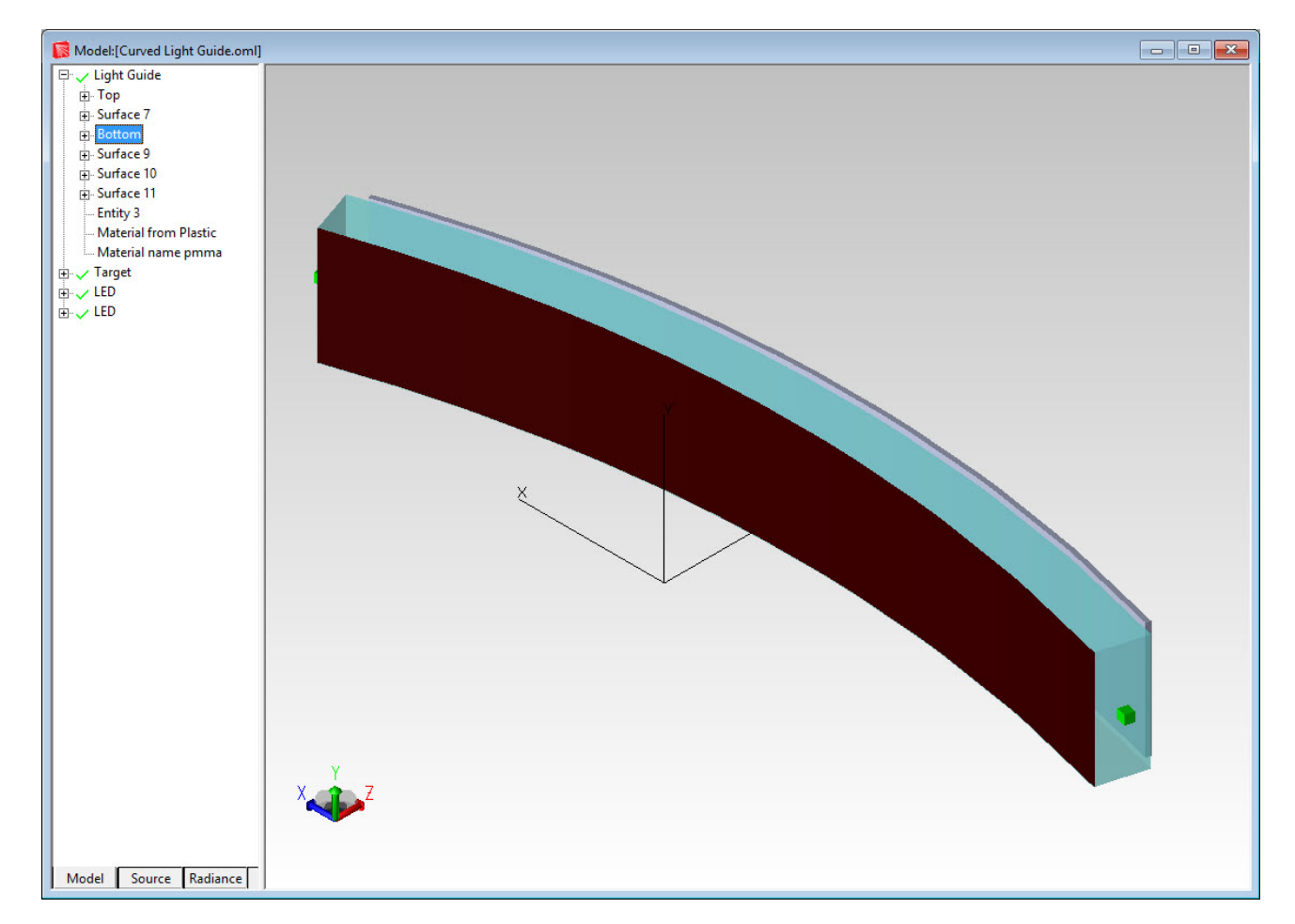

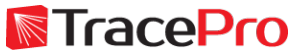

Select Surface(uv) for the Boundary, enter the name of the Surface in the dialog box, and then click OK

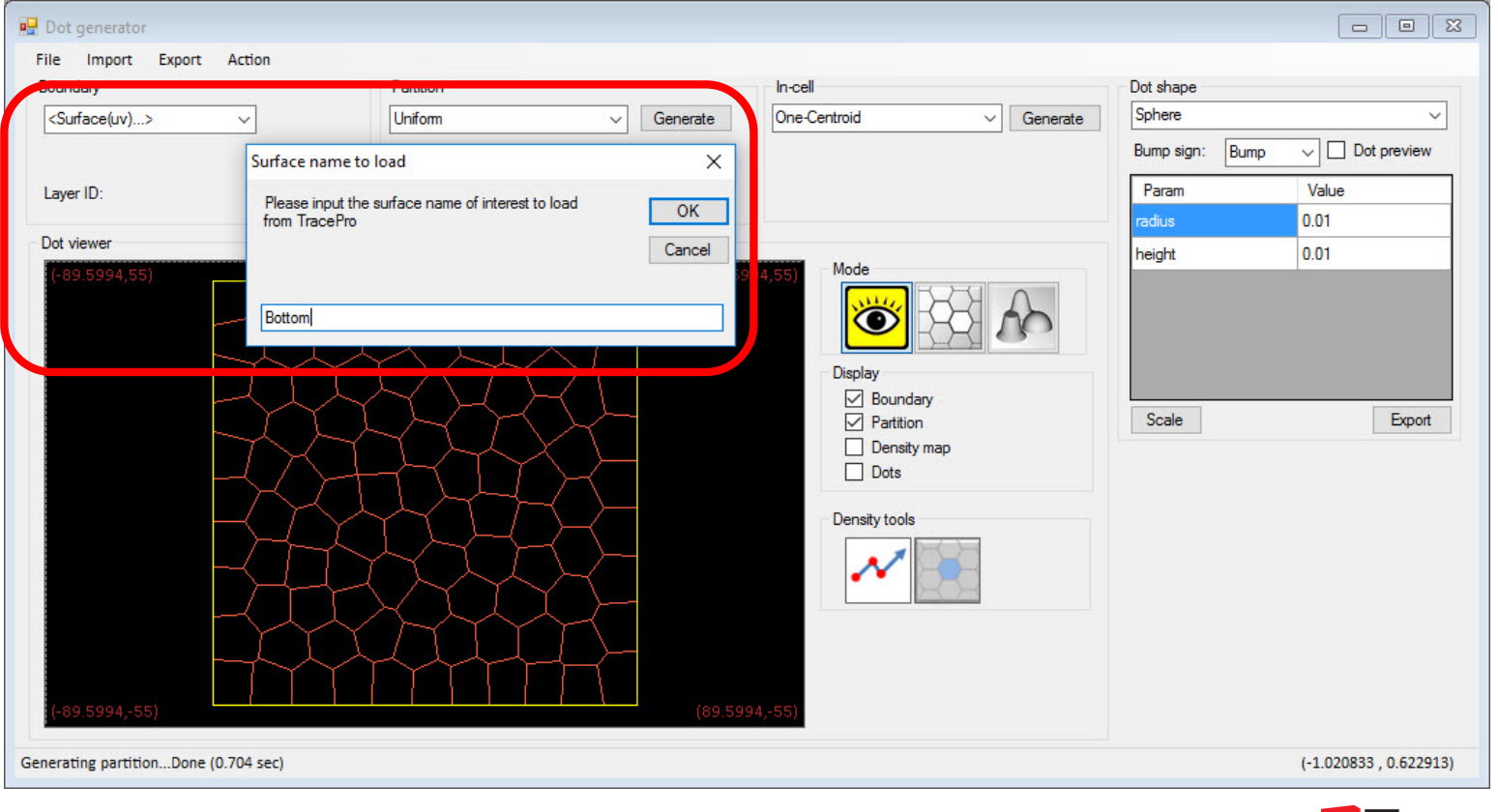

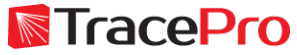

Select Surface(uv) for the Boundary, enter the name of the Surface in the dialog box, and then click OK

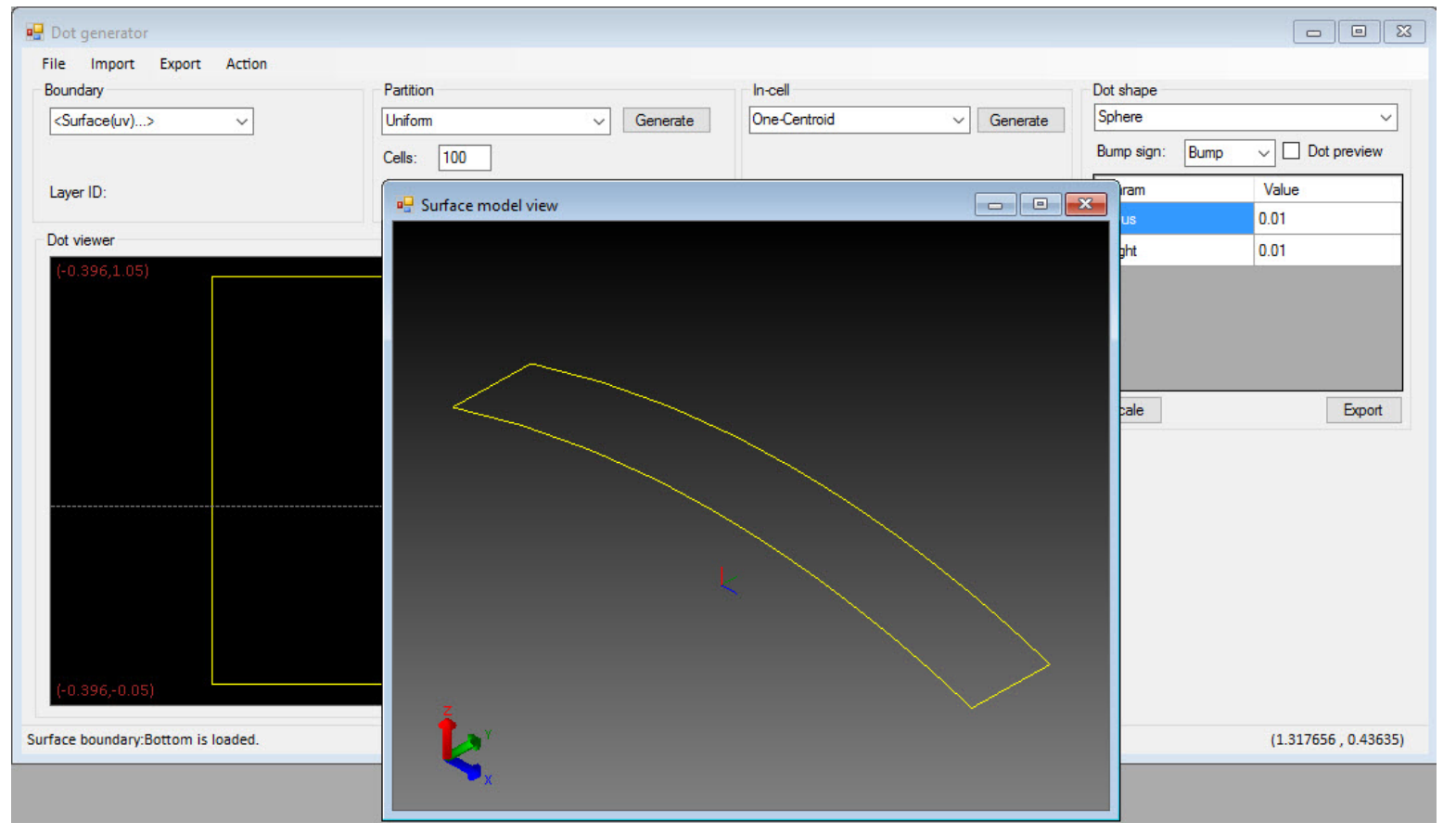

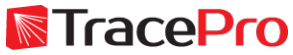

Select the Partition type and number of Cells. Example below is Uniform partition with 100 cells.

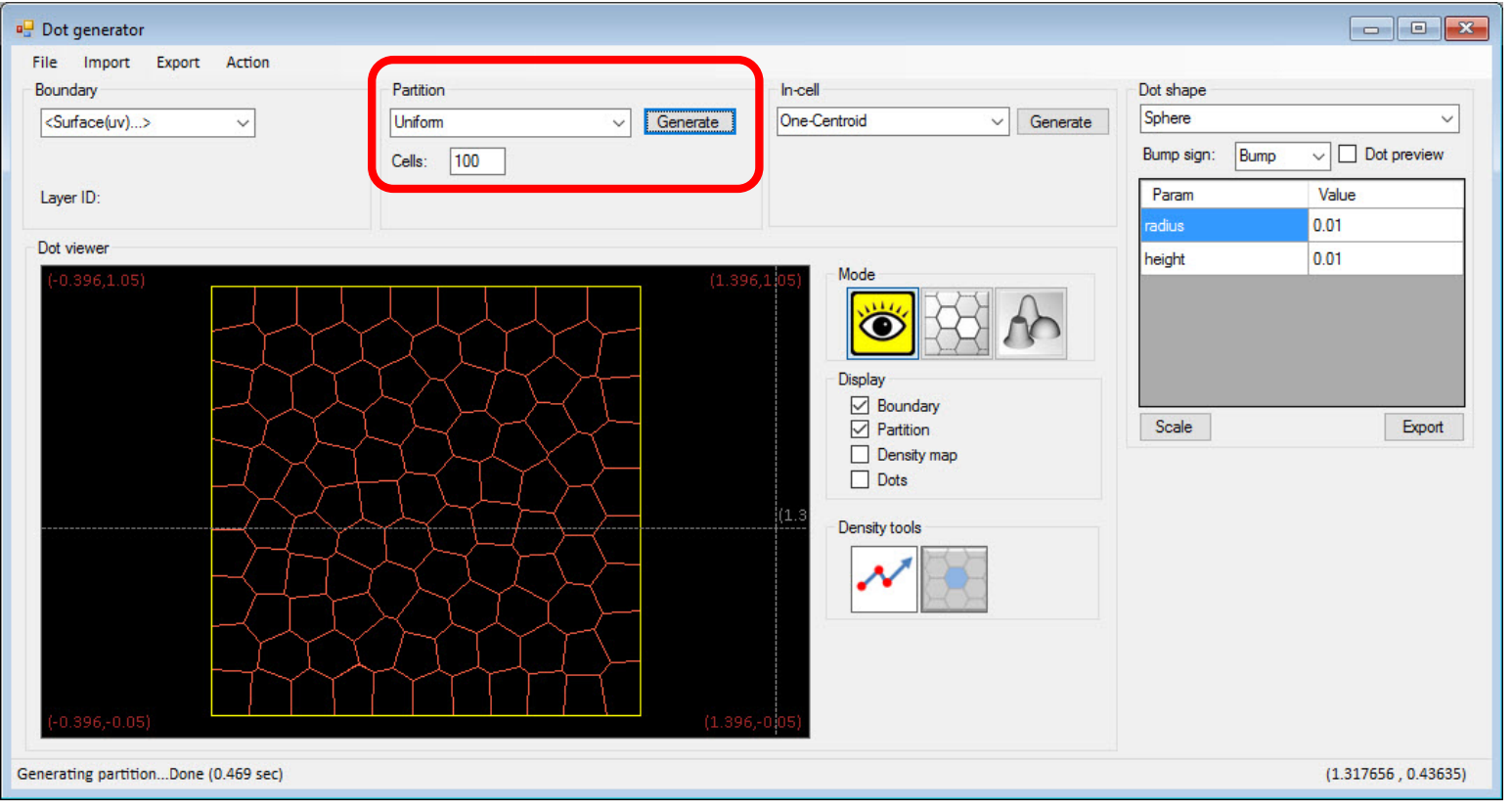

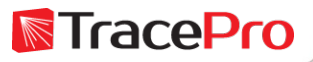

Define the Dot Shape. Example below is a Flatted cone, 0.5mm high with an end radius of 0.5mm and a 45-degree cone angle.

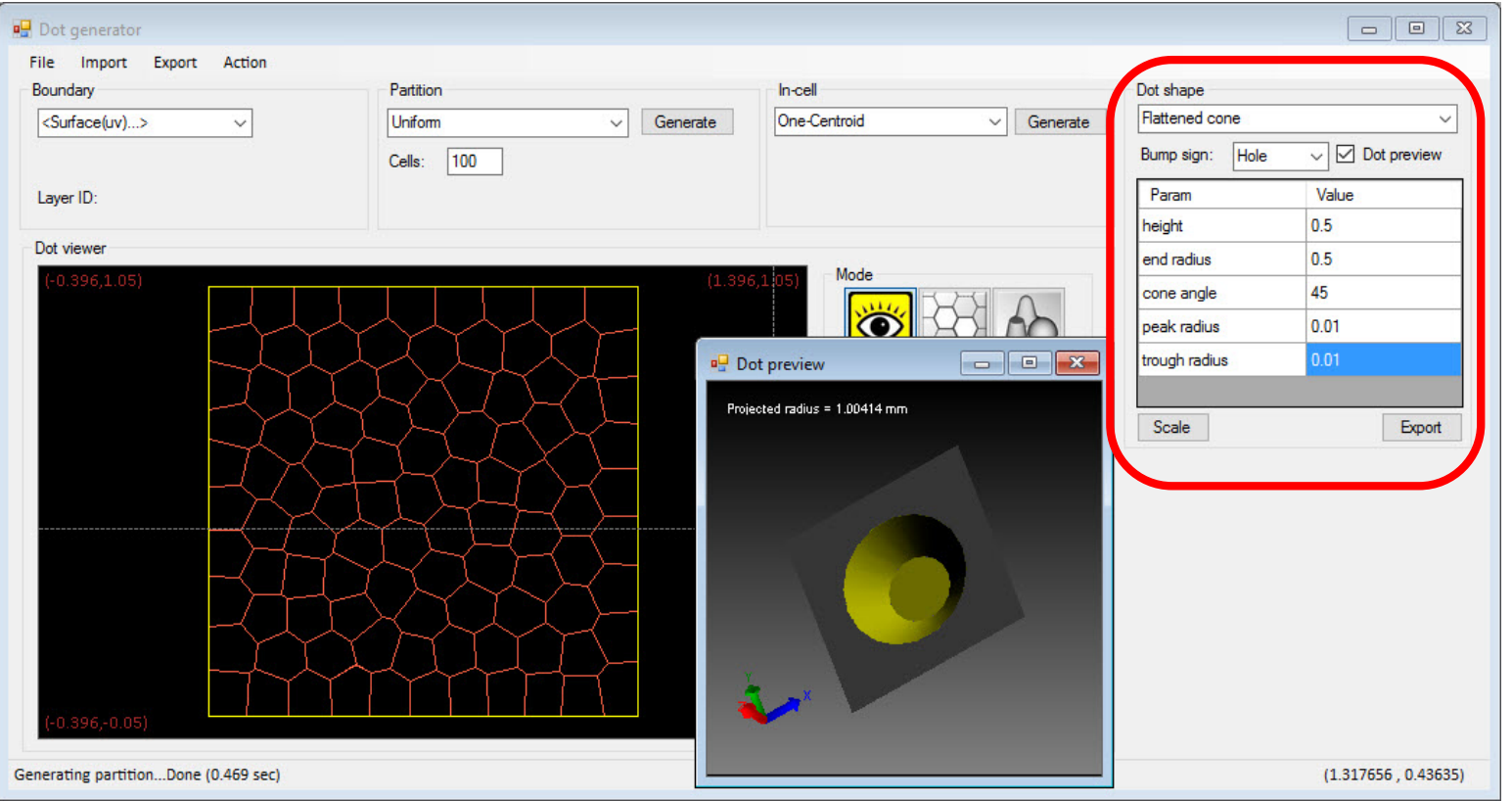

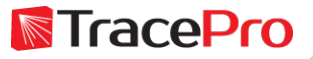

Choose the In-cell method and the density. Click Generate to generate the dots. Turn on Dots to see the dots. The example below uses Assigned density-Uniform for the In-cell method and 0.25 for the Density.

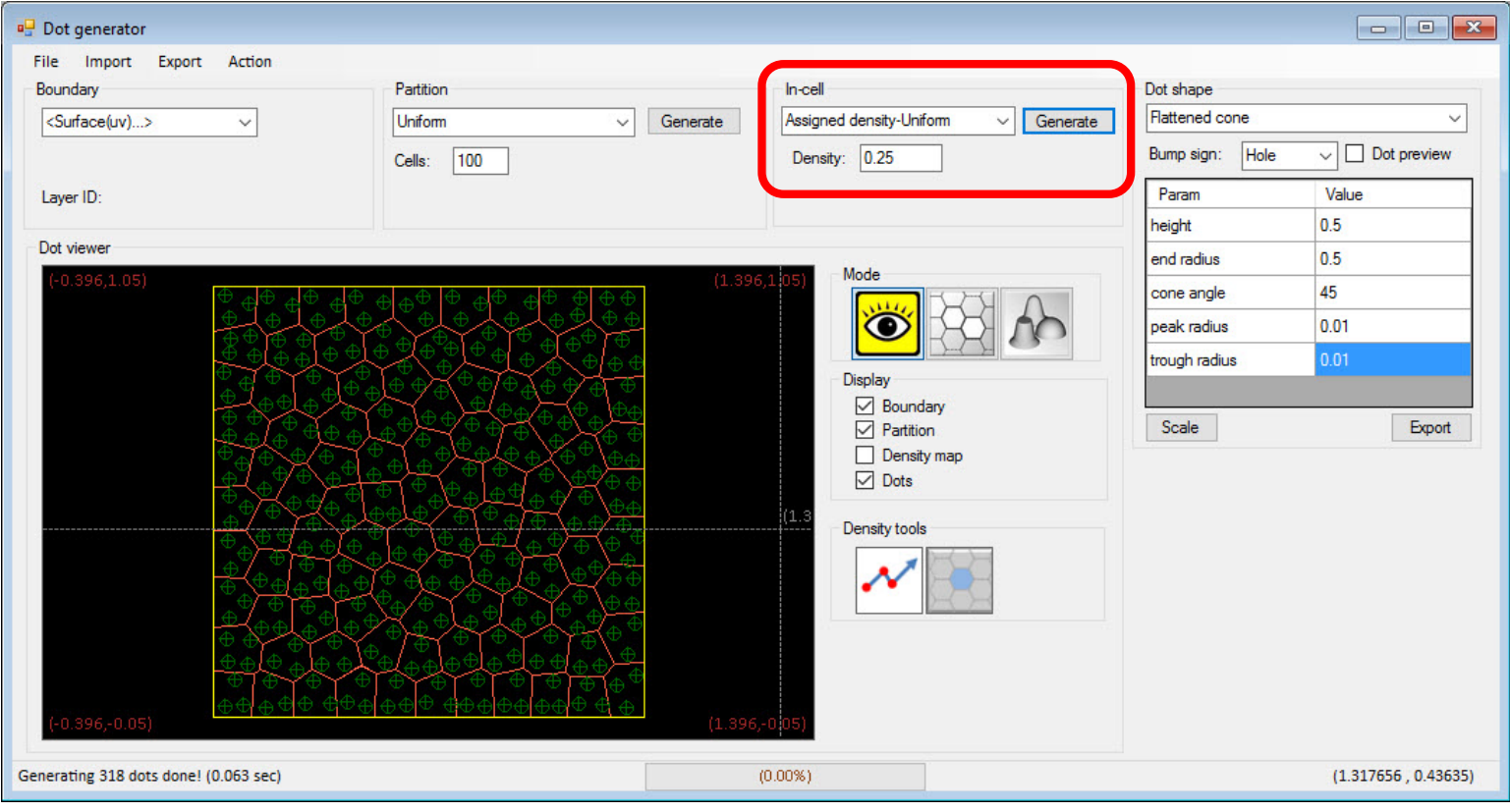

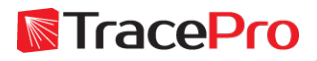

#### Select Export->Real geometries

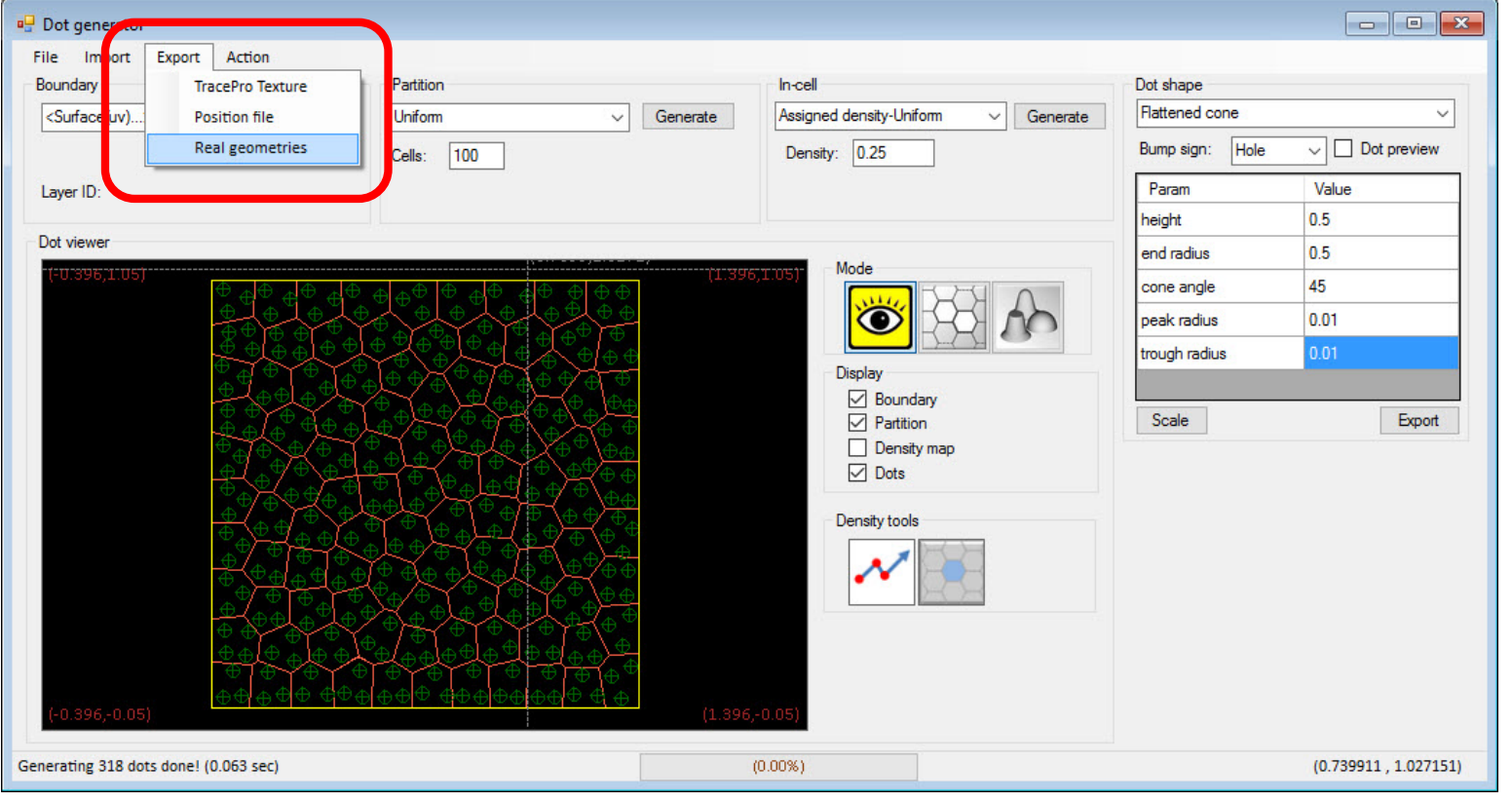

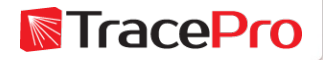

Enter the Surface Name, Object Name, and Boolean type and then click Export.

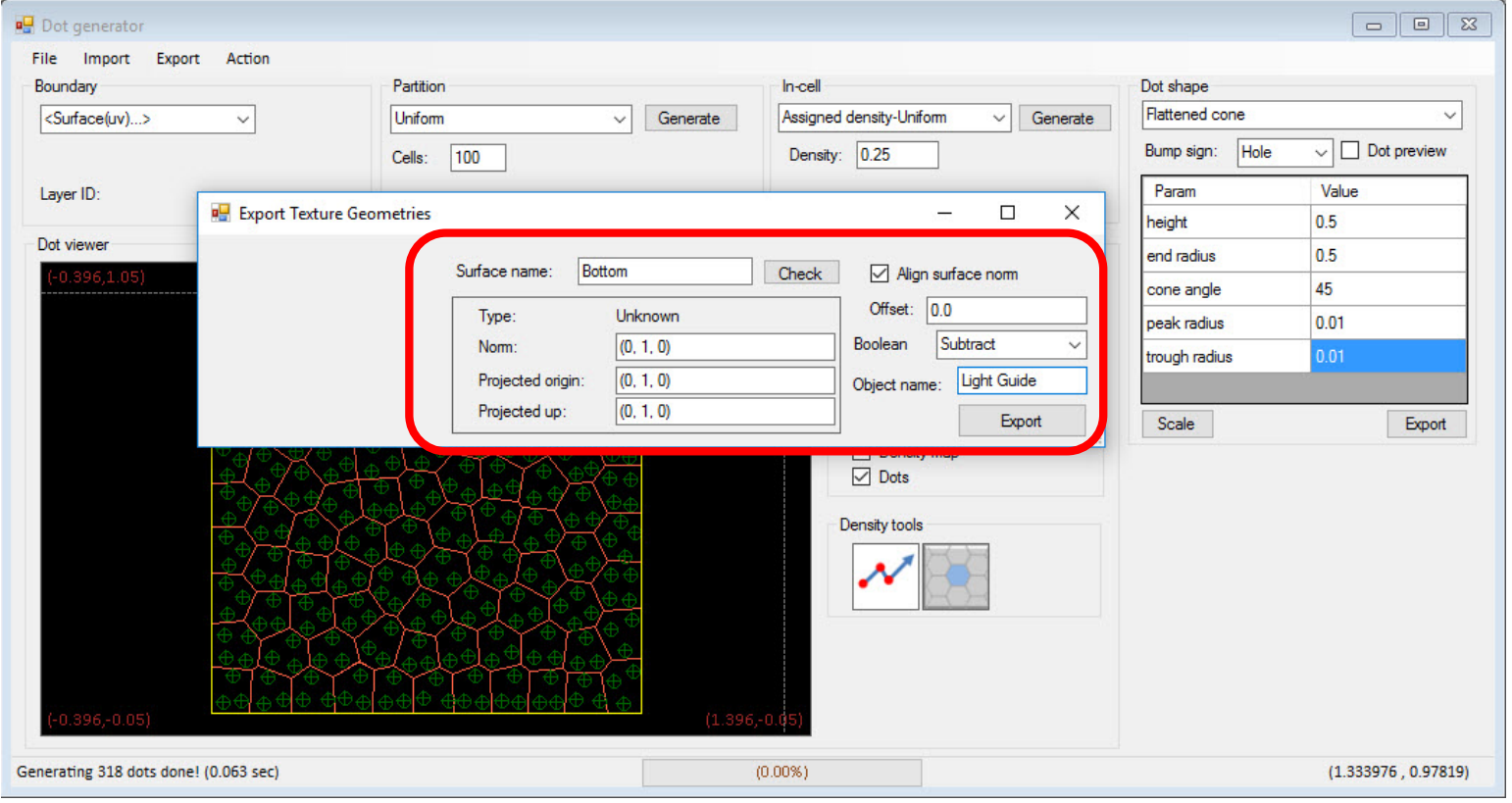

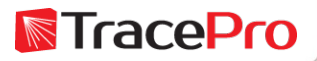

#### Results in TracePro

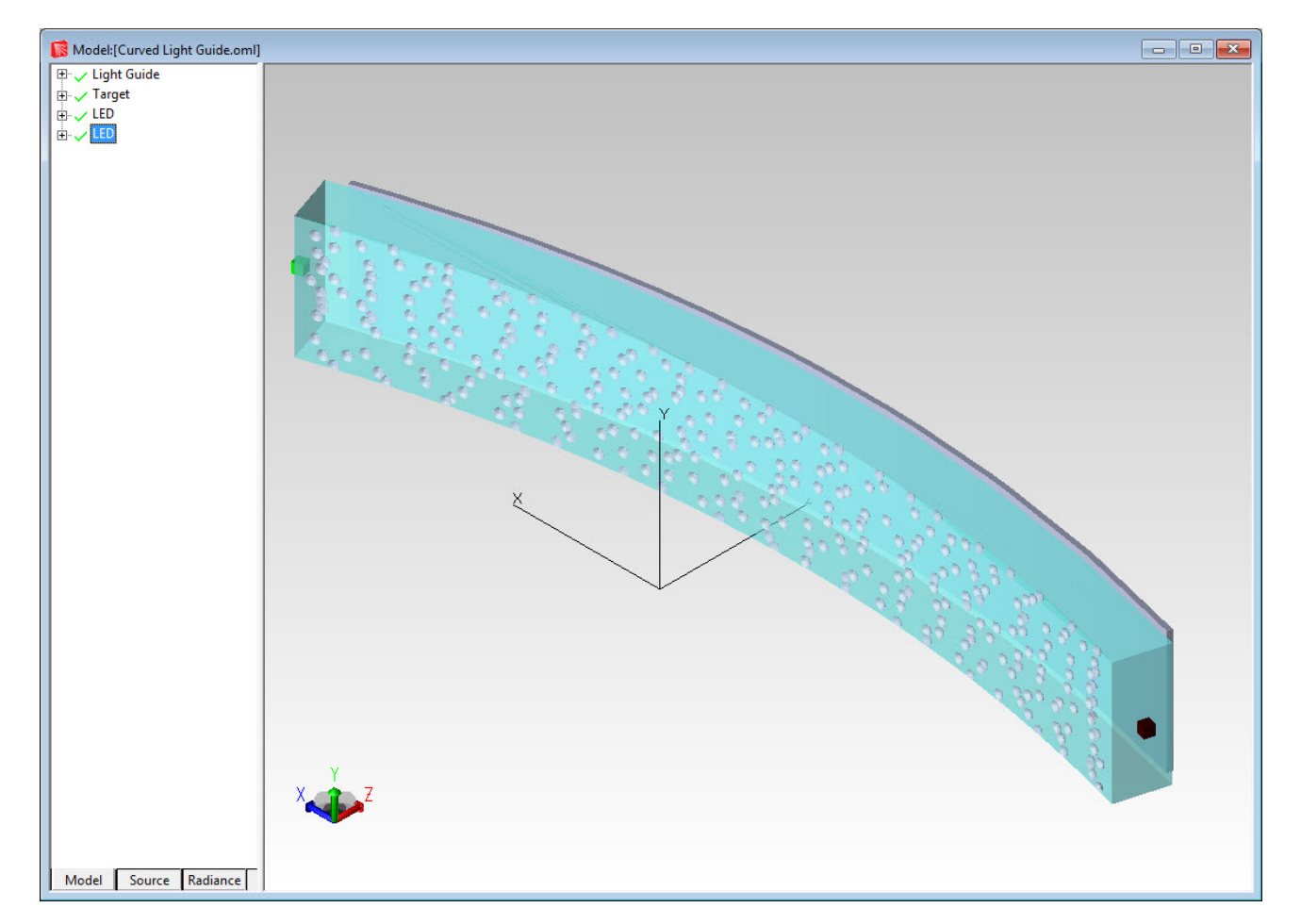

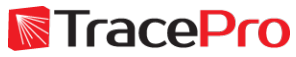

#### Results in TracePro

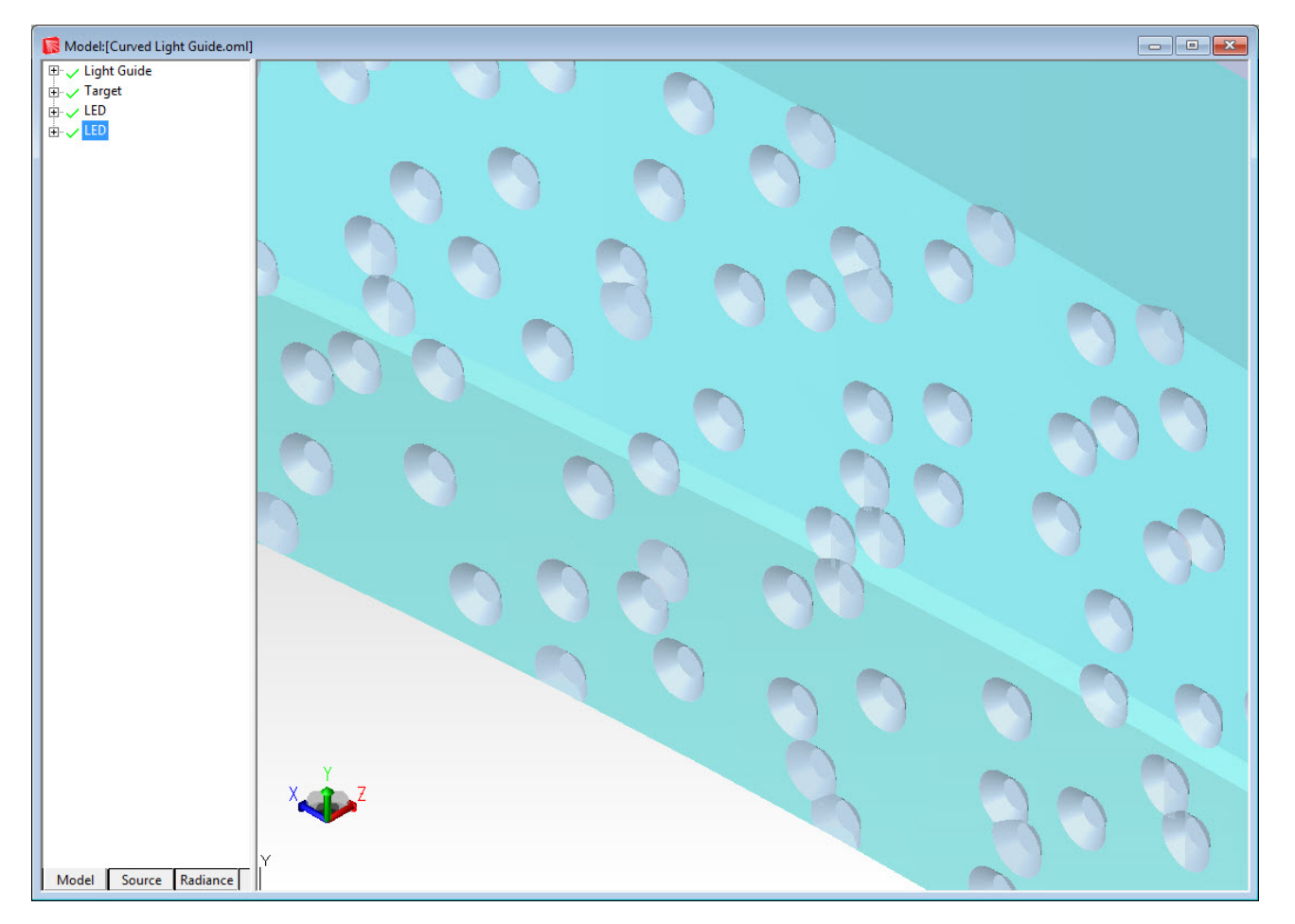

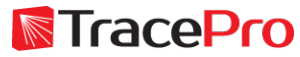

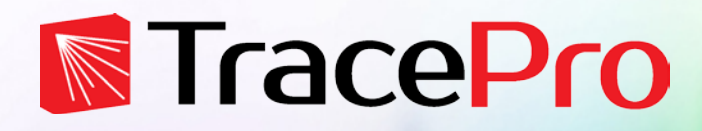

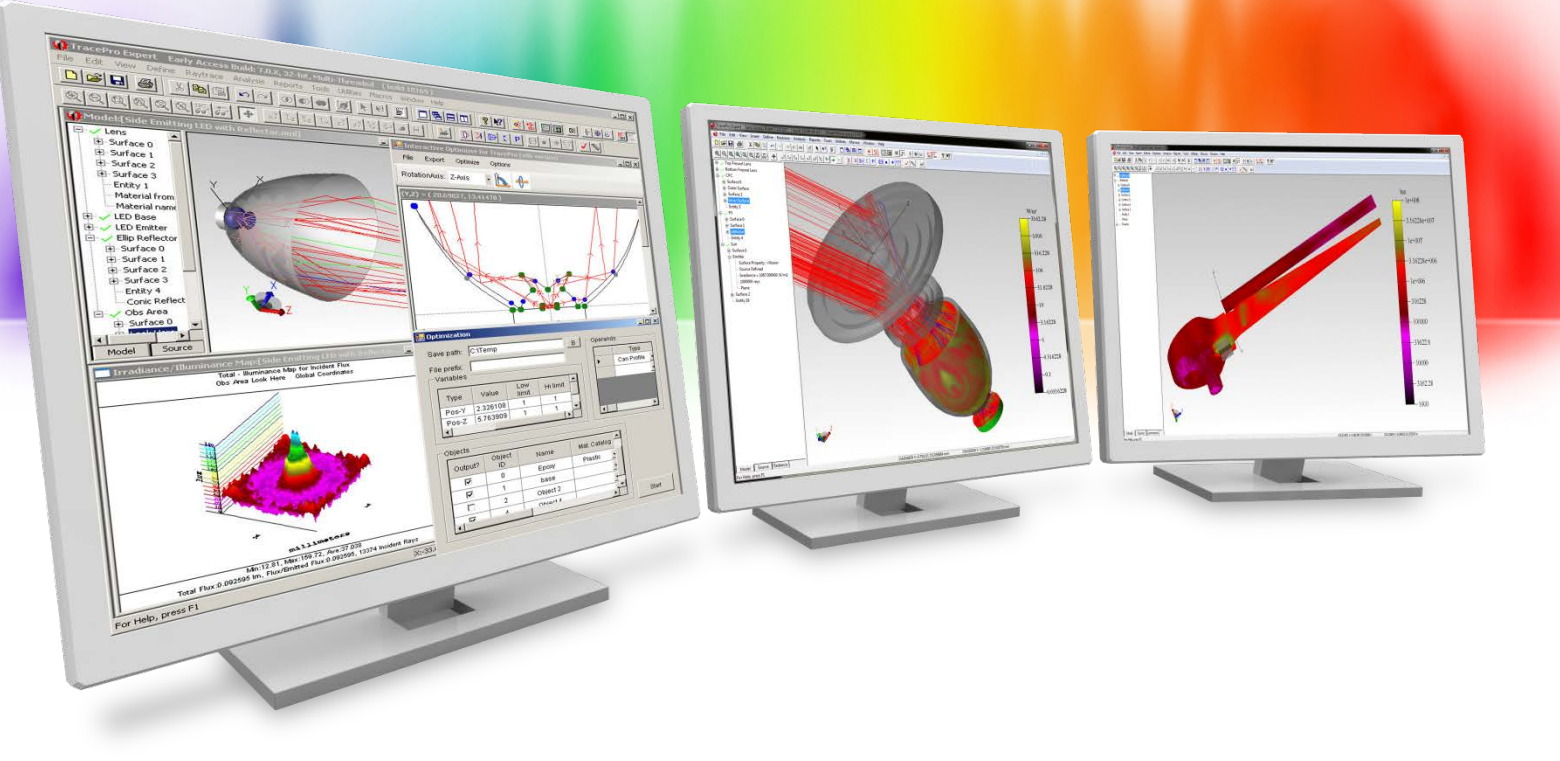

# **Summary and Questions**

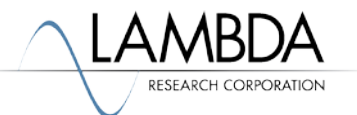

The TracePro RepTile property and Texture Optimizer II allows:

- $\checkmark$  A fast, accurate, and efficient way to model repetitive microstructures on light guides and backlights
- $\checkmark$  Numerous options for feature types
- $\checkmark$  Quick and easy optimization of RepTile texture patterns on light guide and backlights for improved uniformity
- $\checkmark$  The ability to add texture features to curved surfaces as real geometry

For more information or to sign up for our free 30-day trial please visit us at:

[www.lambdares.com](http://www.lambdares.com/)

Phone: +1 978-486-0766 E-mail: sales@lambdares.com**N**TracePro